Guía del usuario

© Copyright 2013 Hewlett-Packard Development Company, L.P.

Adobe Photoshop Lighthouse es una marca comercial de Adobe Systems Incorporated. Bluetooth es una marca comercial de su propietario utilizada por Hewlett-Packard Company bajo licencia. Intel es una marca comercial de Intel Corporation en los Estados Unidos y otros países. Windows es una marca comercial registrada de Microsoft Corporation en los Estados Unidos. El logotipo de SD es una marca comercial de su propietario.

La información contenida en el presente documento está sujeta a cambios sin previo aviso. Las únicas garantías para los productos y servicios de HP están estipuladas en las declaraciones expresas de garantía que acompañan a dichos productos y servicios. La información contenida en este documento no debe interpretarse como una garantía adicional. HP no se responsabilizará por errores técnicos o de edición ni por omisiones contenidas en el presente documento.

Primera edición: octubre de 2013

Número de referencia del documento: 741464-E51

#### **Aviso del producto**

Esta guía describe recursos comunes a la mayoría de los modelos. Es posible que algunos recursos no estén disponibles en su equipo.

No todas las características están disponibles en todas las ediciones de Windows. Este equipo puede precisar actualizaciones y/o adquirir por separado el hardware, controladores y/o el software para aprovechar todas las ventajas de la funcionalidad de Windows. Consulte <http://www.microsoft.com> para obtener más detalles.

#### **Condiciones de software**

Al instalar, copiar, descargar o utilizar de otro modo todo y cualquier producto de software que se encuentra previamente instalado en este equipo, usted acepta los términos del Contrato de licencia de usuario final (EULA) de HP. Si no acepta los términos de esta licencia, su único recurso es devolver el producto no utilizado (hardware y software) dentro de un plazo de 14 días para recibir el reembolso sujeto a la política de reembolso del lugar donde realizó la compra.

Para obtener información adicional o para solicitar un reembolso completo del valor del equipo, póngase en contacto con su punto de venta local (el vendedor).

### **Advertencias de seguridad**

**¡ADVERTENCIA!** Para reducir la posibilidad de lesiones por calor o sobrecalentamiento del equipo, no coloque el equipo directamente sobre sus piernas ni obstruya los orificios de ventilación. Use el equipo sólo sobre una superficie plana y firme. No permita que ninguna superficie dura, como una impresora opcional adyacente, o una superficie blanda, como cojines, alfombras o ropa, bloqueen el flujo de aire. Igualmente, no permita que el adaptador de CA entre en contacto con la piel o una superficie blanda como cojines, alfombras o ropa durante el funcionamiento. El equipo y el adaptador de CA cumplen con los límites de temperatura de superficie accesible por el usuario definidos por el Estándar Internacional para la Seguridad de Tecnología de la Información (IEC 60950).

# Tabla de contenido

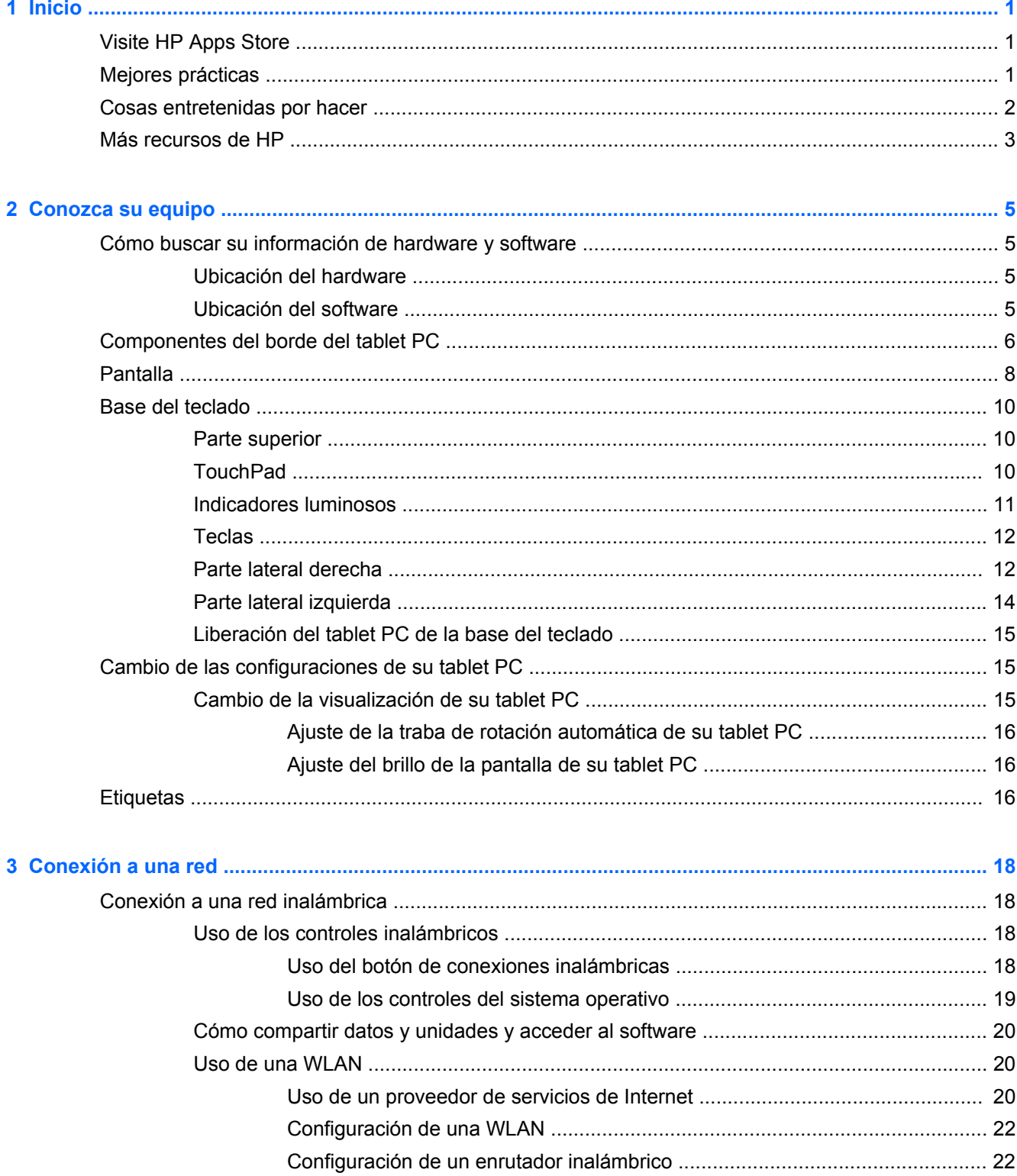

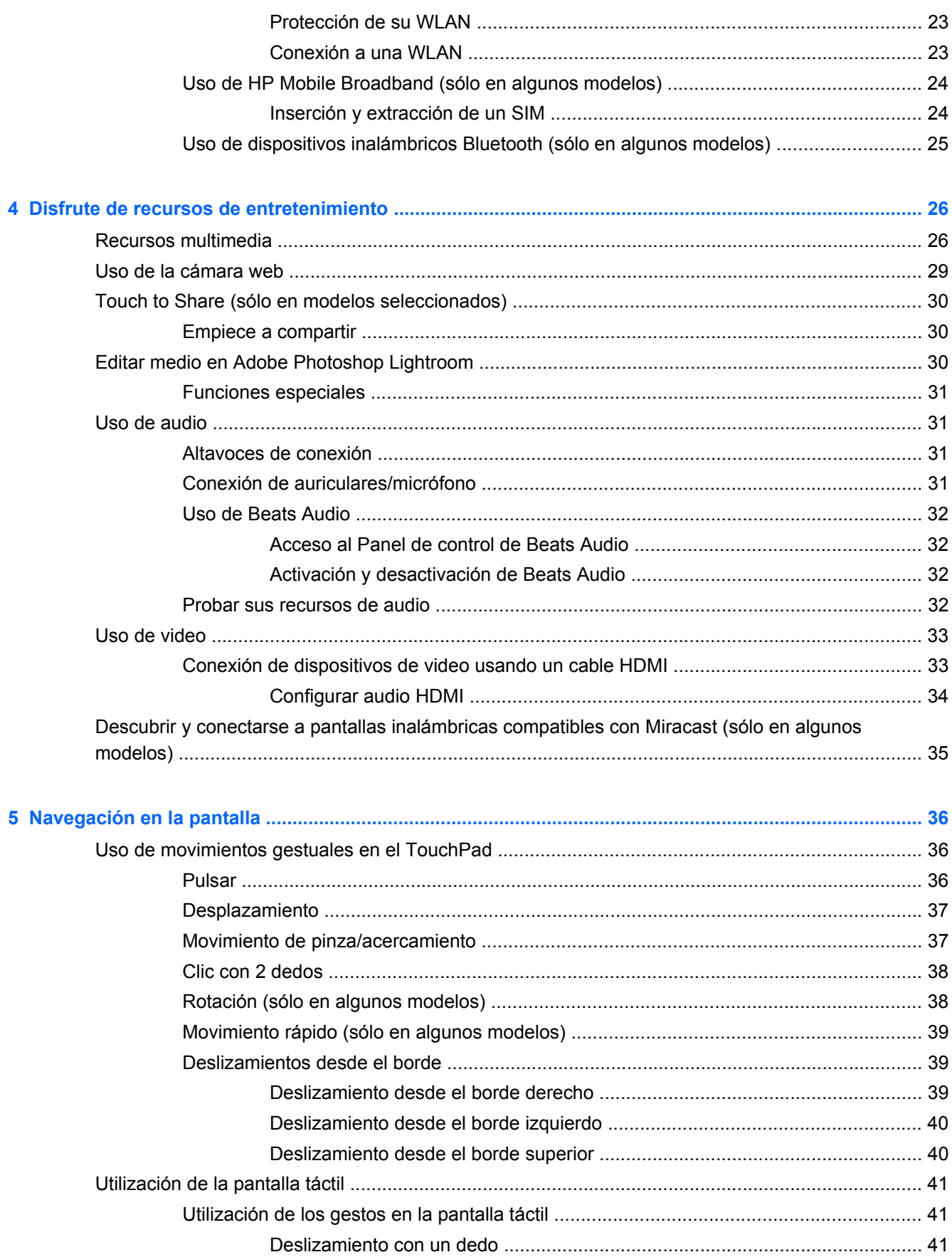

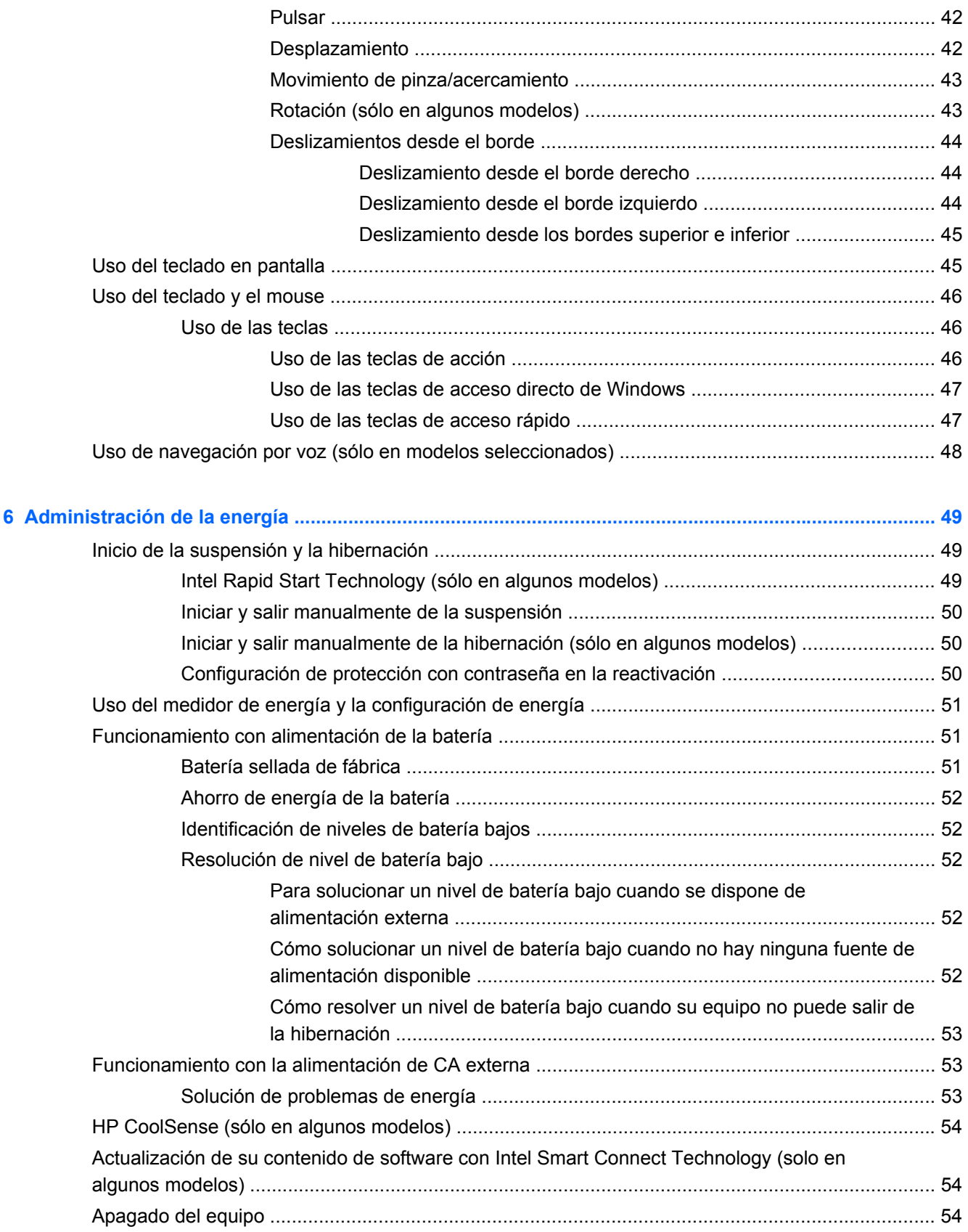

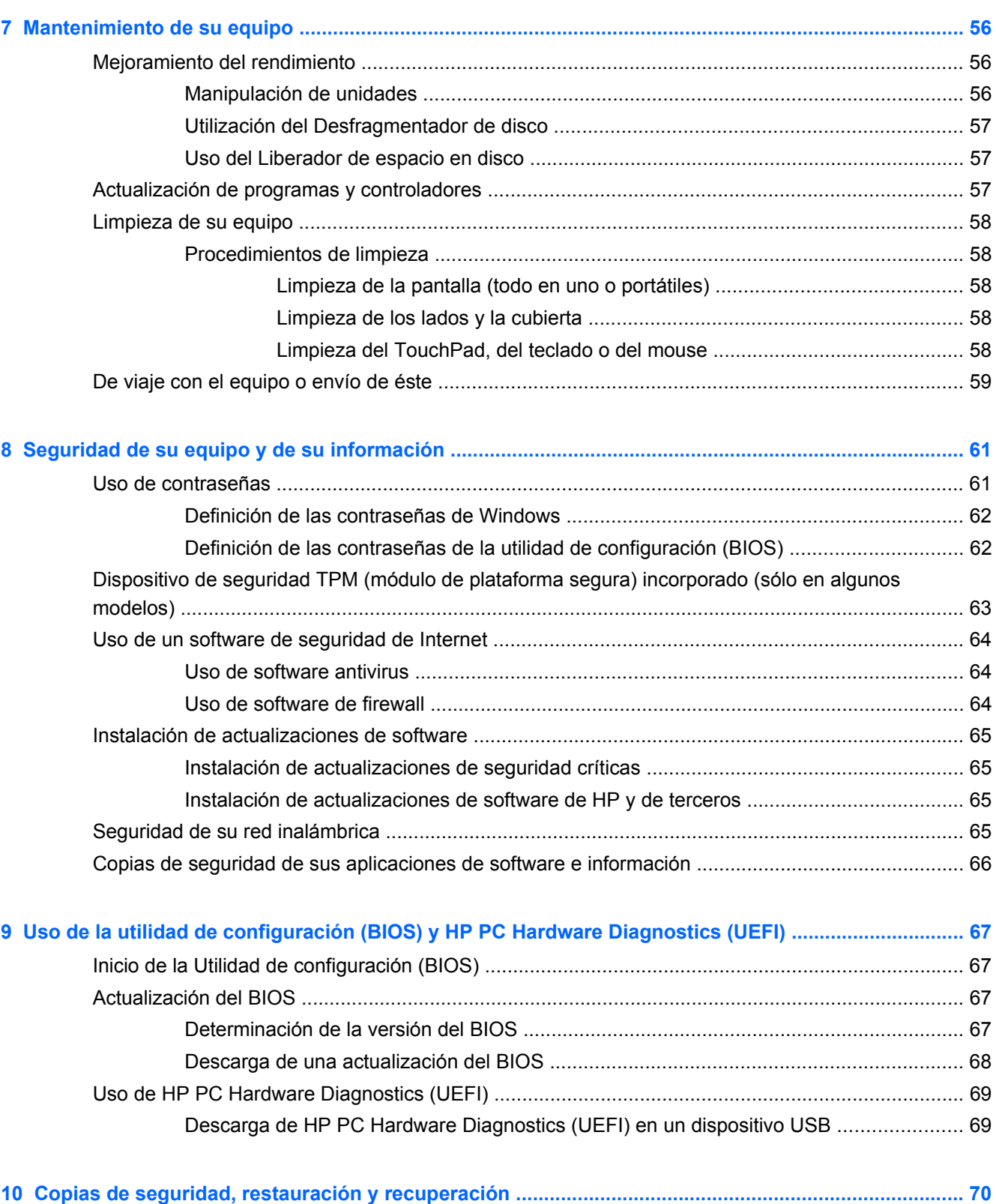

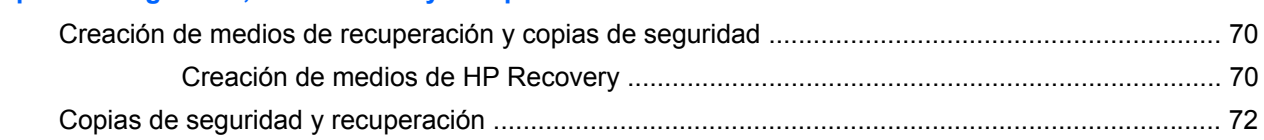

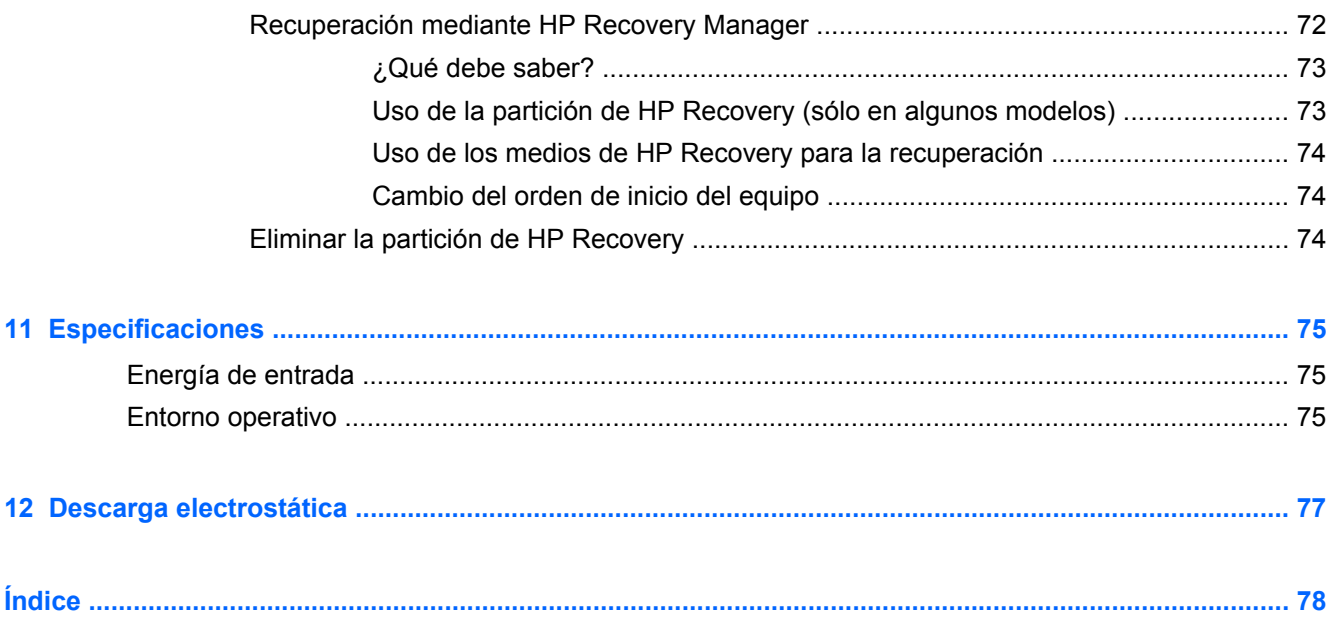

# <span id="page-10-0"></span>**1 Inicio**

Este equipo es una poderosa herramienta diseñada para mejorar el trabajo y brindar entretenimiento. Lea este capítulo para obtener información acerca de las mejores prácticas después de que haya configurado su equipo, las cosas entretenidas que puede hacer con él y dónde obtener recursos adicionales de HP.

### **Visite HP Apps Store**

Para descargar aplicaciones a la pantalla de inicio, visite el HP Apps Store. HP Apps Store ofrece una amplia variedad de juegos populares, aplicaciones de entretenimiento, música, de productividad y aplicaciones exclusivas de HP que puede descargar a la pantalla de Inicio. La selección se actualiza regularmente e incluye el contenido y ofertas específicas para cada país. Visite HP Apps Store con frecuencia para ver si hay recursos nuevos y actualizados.

**I''s IMPORTANTE:** Debe estar conectado a Internet para acceder a HP Apps Store.

Para ver y descargar una aplicación:

- **1.** En la pantalla de Inicio, seleccione la aplicación **Store**.
- **2.** Seleccione **HP Picks** para ver todas las aplicaciones disponibles.
- **3.** Seleccione la aplicación que desea descargar y luego siga las instrucciones que aparecen en la pantalla. Cuando termine la descarga, la aplicación aparecerá en la pantalla de Inicio.

### **Mejores prácticas**

Para aprovechar al máximo su inversión, después de configurar y registrar el equipo, recomendamos que realice los siguientes pasos:

- Si aún no lo ha hecho, conéctese a una red cableada o inalámbrica. Consulte los detalles en [Conexión a una red en la página 18](#page-27-0).
- Tómese unos minutos para leer la guía impresa de *Introducción a Windows* y explorar los nuevos recursos de Windows®.
- Familiarícese con el hardware y software del equipo. Para obtener más información, consulte [Conozca su equipo en la página 5](#page-14-0) y [Disfrute de recursos de entretenimiento](#page-35-0) [en la página 26](#page-35-0).
- Actualice o compre su software antivirus. Obtenga más información en [Uso de software](#page-73-0) [antivirus en la página 64](#page-73-0).
- Respalde su unidad de disco duro creando discos de recuperación o una unidad flash de recuperación. Consulte [Copias de seguridad, restauración y recuperación en la página 70](#page-79-0).

### <span id="page-11-0"></span>**Cosas entretenidas por hacer**

- Sabe que puede ver videos de YouTube en el equipo. Sin embargo, ¿sabía que también puede conectar el equipo a un televisor o a una consola de juegos? Para obtener más información, consulte [Conexión de dispositivos de video usando un cable HDMI en la página 33.](#page-42-0)
- Usted sabe que puede escuchar música en el equipo. Pero, ¿sabía que también puede transmitir radio en vivo al equipo y escuchar música o hablar por radio desde cualquier parte del mundo? Consulte [Uso de audio en la página 31](#page-40-0).
- Experimente la música de la forma en que los artistas la crearon con bajos controlados profundos y un sonido puro y claro. Consulte [Uso de Beats Audio en la página 32.](#page-41-0)
- Si usted es un aficionado o fotógrafo profesional o a caballo entre ambose, Adobe® Photoshop® Lightroom® 5 es una intuitiva solución todo-en-uno para sacar lo mejor de sus fotografías. Incluye ajustes y funciones automáticas, potentes y sencillas, así como herramientas avanzadas vanguardistas, lo que le permite lograr una calidad de imagen sorprendente. Consulte [Editar medio en Adobe Photoshop Lightroom en la página 30.](#page-39-0)
- Use el TouchPad y los nuevos gestos táctiles de Windows para obtener un fácil control de las imágenes y de las páginas de texto. Consulte [.Uso de movimientos gestuales en el TouchPad](#page-45-0) [en la página 36](#page-45-0) y [Uso de movimientos gestuales en el TouchPad en la página 36](#page-45-0).

### <span id="page-12-0"></span>**Más recursos de HP**

Ya ha usado las *Instrucciones de configuración* para activar el equipo y ubicar esta guía. Para encontrar los recursos que brindan detalles del producto, instrucciones y mucho más, utilice esta tabla.

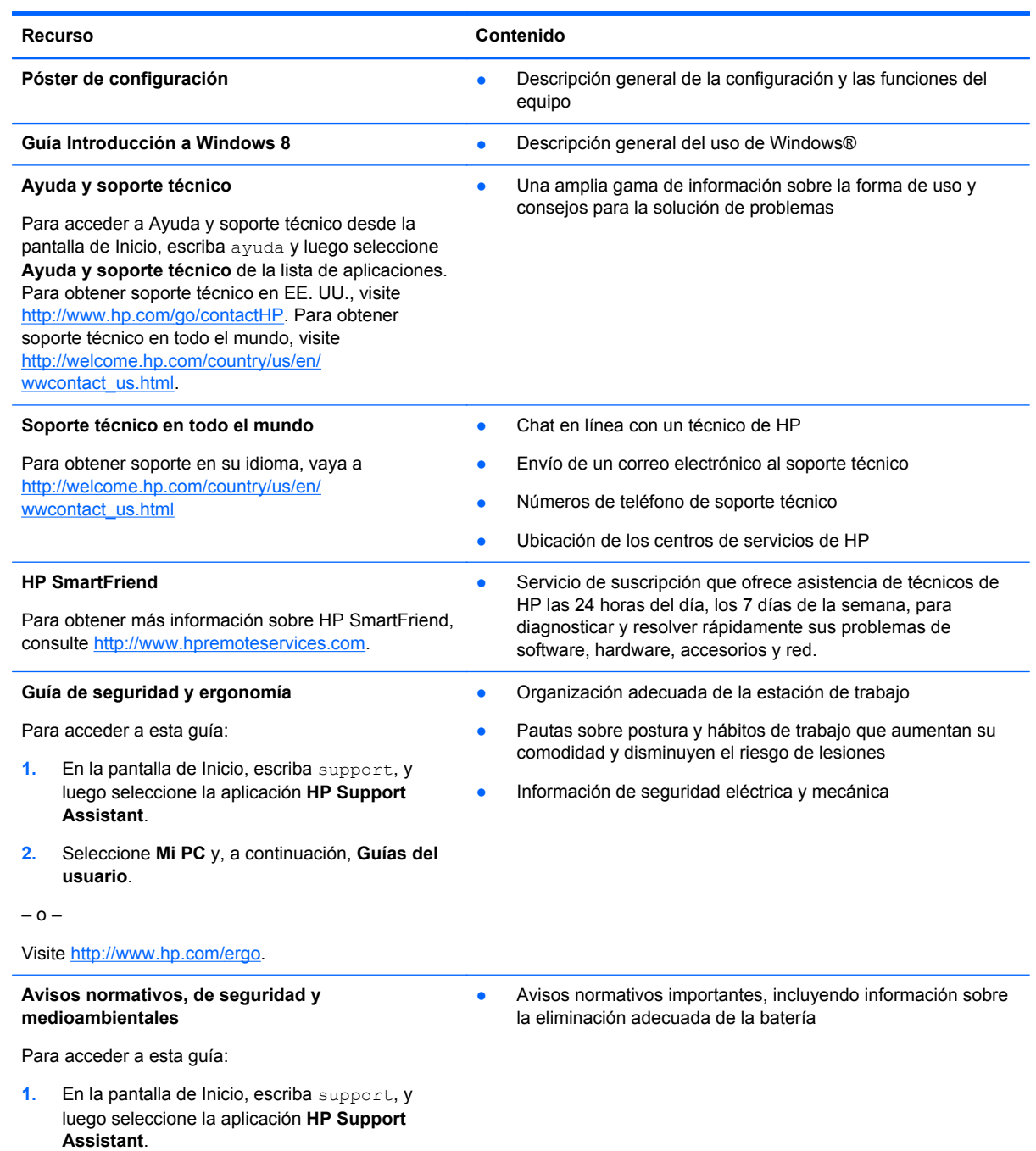

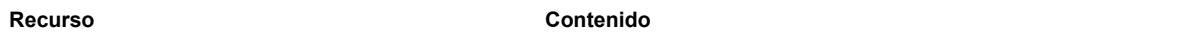

#### **Garantía limitada**\*

● Información de la garantía específica de este equipo

Para acceder a esta guía:

- **1.** En la pantalla de Inicio, escriba support, y luego seleccione la aplicación **HP Support Assistant**.
- **2.** Seleccione **Mi PC** y luego **Garantía y servicios**.

– o –

Visite [http://www.hp.com/go/orderdocuments.](http://www.hp.com/go/orderdocuments)

\*Puede encontrar la Garantía limitada de HP provista y correspondiente a su producto en las guías del usuario de su equipo o en el CD/DVD que viene en la caja. En algunos países/regiones, HP puede ofrecer una Garantía limitada de HP impresa dentro de la caja. En el caso de los países/regiones donde la garantía no se proporcione en formato impreso, puede solicitar una copia impresa en <http://www.hp.com/go/orderdocuments>o escribir a:

- **América del Norte**: Hewlett-Packard, MS POD, 11311 Chinden Blvd., Boise, ID 83714, EE. UU.
- **Europa, Medio Oriente y África**: Hewlett-Packard, POD, Via G. Di Vittorio, 9, 20063, Cernusco s/Naviglio (MI), Italia
- **Región del Pacífico Asiático**: Hewlett-Packard, POD, P.O. Box 200, Alexandra Post Office, Singapore 911507

Cuando solicite un copia impresa de su garantía, incluya el número de su producto, el período de garantía (que se encuentra en la etiqueta de servicio), el nombre y la dirección postal.

**IMPORTANTE:** NO devuelva el producto HP a las direcciones anteriores. Para obtener soporte técnico en EE. UU., visite <http://www.hp.com/go/contactHP>. Para obtener soporte técnico en todo el mundo, visite [http://welcome.hp.com/country/us/](http://welcome.hp.com/country/us/en/wwcontact_us.html) [en/wwcontact\\_us.html.](http://welcome.hp.com/country/us/en/wwcontact_us.html)

# <span id="page-14-0"></span>**2 Conozca su equipo**

### **Cómo buscar su información de hardware y software**

#### **Ubicación del hardware**

Para averiguar qué hardware tiene instalado en el equipo:

- **1.** En la pantalla de inicio, escriba panel de control y seleccione **Panel de control**.
- **2.** Seleccione **Sistema y seguridad**, seleccione **sistema**, y, a continuación, seleccione **Administrador de dispositivos** en la columna de la izquierda. Verá una lista de todos los dispositivos instalados en su equipo.

Para obtener información acerca de los componentes de hardware del sistema y el número de versión del BIOS del sistema, pulse fn+esc.

### **Ubicación del software**

Para averiguar qué software tiene instalado en el equipo:

**▲** En la pantalla Inicio, mueva el cursor hasta que la flecha aparece en la esquina inferior izquierda de la pantalla y, a continuación, seleccione la flecha.

### <span id="page-15-0"></span>**Componentes del borde del tablet PC**

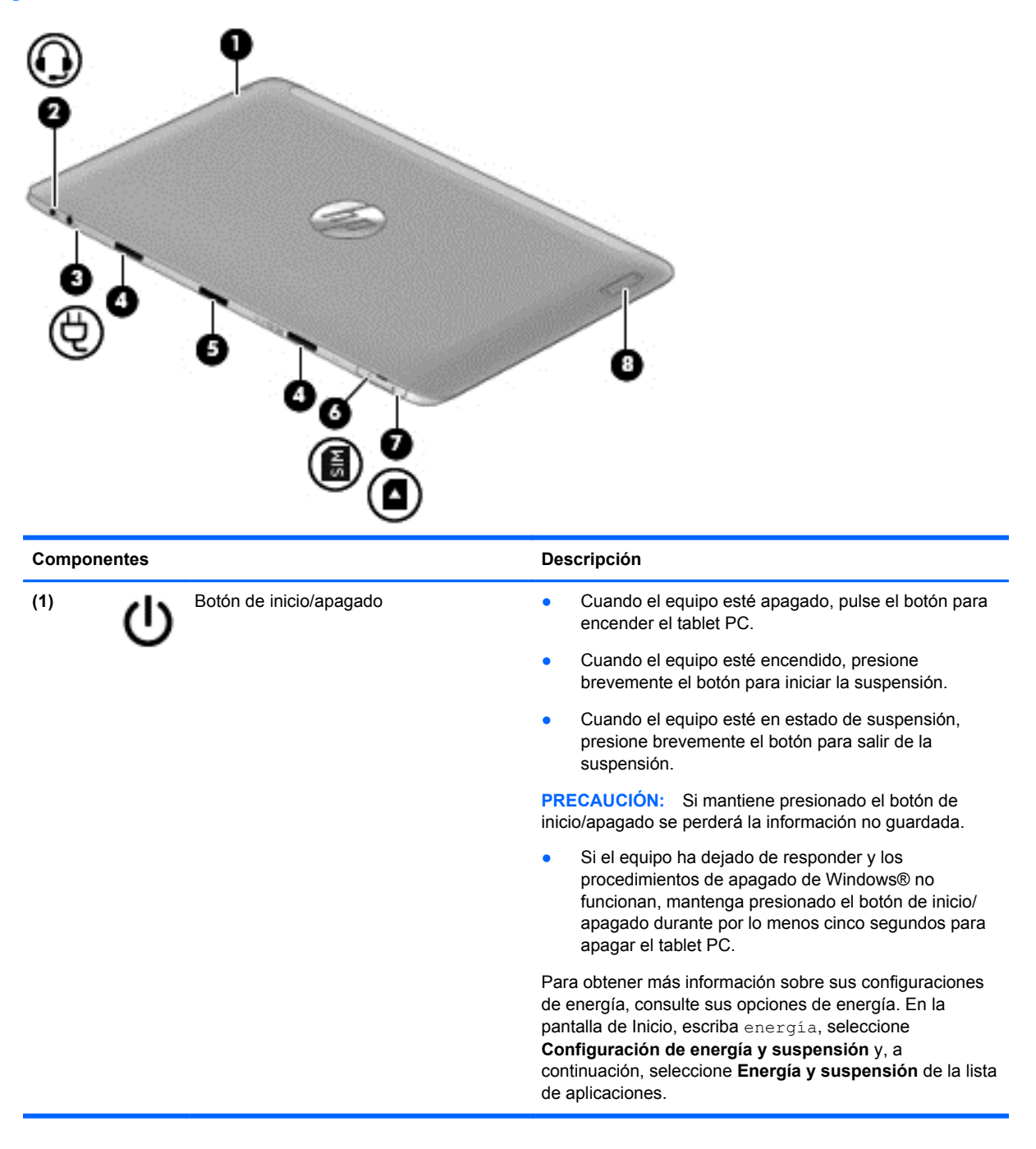

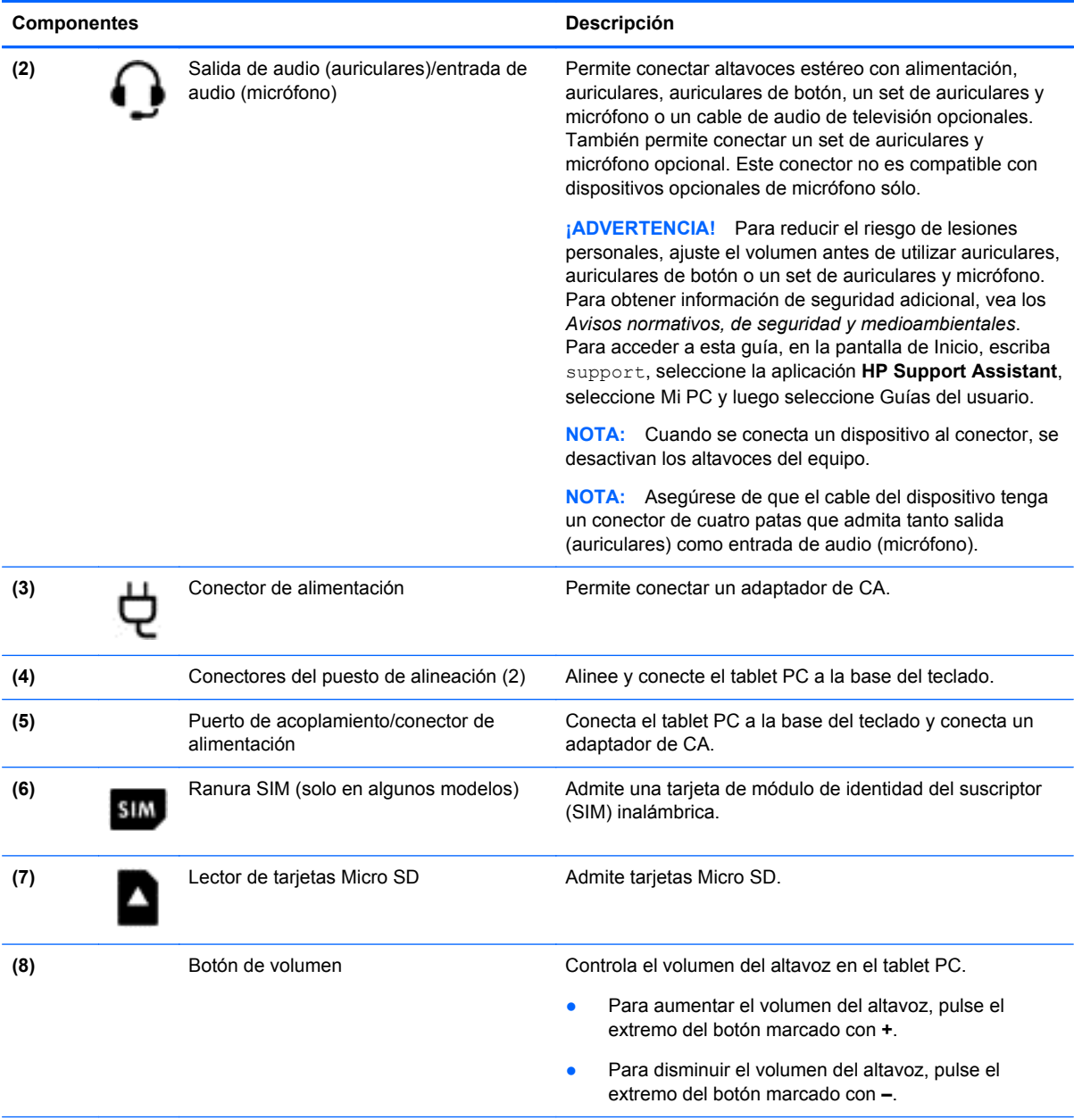

\*Las antenas no son visibles desde el exterior del equipo. Para lograr una transmisión óptima, mantenga el entorno de las antenas libre de obstrucciones. Para obtener información sobre los avisos normativos de conexiones inalámbricas, consulte la sección de *Avisos normativos, de seguridad y medioambientales* que se aplica a su país o región. Para acceder a esta guía, en la pantalla de Inicio, escriba support, seleccione la aplicación **HP Support Assistant**, seleccione **Mi PC** y luego seleccione **Guías del usuario**.

## <span id="page-17-0"></span>**Pantalla**

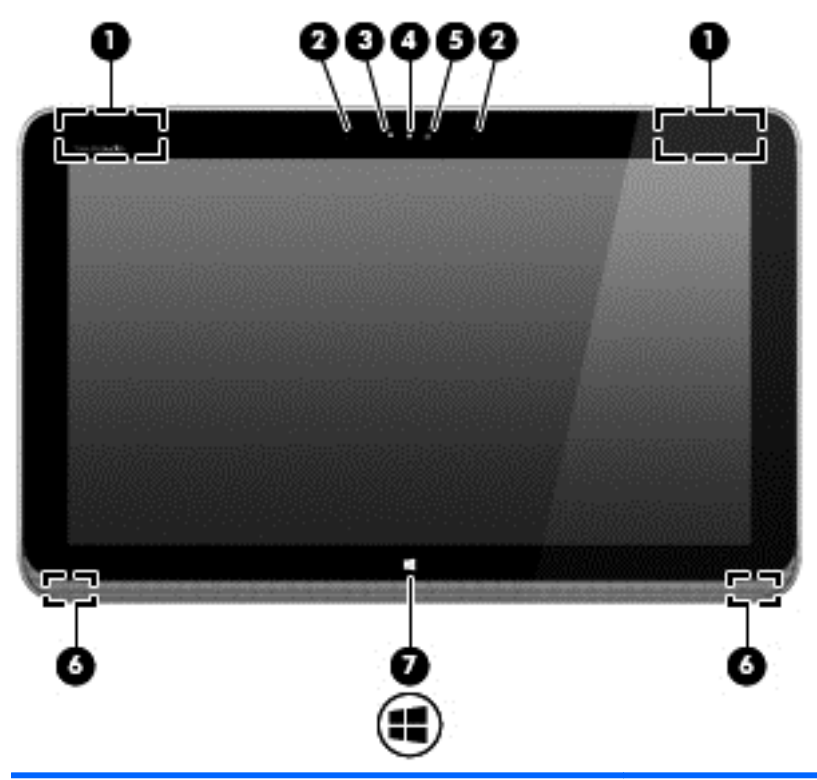

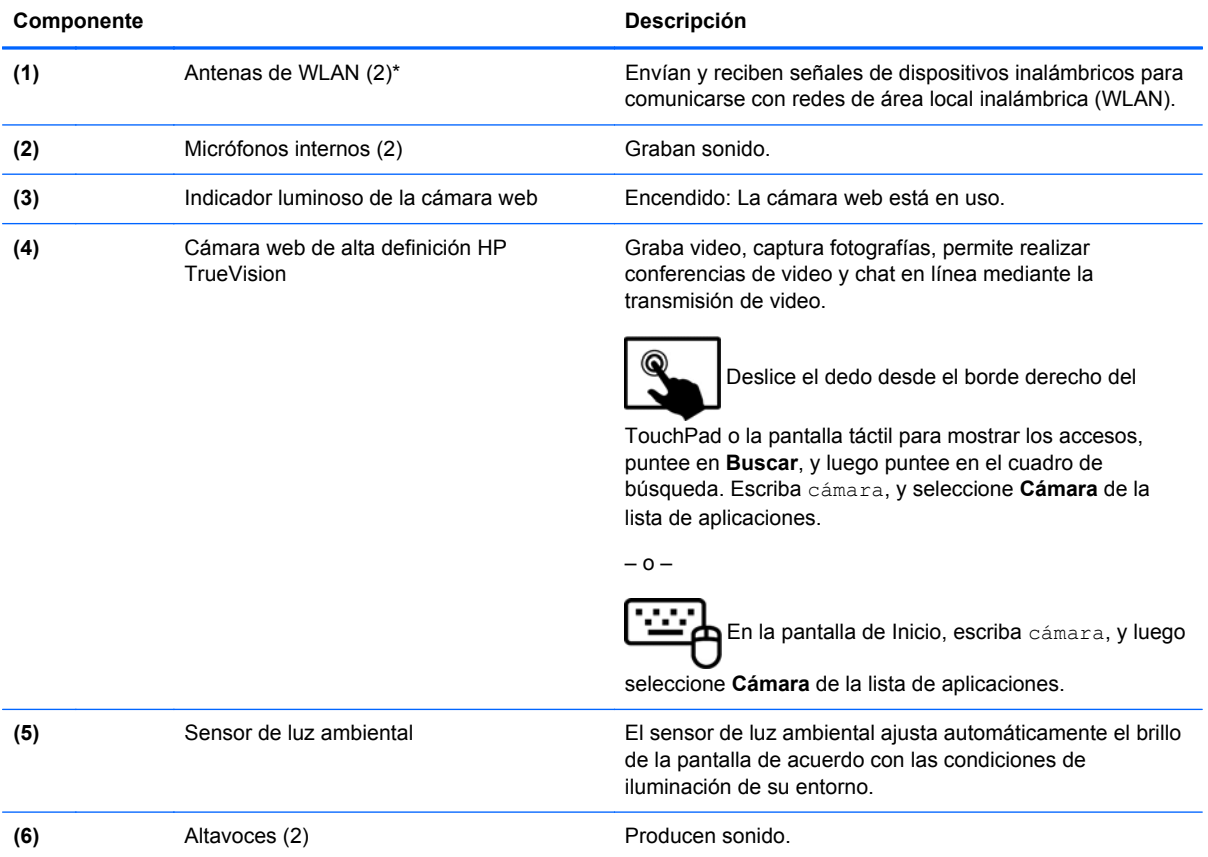

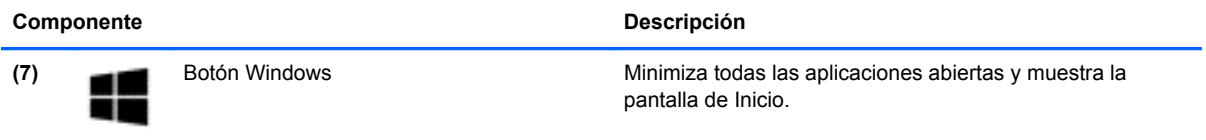

\*Las antenas no son visibles desde el exterior del equipo. Para lograr una transmisión óptima, mantenga el entorno de las antenas libre de obstrucciones. Para obtener información sobre los avisos normativos de conexiones inalámbricas, consulte la sección de *Avisos normativos, de seguridad y medioambientales* que se aplica a su país o región. Para acceder a esta guía, en la pantalla de Inicio, escriba support, seleccione la aplicación **HP Support Assistant**, seleccione **Mi PC** y luego seleccione **Guías del usuario**.

### <span id="page-19-0"></span>**Base del teclado**

### **Parte superior**

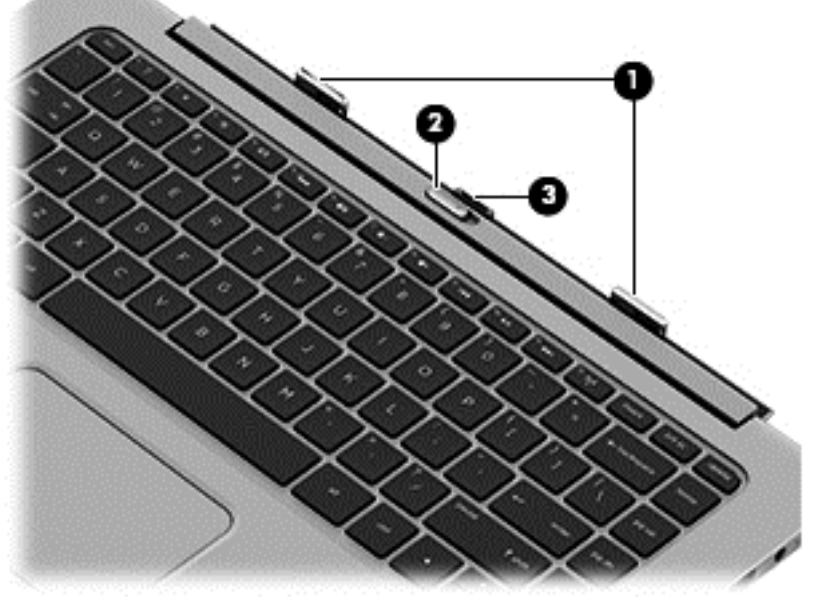

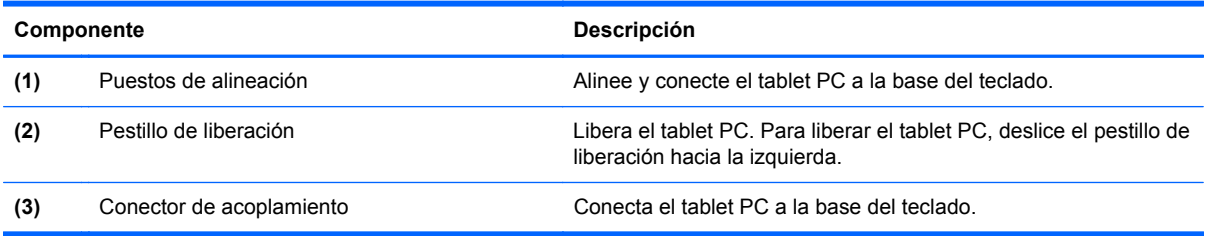

### **TouchPad**

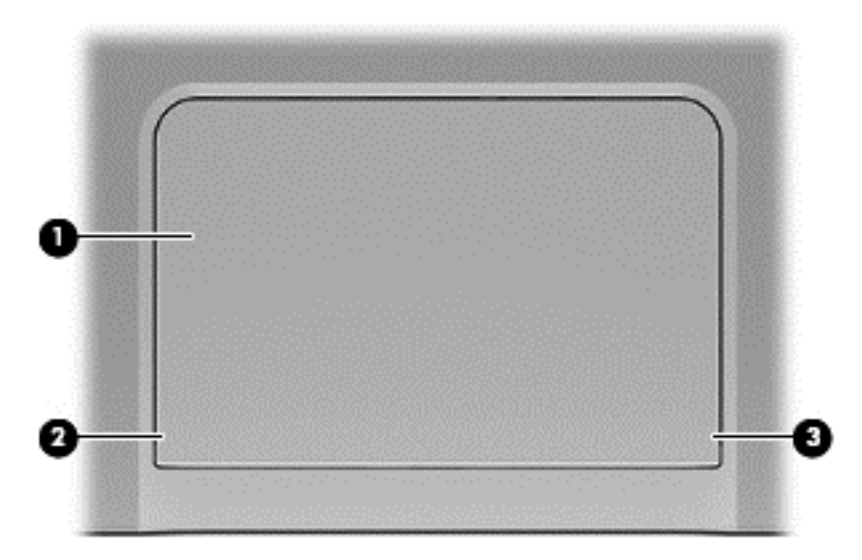

<span id="page-20-0"></span>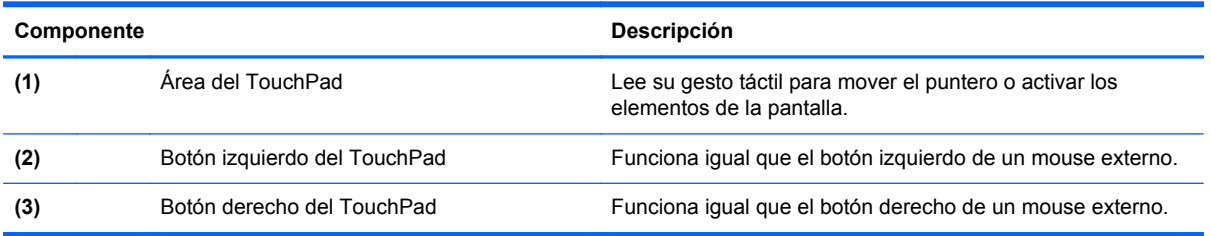

### **Indicadores luminosos**

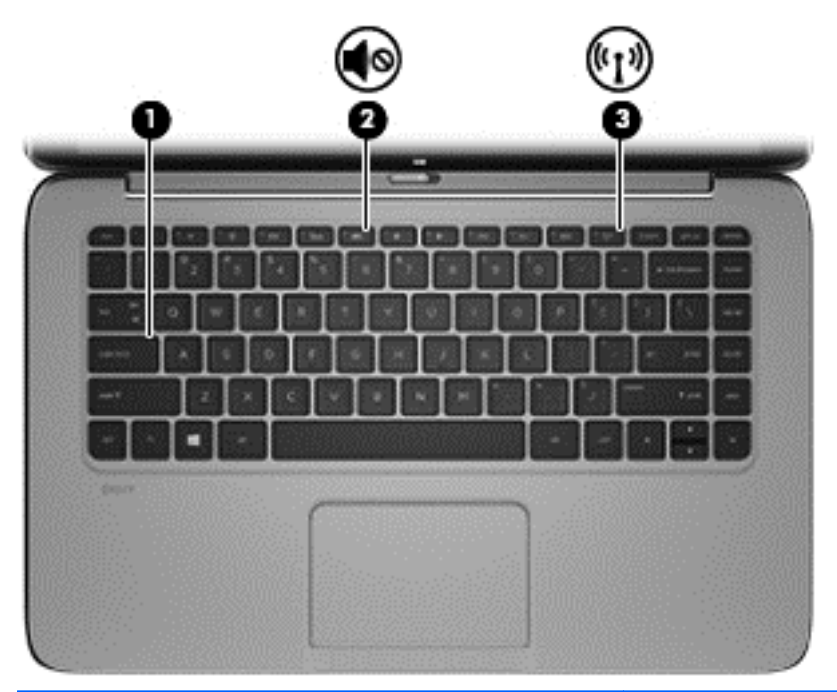

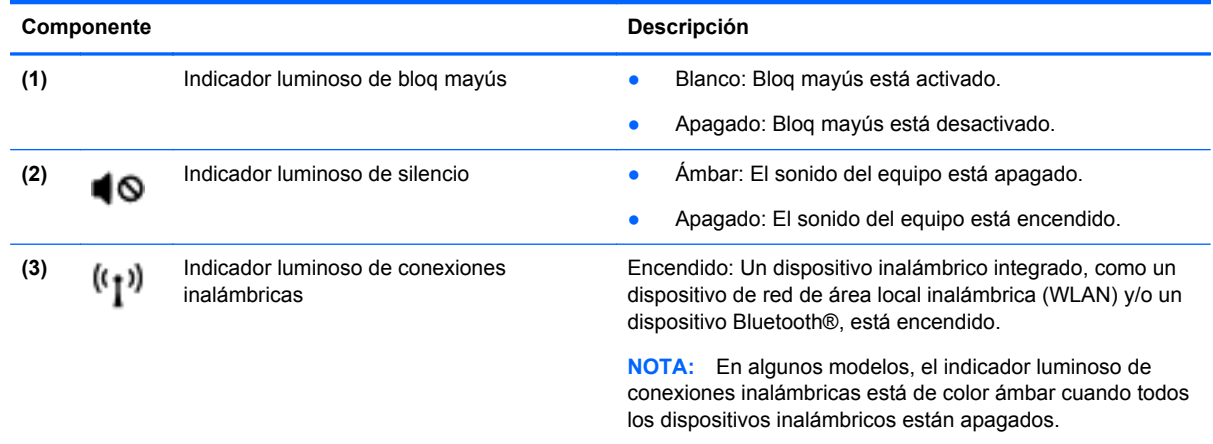

### <span id="page-21-0"></span>**Teclas**

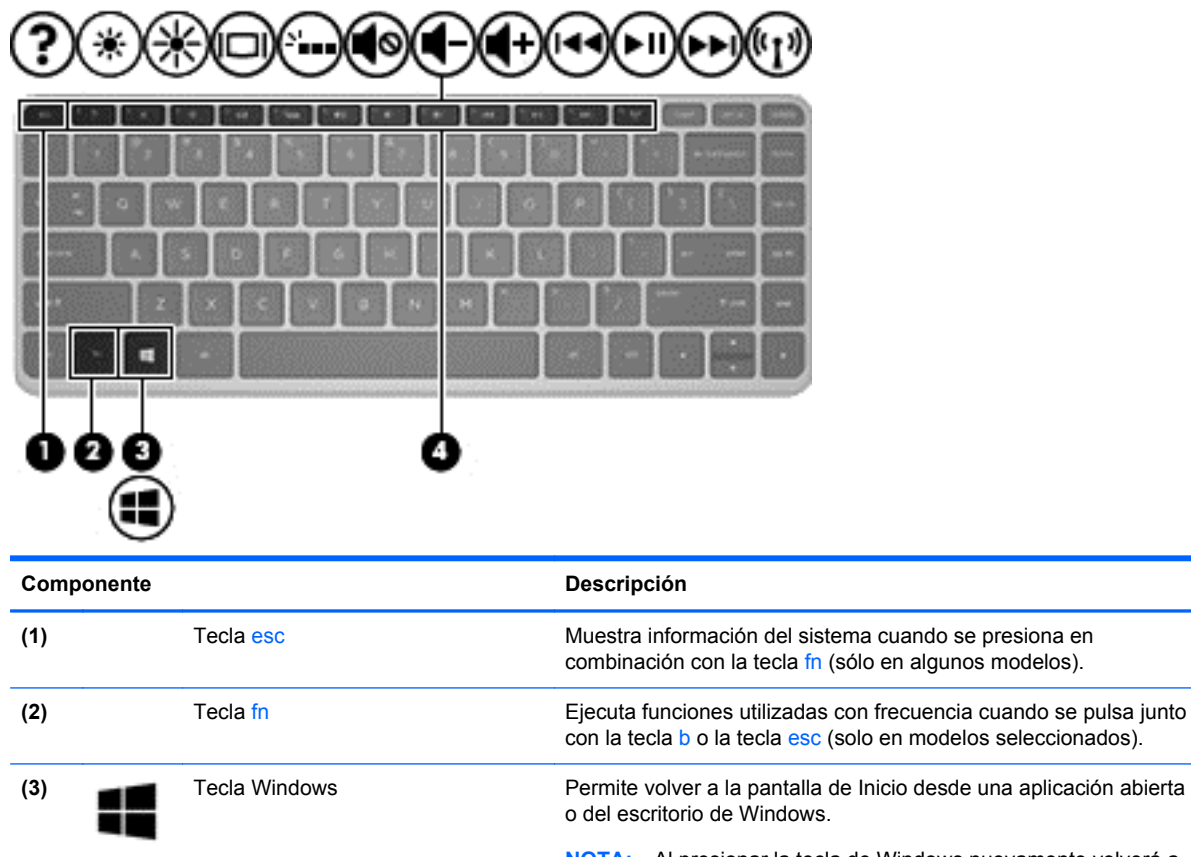

**NOTA:** Al presionar la tecla de Windows nuevamente volverá a la pantalla anterior.

**(4)** Teclas de acción Ejecutan funciones del sistema frecuentemente usadas. **NOTA:** Las teclas de acción no aparecen ni funcionan en el

teclado de la pantalla del tablet PC.

**Parte lateral derecha**

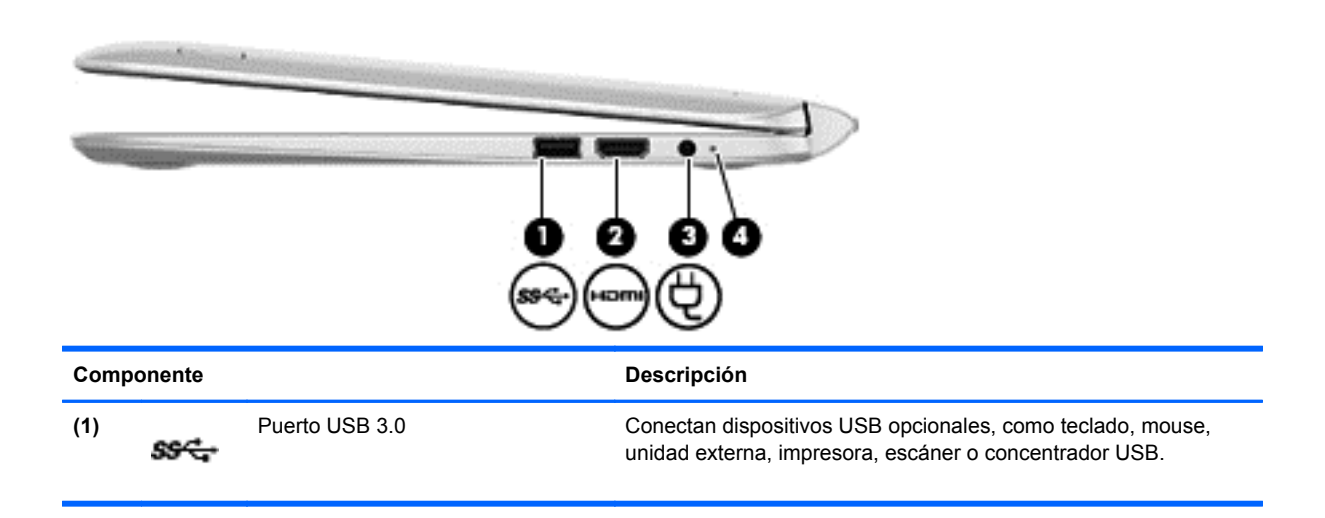

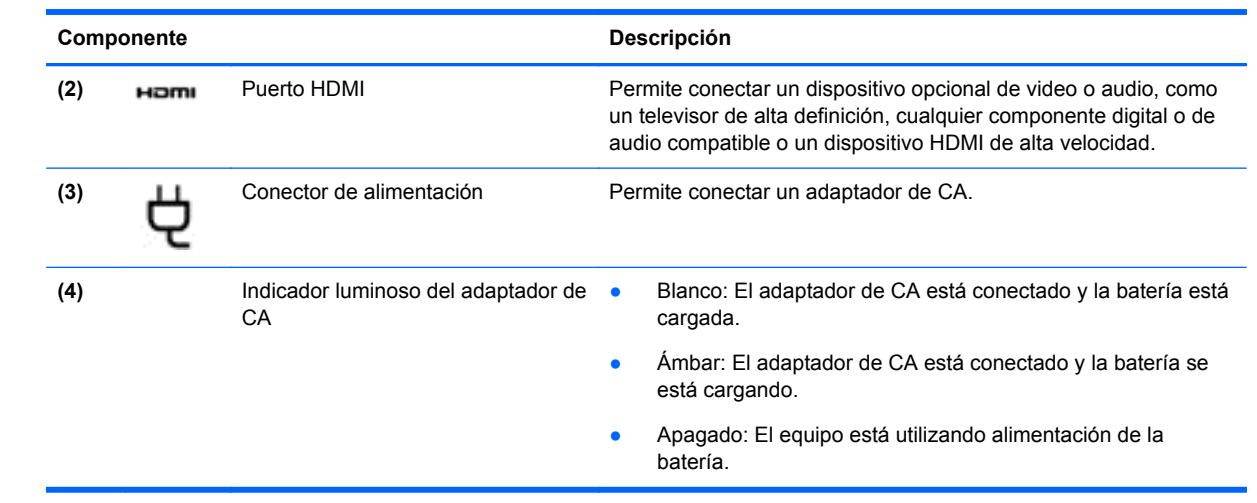

### <span id="page-23-0"></span>**Parte lateral izquierda**

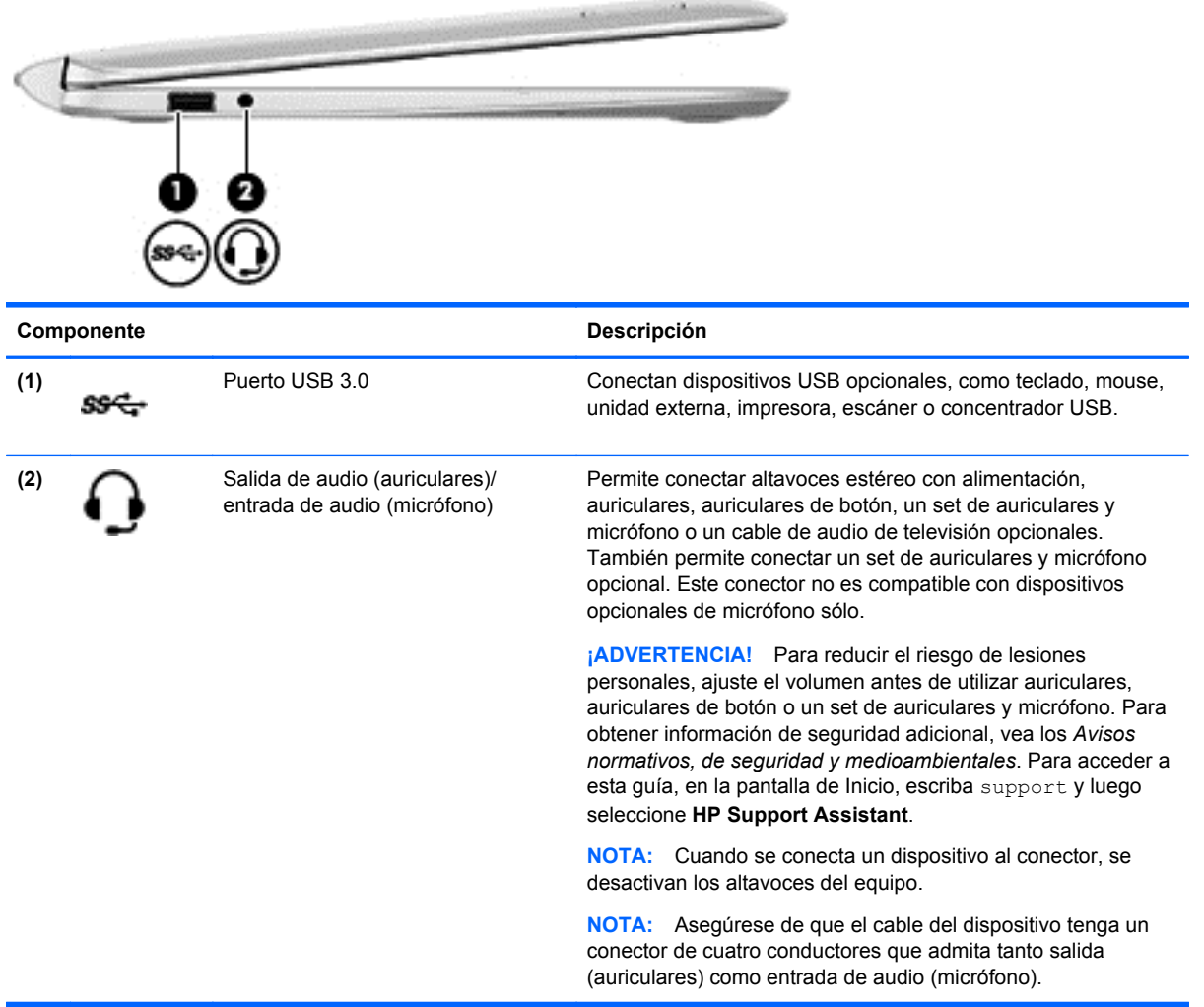

### <span id="page-24-0"></span>**Liberación del tablet PC de la base del teclado**

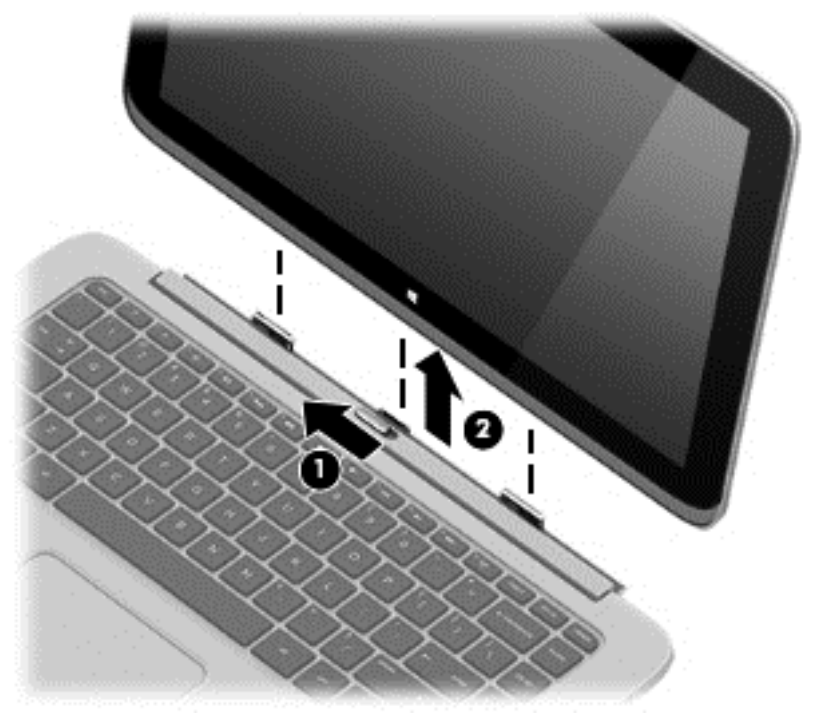

Para liberar el tablet PC de la base del teclado, siga estos pasos:

- **1.** Deslice el pestillo de liberación de la base del teclado hacia la izquierda **(1)**.
- **2.** Levante y retire el tablet PC **(2)**.

### **Cambio de las configuraciones de su tablet PC**

Puede cambiar el brillo de la pantalla y la visualización.

#### **Cambio de la visualización de su tablet PC**

La orientación o visualización de su tablet PC cambia automáticamente de la forma horizontal a la vertical o viceversa.

Para cambiar la visualización de su tablet PC de la forma horizontal a la vertical:

**▲** Sostenga horizontalmente el tablet PC y luego gírelo 90 grados hacia la derecha (en el sentido de las agujas del reloj).

Para cambiar la visualización de su tablet PC de la forma vertical a la horizontal:

**▲** Sostenga verticalmente el tablet PC y luego gírelo 90 grados hacia la izquierda (en el sentido contrario a las agujas del reloj).

#### <span id="page-25-0"></span>**Ajuste de la traba de rotación automática de su tablet PC**

Para ajustar la traba de la rotación automática de su tablet PC:

- **1.** Deslice el dedo desde el borde derecho del TouchPad o la pantalla táctil para mostrar los accesos y luego puntee en **Configuración**.
- **2.** Puntee en el icono de **Pantalla** en la parte inferior derecha. Puntee en la traba de la rotación automática para fijar la pantalla actual de su tablet PC y evitar la rotación. El icono muestra el símbolo de un candado cuando la traba de la rotación automática está activa. Para desactivar la traba de la rotación automática, puntee de nuevo en el icono de la traba de rotación automática.

#### **Ajuste del brillo de la pantalla de su tablet PC**

Para ajustar el brillo de la pantalla:

- **1.** Deslice el dedo desde el borde derecho del TouchPad o la pantalla táctil para mostrar los accesos y luego puntee en **Configuración**.
- **2.** Puntee en el icono de **Pantalla** en la parte inferior derecha. Aparece una barra deslizadora que controla el brillo de la pantalla.

**NOTA:** En el escritorio de Windows, también puede puntear el icono del **Medidor de energía** en el área de notificación, en el extremo derecho de la barra de tareas, puntear en **Ajustar el brillo de la pantalla** y luego mover la barra deslizadora que está al lado de **Brillo de la pantalla** en la parte inferior de la pantalla.

### **Etiquetas**

Las etiquetas adheridas al equipo proporcionan información que podría ser necesaria para solucionar problemas del sistema o al realizar viajes al exterior con el equipo.

**IMPORTANTE:** Todas las etiquetas que se describen en esta sección se encuentran en la parte inferior o borde del equipo.

Para obtener ayuda sobre cómo encontrar estos lugares, consulte [Conozca su equipo](#page-14-0) [en la página 5.](#page-14-0)

La etiqueta de servicio proporciona información importante para identificar el equipo. Al comunicarse con el soporte técnico, probablemente se le pedirá el número de serie y es posible que le pidan el número de producto o el número de modelo. Encuentre estos números antes de ponerse en contacto con el soporte técnico.

**NOTA:** Las etiquetas de servicio se parecen a uno de los ejemplos que se muestran a continuación. Consulte la imagen que más se parezca a la etiqueta de servicio de su equipo.

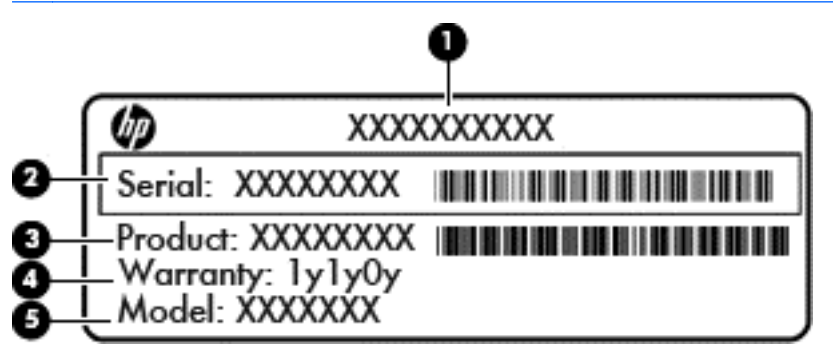

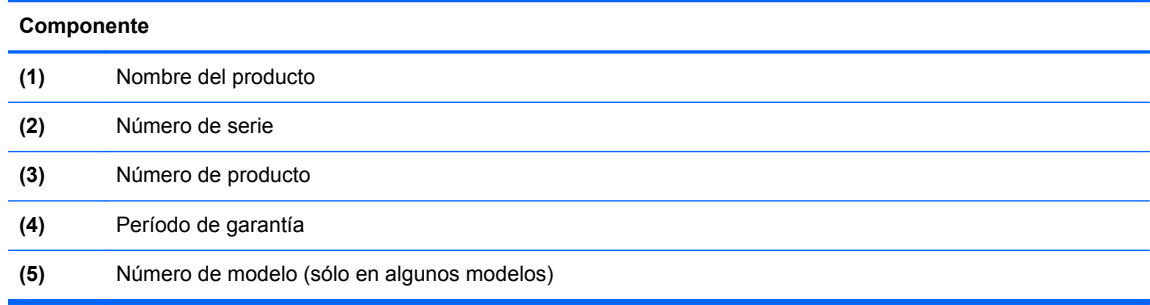

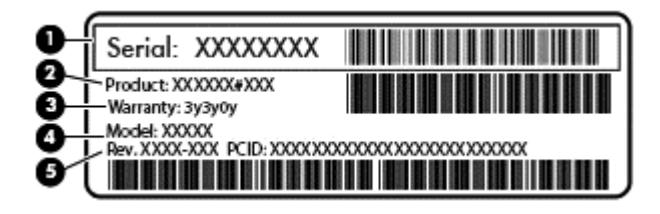

#### **Componente**

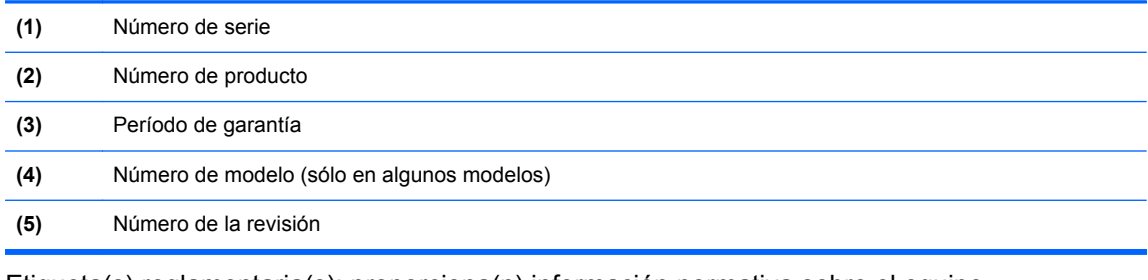

- Etiqueta(s) reglamentaria(s): proporciona(n) información normativa sobre el equipo.
- Etiqueta(s) de certificación inalámbrica: proporciona(n) información sobre dispositivos inalámbricos opcionales y las certificaciones de aprobación de los países o regiones en los cuales se ha aprobado el uso de los dispositivos.

# <span id="page-27-0"></span>**3 Conexión a una red**

Su equipo puede viajar con usted donde quiera que vaya. Pero incluso en casa, puede explorar el mundo y acceder a información de millones de sitios web mediante su equipo y una conexión de red inalámbrica o cableada. Este capítulo le ayudará a permanecer conectado a ese mundo.

### **Conexión a una red inalámbrica**

La tecnología inalámbrica transfiere información a través de ondas de radio, en lugar de cables. Su equipo puede tener uno o más de los siguientes dispositivos inalámbricos:

- Dispositivo de red de área local inalámbrica (WLAN): conecta el equipo a redes de área local inalámbricas (generalmente denominadas redes Wi-Fi, LAN inalámbricas o WLAN) de empresas, domicilios y lugares públicos como aeropuertos, restaurantes, cafeterías, hoteles o facultades. En una WLAN, el dispositivo inalámbrico móvil de su equipo se comunica con un enrutador inalámbrico o un punto de acceso inalámbrico.
- Módulo HP Mobile Broadband (sólo en algunos modelos): un dispositivo de red de área amplia inalámbrica (WWAN) que le proporciona conectividad inalámbrica en una zona mucho más grande. Los operadores de redes móviles instalan estaciones base (similares a las torres de telefonía móvil) en grandes áreas geográficas, ofreciendo cobertura efectiva en varios estados, regiones o incluso países.
- Dispositivo Bluetooth (sólo en algunos modelos): crea una red de área personal (PAN) para conectarse a otros dispositivos compatibles con Bluetooth, por ejemplo equipos, teléfonos, impresoras, sets de auriculares y micrófono, altavoces y cámaras. En una PAN, cada dispositivo se comunica directamente con otros dispositivos que deben estar relativamente cerca, por lo general a una distancia de no más de 10 metros (aproximadamente 33 pies).

Para obtener más información sobre tecnología inalámbrica, consulte la información y los enlaces a sitios web proporcionados en Ayuda y soporte técnico. En la pantalla de inicio, escriba ayuda y seleccione **Ayuda y soporte técnico**.

#### **Uso de los controles inalámbricos**

Puede controlar los dispositivos inalámbricos de su equipo usando estos recursos:

- Botón de conexiones inalámbricas, interruptor de conexiones inalámbricas o tecla inalámbrica (mencionada en este capítulo como botón de conexiones inalámbricas) (sólo en algunos dispositivos)
- Controles del sistema operativo

#### **Uso del botón de conexiones inalámbricas**

El equipo posee un botón de conexiones inalámbricas, uno o más dispositivos inalámbricos y uno o dos indicadores luminosos de conexiones inalámbricas, dependiendo del modelo. Todos los dispositivos inalámbricos del equipo vienen activados de fábrica, de manera que el indicador luminoso de conexiones inalámbricas se enciende (blanca) al encender el equipo.

El indicador luminoso de conexiones inalámbricas indica el estado general de la energía de sus dispositivos inalámbricos, no el estado de cada dispositivo en forma individual. Si el indicador luminoso de conexiones inalámbricas está blanca, al menos un dispositivo inalámbrico está

<span id="page-28-0"></span>encendido. Si el indicador luminoso de conexiones inalámbricas está apagado, todos los dispositivos inalámbricos están apagados.

**NOTA:** En algunos modelos, el indicador luminoso de conexiones inalámbricas está ámbarcuando todos los dispositivos inalámbricos están apagados.

Como los dispositivos inalámbricos vienen activados de fábrica, puede usar el botón de conexiones inalámbricas para encender o apagar los dispositivos inalámbricos simultáneamente.

#### **Uso de los controles del sistema operativo**

El Centro de redes y recursos compartidos le permite configurar una conexión o una red, conectarse a una red y diagnosticar y reparar problemas de red.

**Modo Pasos 1.** Deslice el dedo desde el borde derecho del TouchPad o de la pantalla táctil para mostrar los accesos, puntee en **Buscar**, y luego en la casilla de búsqueda. **2.** Escriba panel de control en el cuadro de búsqueda y, a continuación, seleccione **Panel de control**. **3.** Seleccione **Configuración** y luego seleccione **Centro de redes y recursos compartidos**. **1.** En la pantalla de inicio, escriba panel de control y seleccione **Panel de control**. **2.** Seleccione **Configuración** y luego seleccione **Centro de redes y recursos compartidos**.

Para usar los controles del sistema operativo:

Para obtener más información, en la pantalla de Inicio, escriba ayuda y luego seleccione **Ayuda y soporte técnico**.

### <span id="page-29-0"></span>**Cómo compartir datos y unidades y acceder al software**

Cuando el equipo es parte de una red, no está limitado únicamente a usar la información almacenada en su equipo. Los equipos de la red pueden intercambiar software y datos entre sí.

NOTA: Si un disco como una película o un juego en DVD tienen protección contra copias, no se pueden compartir.

Para compartir carpetas o bibliotecas en la misma red:

- **1.** En el escritorio de Windows, abra **Explorador de archivos**.
- **2.** Desde **este PC**, haga clic en una carpeta con el contenido que desea compartir. Seleccione **Compartir** de la barra de navegación en la parte superior de la ventana y, a continuación, haga clic en **personas específicas**.
- **3.** Escriba un nombre en el cuadro **Uso compartido de archivos** y haga clic en **Agregar**.
- **4.** Haga clic en **Compartir** y siga las instrucciones que aparecen en pantalla.

Para compartir unidades en la misma red:

- **1.** En el escritorio de Windows, haga clic con el botón derecho en el icono de estado de la red en el área de notificación, en el extremo derecho de la barra de tareas.
- **2.** Seleccione **Abrir el Centro de redes y recursos compartidos**.
- **3.** En **Ver las redes activas**, seleccione una red activa.
- **4.** Seleccione **Cambiar configuración de uso compartido avanzado** para establecer las opciones de uso compartido para privacidad, detección de la red, uso compartido de archivos e impresoras y otras opciones de la red.

#### **Uso de una WLAN**

Con un dispositivo WLAN, usted puede acceder a una red de área local inalámbrica (WLAN), que está integrada por otros equipos y accesorios enlazados mediante un enrutador inalámbrico o un punto de acceso inalámbrico.

**NOTA:** Los términos *enrutador inalámbrico* y *punto de acceso inalámbrico* suelen utilizarse indistintamente.

- Las WLAN de gran porte, como una WLAN corporativa o una WLAN pública, suelen utilizar puntos de acceso inalámbricos capaces de administrar un gran número de equipos y accesorios y de separar las funciones de red cruciales.
- Las WLAN particulares o de pequeñas empresas suelen utilizar un enrutador inalámbrico que permite que diversos equipos inalámbricos y no inalámbricos compartan una conexión a Internet, una impresora y archivos sin componentes de hardware o software adicionales.

Para usar un dispositivo WLAN en su equipo, debe conectarse a una infraestructura de WLAN (suministrada a través de un proveedor de servicios o una red pública o corporativa).

#### **Uso de un proveedor de servicios de Internet**

Al configurar el acceso a Internet en su hogar, debe establecer una cuenta con un proveedor de servicios de Internet (ISP). Para adquirir un servicio de Internet y un módem, póngase en contacto con un ISP local. El ISP le ayudará a configurar el módem, a instalar el cable de red para conectar su enrutador inalámbrico al módem y a probar el servicio de Internet.

**NOTA:** Su ISP le dará una identidad de usuario y una contraseña para acceder a Internet. Registre esta información y guárdela en un lugar seguro.

#### <span id="page-31-0"></span>**Configuración de una WLAN**

Para instalar una WLAN y conectarla a Internet, necesita el equipo que se describe a continuación:

- Un módem de banda ancha (DSL o cable) **(1)** y un servicio de Internet de alta velocidad contratado a un proveedor de servicios de Internet
- Un enrutador inalámbrico **(2)** (se adquiere por separado)
- Un equipo inalámbrico **(3)**

**NOTA:** Algunos módems cuentan con un enrutador inalámbrico incorporado. Verifíquelo con su ISP para determinar qué tipo de módem posee.

En la ilustración siguiente se muestra un ejemplo de una instalación de red inalámbrica conectada a Internet.

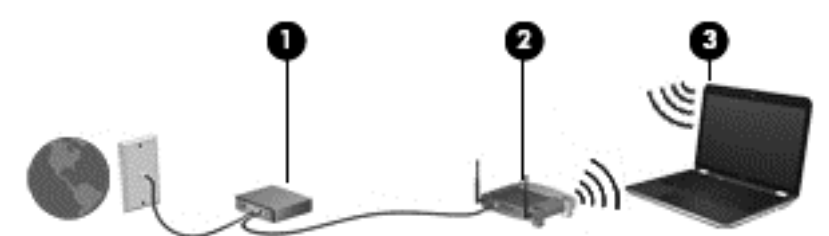

A medida que la red crezca, podrán conectarse equipos inalámbricos y no inalámbricos a ésta para acceder a Internet.

Para obtener ayuda para configurar su WLAN, consulte la información provista por el fabricante del enrutador o su proveedor de servicios de Internet (ISP).

#### **Configuración de un enrutador inalámbrico**

Con el fin de obtener ayuda para configurar una WLAN, consulte la información provista por el fabricante del enrutador o su proveedor de servicios de Internet (ISP).

**NOTA:** Se recomienda que conecte inicialmente su nuevo equipo inalámbrico al enrutador usando el cable de red suministrado con el enrutador. Cuando el equipo se conecte correctamente a Internet, desconecte el cable y acceda a Internet por medio de su red inalámbrica.

#### <span id="page-32-0"></span>**Protección de su WLAN**

Cuando configure una WLAN o acceda a una WLAN existente, active siempre los recursos de seguridad para proteger su red de un acceso no autorizado. Es posible que las WLAN de áreas públicas (puntos de acceso) tales como cafeterías y aeropuertos no ofrezcan ninguna seguridad. Si le preocupa la seguridad de su equipo cuando está conectado a un punto de acceso, limite sus actividades de red a correos electrónicos que no sean confidenciales y a la navegación básica en Internet.

Debido a que las señales de radio inalámbricas viajan hacia fuera de la red, otros dispositivos WLAN pueden captar señales desprotegidas. Tome las siguientes precauciones para proteger su WLAN:

Utilice un firewall.

Un firewall verifica la información y las solicitudes que se envían a su red y descarta cualquier elemento sospechoso. Los firewalls están disponibles en muchas formas, tanto de software como de hardware. Algunas redes usan una combinación de ambos tipos.

Use encriptación inalámbrica.

La encriptación inalámbrica utiliza una configuración de seguridad para encriptar y desencriptar datos que se transmiten por la red. Para obtener más información, desde la pantalla de Inicio, escriba h y luego seleccione **Ayuda y soporte técnico**.

#### **Conexión a una WLAN**

Para conectarse a la WLAN, siga estos pasos:

- **1.** Asegúrese de que el dispositivo WLAN esté encendido. Si el dispositivo está encendido, el indicador luminoso de conexiones inalámbricas estará de color blanco. Si el indicador luminoso de conexiones inalámbricas está apagado, presione el botón de conexiones inalámbricas.
- **NOTA:** En algunos modelos, el indicador luminoso de conexiones inalámbricas está de color ámbar cuando todos los dispositivos inalámbricos están apagados.
- **2.** Desde la pantalla de Inicio, mueva el puntero hacia el extremo superior o inferior derecho de la pantalla para que aparezcan los accesos.
- **3.** Seleccione **Configuración**, y, a continuación, haga clic en el icono de estado de la red.
- **4.** Seleccione su WLAN en la lista.
- **5.** Haga clic en **Conectar**.

Si la WLAN tiene la seguridad activada, se le solicitará que introduzca un código de seguridad de red. Escriba el código y luego haga clic en **Aceptar** para finalizar la conexión.

- NOTA: Si no aparece ninguna WLAN, su equipo puede estar fuera del alcance de un enrutador inalámbrico o un punto de acceso.
- **MOTA:** Si no ve la WLAN a la que desea conectarse, en el escritorio de Windows, haga clic con el botón derecho en el icono de estado de la red y seleccione **Abrir centro de redes y recursos compartidos**. Haga clic en **Configurar una nueva conexión o red**. Se revela una lista de opciones, lo que le permite buscar manualmente y conectarse a una red o crear una nueva conexión de red.
- **6.** Siga las instrucciones que aparecen en pantalla para completar la conexión.

Una vez establecida la conexión, coloque el cursor sobre el icono de estado de la red en el área de notificación, en el extremo derecho de la barra de tareas, para verificar el nombre y estado de la conexión.

<span id="page-33-0"></span>**NOTA:** El radio de acción (la distancia que recorren sus señales inalámbricas) depende de la implementación de la WLAN, del fabricante del enrutador y de las interferencias de otros dispositivos electrónicos o barreras estructurales como paredes y pisos.

#### **Uso de HP Mobile Broadband (sólo en algunos modelos)**

HP Mobile Broadband permite que su equipo use redes WWAN para acceder a Internet desde más lugares y a través de áreas más amplias que con el uso de WLAN. Para usar HP Mobile Broadband se necesita un proveedor de servicio de red (conocido como *operador de red móvil*) que, en la mayoría de los casos, es un operador de red de telefonía móvil. La cobertura de HP Mobile Broadband es parecida a la cobertura de voz de la telefonía móvil.

Cuando se utiliza con un servicio de operador de red móvil, HP Mobile Broadband le da la libertad de permanecer conectado a Internet, enviar correo electrónico o conectarse a su red corporativa si está de viaje o fuera del alcance de los puntos de acceso Wi-Fi.

HP admite las siguientes tecnologías:

- HSPA (Acceso a paquete en alta velocidad), que ofrece acceso a redes con base en el estándar de telecomunicaciones del sistema global para comunicaciones móviles (GSM).
- EV-DO (Datos de evolución optimizados), que ofrece acceso a redes con base en el estándar de telecomunicaciones de acceso múltiple de división de código (CDMA).
- LTE (Long Term Evolution), que proporciona acceso a las redes compatible con tecnología LTE.

Es posible que necesite el número de serie del módulo HP Mobile Broadband para activar el servicio de banda ancha móvil. El número de serie viene impreso en una etiqueta localizada en la parte inferior de su equipo.

Algunos operadores de red móviles requieren el uso de un módulo de identidad del suscriptor (SIM). Un SIM contiene información básica sobre usted, como un PIN (número de identificación personal), al igual que información de la red. Algunos equipos incluyen un SIM que viene preinstalado en el compartimiento de la batería. Si la tarjeta SIM no viene preinstalada, puede proporcionarse junto con la información de HP Mobile Broadband incluida con su equipo o bien la operadora de la red móvil puede suministrarla por separado.

Para obtener información sobre la inserción o extracción de la tarjeta SIM, consulte la sección Inserción y extracción de un SIM en la página 24 en este capítulo.

Para obtener información sobre HP Mobile Broadband y sobre cómo activar el servicio con una operadora de red de telefonía móvil preferida, consulte la información sobre HP Mobile Broadband incluida con su equipo.

#### **Inserción y extracción de un SIM**

**PRECAUCIÓN:** Para evitar daños a los conectores, use la mínima fuerza necesaria cuando inserte una tarjeta SIM.

Para insertar un SIM, siga estos pasos:

- **1.** Apague el equipo.
- **2.** Si la base del teclado está conectada al tablet PC, cierre la pantalla.
- **3.** Desconecte todos los dispositivos externos conectados al equipo.
- **4.** Desconecte el cable de alimentación de la toma eléctrica de CA.

<span id="page-34-0"></span>**5.** Inserte la tarjeta SIM en la ranura SIM y empújela suavemente en la ranura hasta que encaje con firmeza.

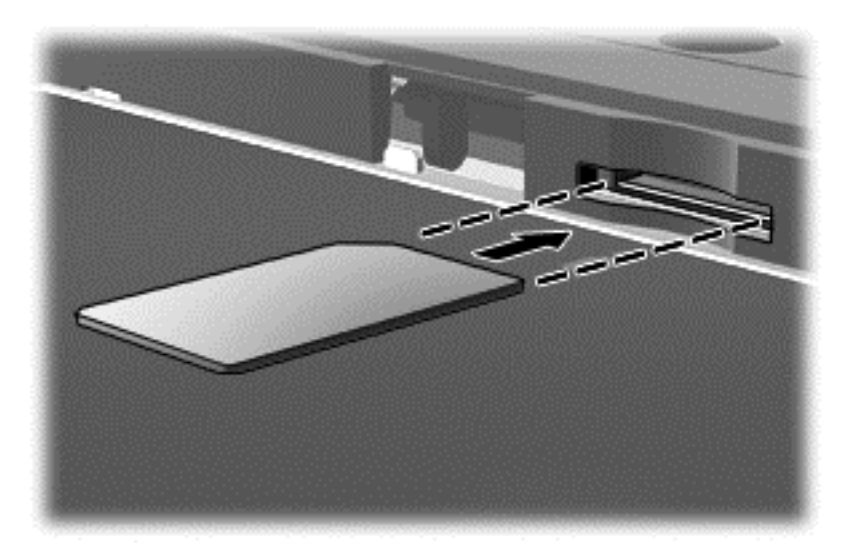

- **6.** Vuelva a conectar la alimentación externa.
- **7.** Vuelva a conectar los dispositivos externos.
- **8.** Encienda el equipo.

Para extraer una tarjeta SIM, presiónela y extráigala de la ranura.

#### **Uso de dispositivos inalámbricos Bluetooth (sólo en algunos modelos)**

Un dispositivo Bluetooth proporciona comunicaciones inalámbricas de corto alcance que sustituyen a las conexiones físicas por cable que tradicionalmente enlazan los dispositivos electrónicos, por ejemplo:

- Equipos (de escritorio, PC portátil, PDA)
- Teléfonos (celulares, inalámbricos, smartphone)
- Dispositivos de imágenes (impresora, cámara)
- Dispositivos de audio (set de auriculares y micrófono, altavoces)
- **Mouse**

Los dispositivos Bluetooth brindan capacidad de conexión punto a punto que le permite configurar una PAN de dispositivos con Bluetooth. Para obtener información sobre la configuración y el uso de dispositivos Bluetooth, vea la Ayuda del software Bluetooth.

# <span id="page-35-0"></span>**4 Disfrute de recursos de entretenimiento**

Utilice su equipo HP como un concentrador de entretenimiento para socializar mediante la cámara web, disfrutar y administrar su música, además de descargar y ver películas. O, para hacer de su equipo un centro de entretenimiento aún más potente, conecte dispositivos externos como un monitor, un proyector, una TV, altavoces y auriculares.

### **Recursos multimedia**

Estos son algunos de los recursos de entretenimiento de su equipo.

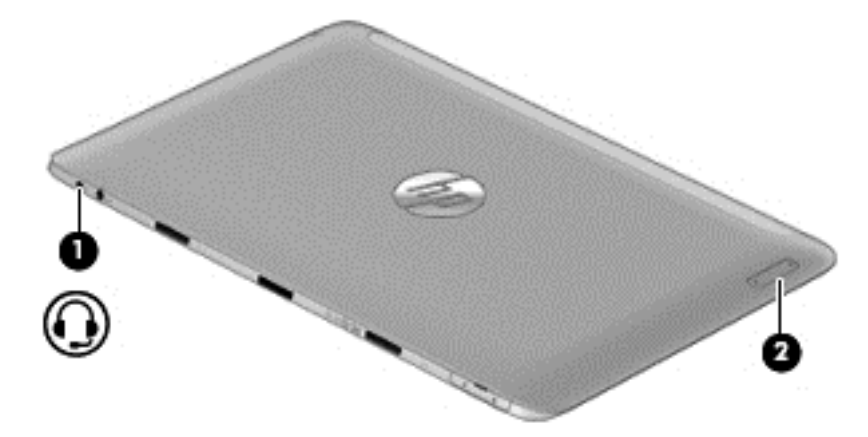
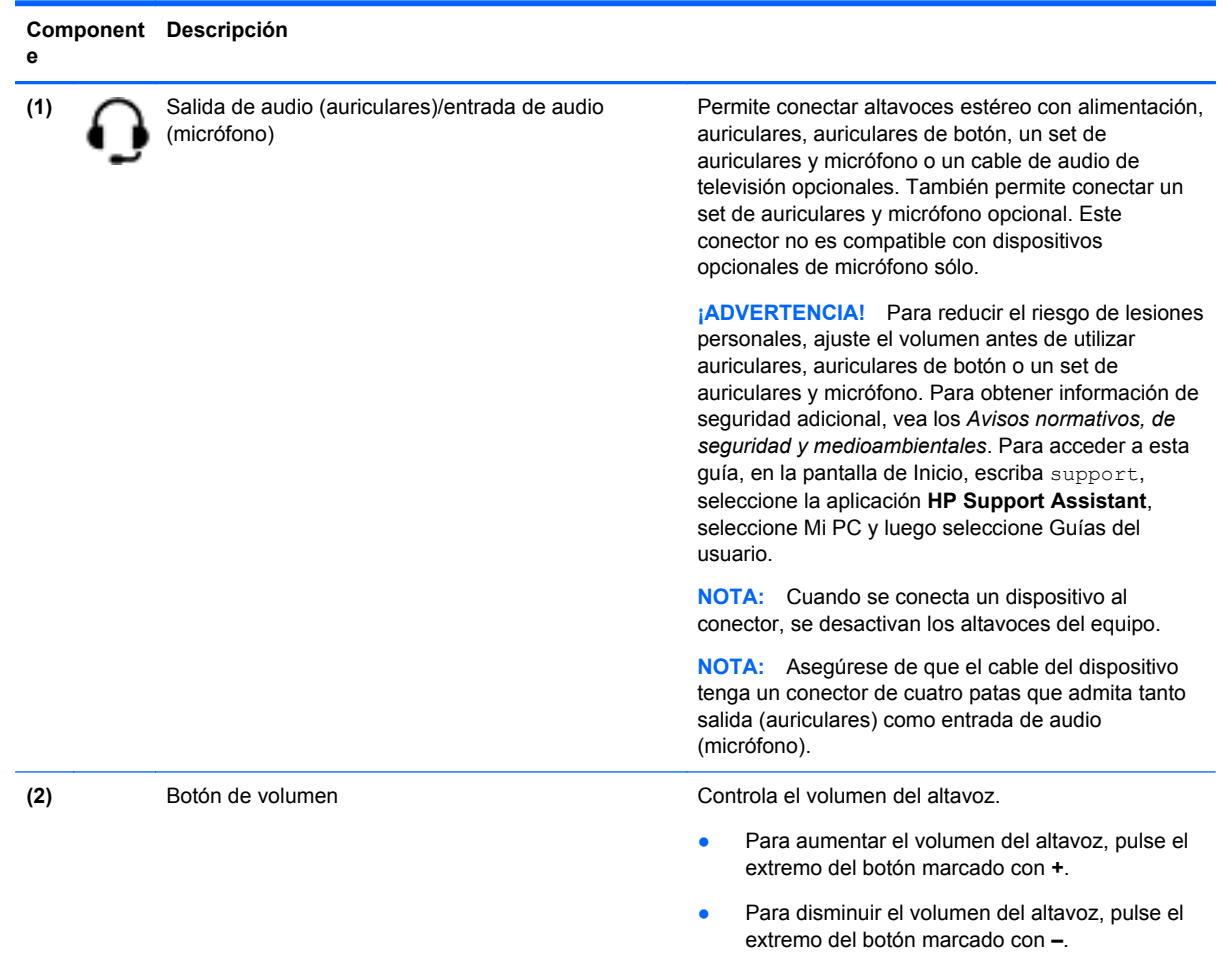

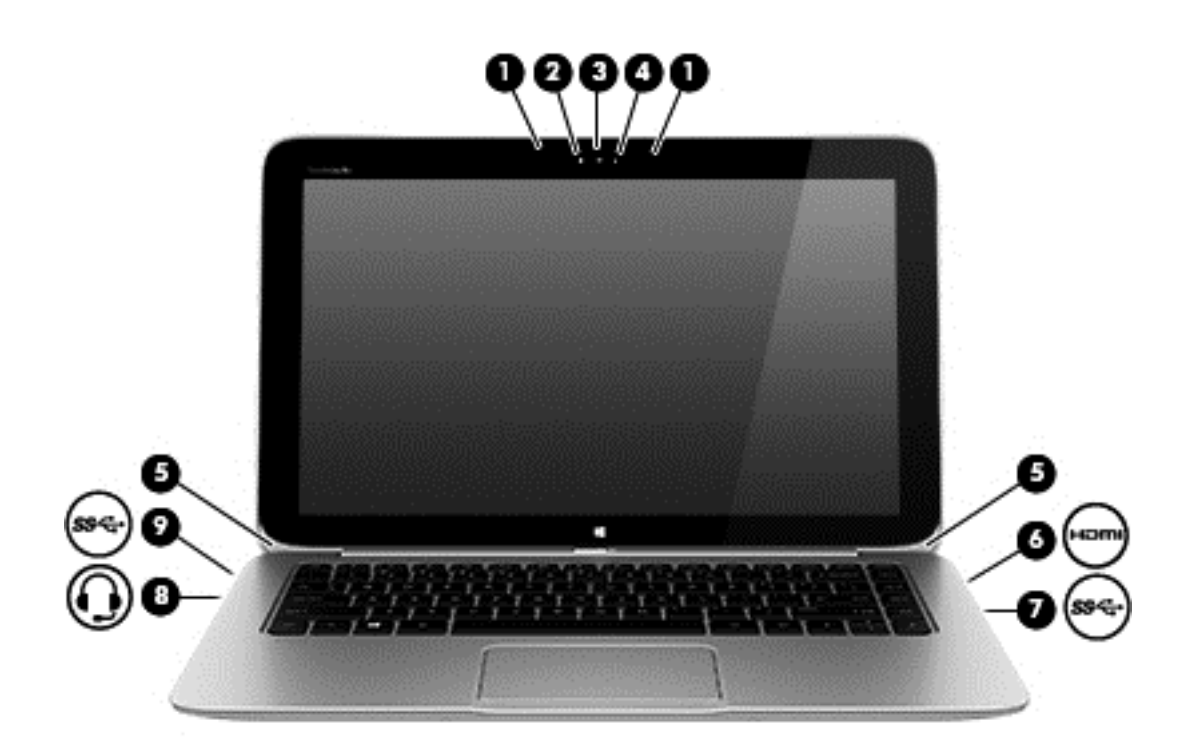

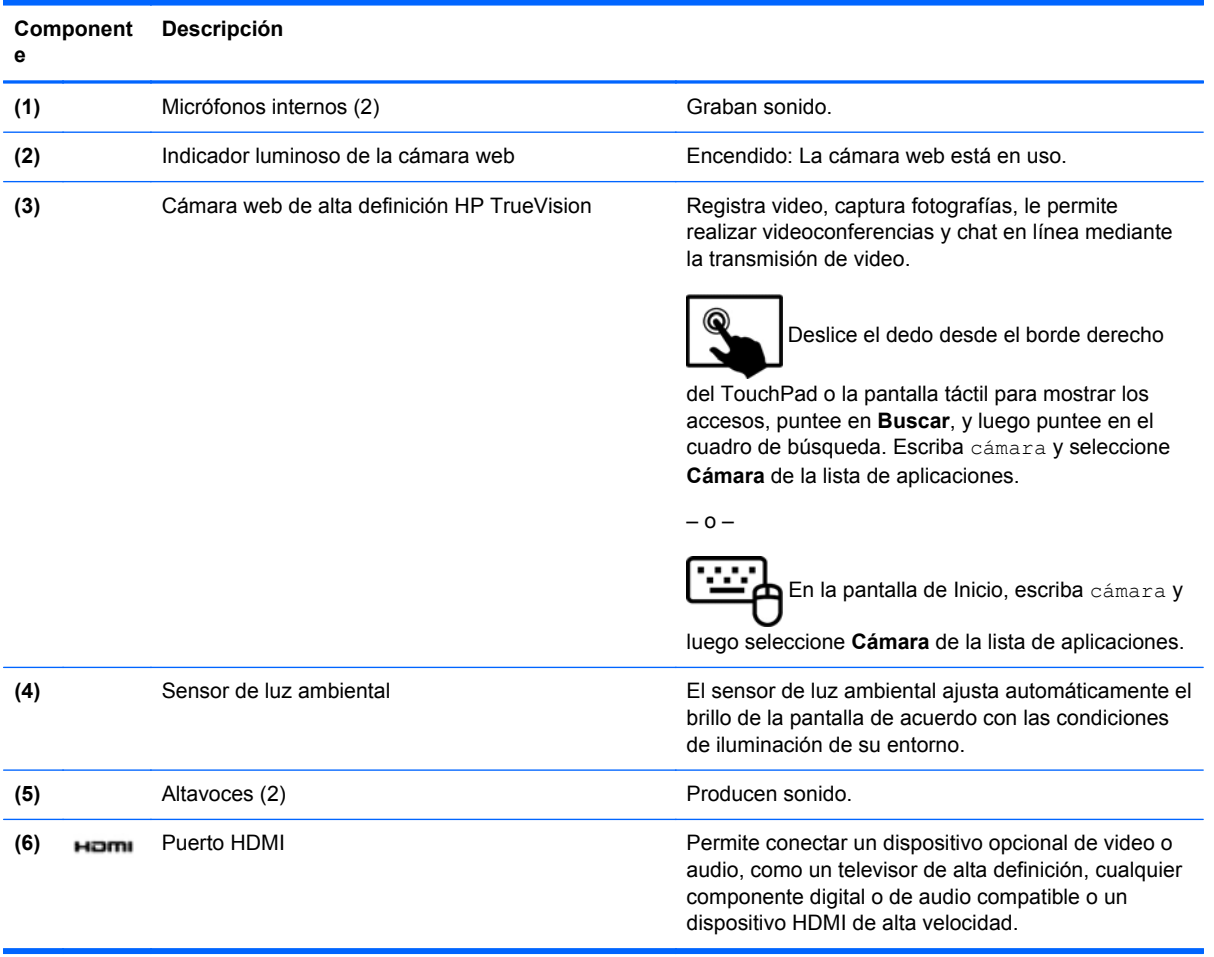

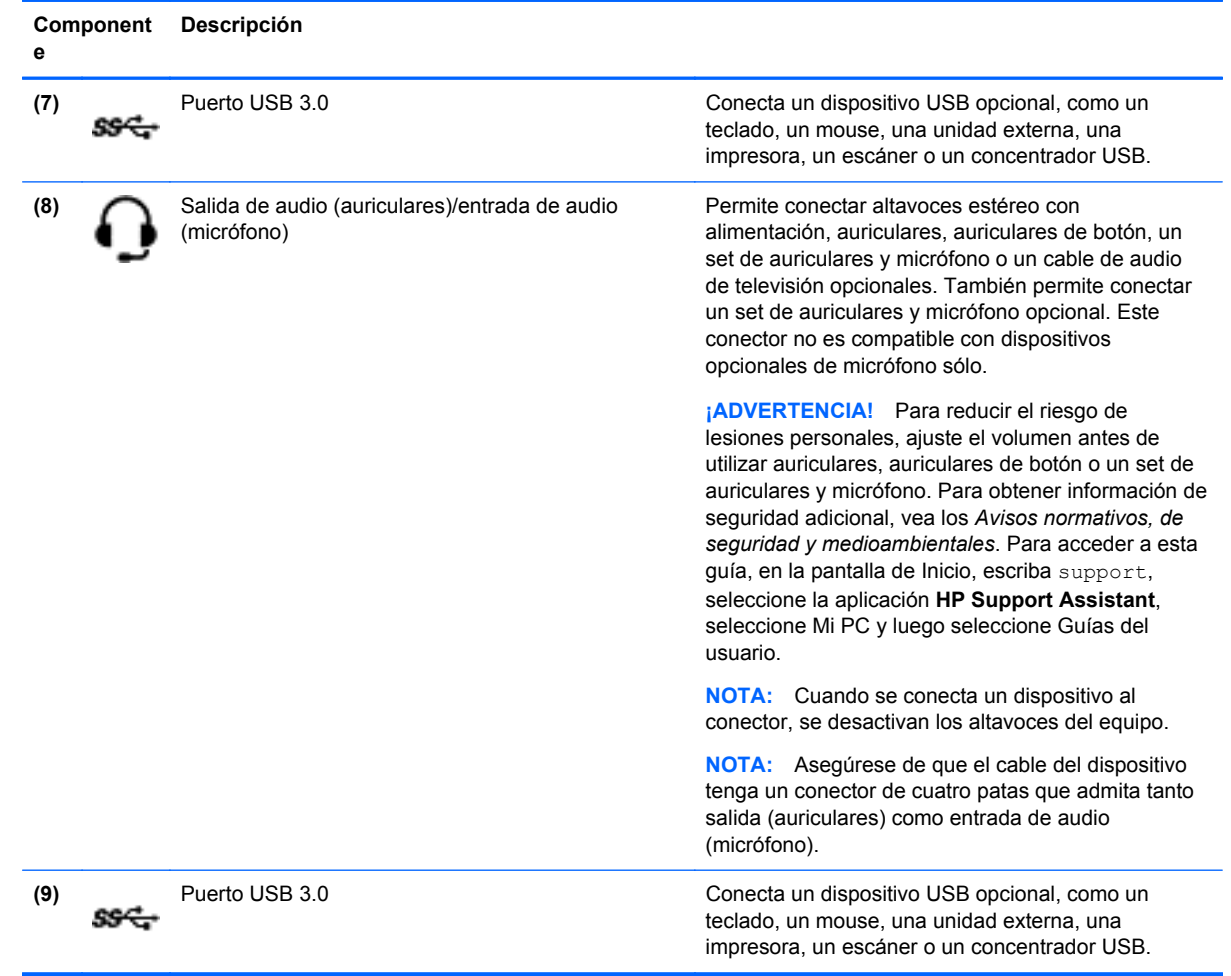

# **Uso de la cámara web**

Su equipo tiene una cámara web integrada, una potente herramienta de red social que le permite comunicarse de manera cercana con amigos y compañeros, tanto si están a su lado como en otro lado del mundo. Con la cámara web puede transmitir video mediante su software de mensajería instantánea, capturar y compartir video y tomar fotografías.

Para iniciar la cámara web, siga estos pasos:

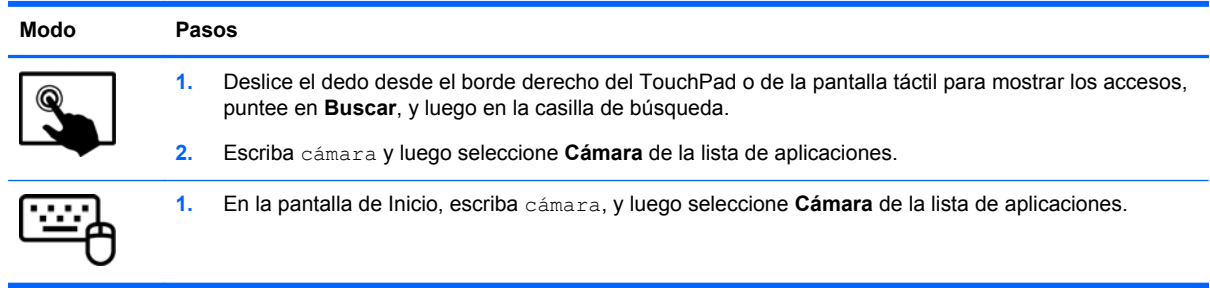

Para obtener detalles acerca del uso de la cámara web, seleccione Ayuda y soporte técnico. En la pantalla de inicio, escriba ayuda y seleccione **Ayuda y soporte técnico**.

# **Touch to Share (sólo en modelos seleccionados)**

Su equipo dispone de hardware avanzado de tecnología NFC (Near Field Communication) que le permite compartir información de forma inalámbrica entre dos dispositivos NFC con sólo un toque. Con la tecnología NFC, puede compartir sitios web, transferir información de contacto e imprimir en impresoras compatibles con NFC con sólo un toque.

**SUGERENCIA:** Puede descargar aplicaciones NFC que pueden proporcionar características adicionales de NFC.

**IMPORTANTE:** Antes de empezar a compartir, asegúrese de que la tecnología NFC esté activada en los dispositivos. Para que NFC funcione en dispositivos con Windows 8, puede que también sea necesario apagar determinados servicios, como sBeam. Compruebe el fabricante de su dispositivo NFC para asegurarse de que este sea compatible con Windows 8.

### **Empiece a compartir**

Toque su equipo con el dispositivo NFC para empezar a compartir entre su equipo y el dispositivo.

- **1.** Abra el elemento que desee compartir.
- **2.** Haga que las dos antenas de NFC se toquen. Cuando las antenas se reconozcan entre sí, escuchará un sonido.

NOTA: La antena de NFC de su equipo se encuentra en el centro, a la derecha de la pantalla del equipo. Consulte las instrucciones de su dispositivo para ver dónde se encuentra la antena.

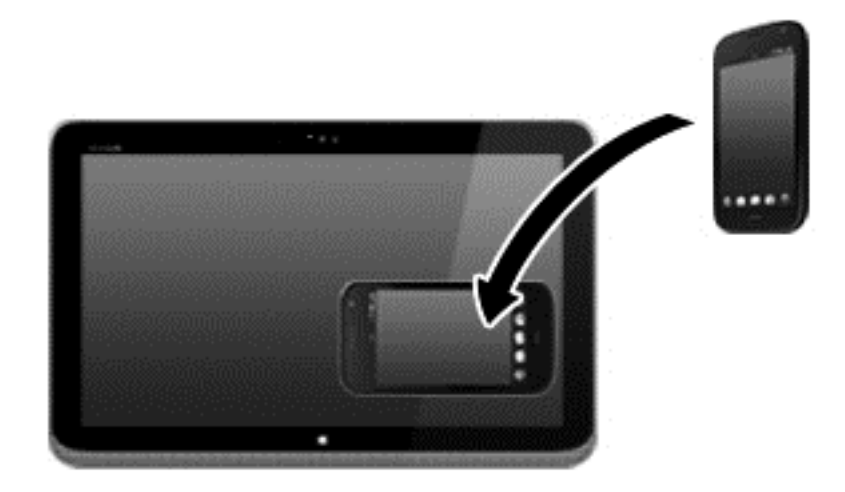

**3.** Es posible que aparezca un mensaje en el dispositivo donde se le pide que inicie la transferencia y un mensaje en su equipo preguntándole si desea recibir la transferencia. Siga las instrucciones que aparecen en pantalla para aceptar la transferencia.

# **Editar medio en Adobe Photoshop Lightroom**

Si usted es un aficionado o fotógrafo profesional o a caballo entre ambose, Adobe® Photoshop® Lightroom® 5 es una intuitiva solución todo-en-uno para sacar lo mejor de sus fotografías.

Para iniciar Lightroom:

**▲** Desde la pantalla de Inicio, seleccione la aplicación **Adobe Photoshop Lightroom 5** y luego siga las instrucciones en pantalla.

**SUGERENCIA:** Para obtener más información sobre la ubicación de las teclas de acceso rápido, consulte [http://helpx.adobe.com/lightroom.html.](http://helpx.adobe.com/lightroom.html)

Lightroom le permite sacar fácilmente los defectos y objetos no deseados de sus imágenes y ajustar automáticamente la inclinación de sus disparos y compartir sus fotos.

- Visualizar y organizar, perfeccionar y procesar, imprimir y compartir. Lightroom incluye todo lo que necesita.
- Obtener lo mejor de cada píxel en las fotos, tanto si las obtuvieron con una cámara profesional o una cámara de teléfono. Lightroom incluye un amplio conjunto de herramientas de los avances para tono, contraste, color, reducción de ruido y más.
- Comparta fácilmente cuando y cómo usted desee mostrar las imágenes. Lightroom permite ahorrar tiempo con herramientas para compartir su trabajo con amigos, familiares y clientes.

### **Funciones especiales**

- **En posición vertical:** Ajuste la inclinación de sus disparos.
- **Pincel Corrector Avanzado**: Borrar motas de polvo, manchas y otros defectos. Cambiar el tamaño del pincel y moverlo en las rutas precisas para que desaparezcan de escena los elementos no deseados.
- **Video diapositiva**: compartir su trabajo fácilmente mediante elegantes video diapositivas que combinan imágenes fijas, clips de video y música en vídeos HD creativos que pueden verse en casi cualquier computadora o dispositivo.

# **Uso de audio**

En su equipo, puede reproducir CDs de música (con una unidad óptica externa opcional), descargar y escuchar música, transmitir contenido de audio procedente de Internet (como radio), grabar audio o mezclar audio y video para crear contenido multimedia. Para disfrutar mejor el audio, conecte dispositivos de audio externos como altavoces o auriculares.

### **Altavoces de conexión**

Puede conectar altavoces con cable a su equipo conectándolos a un puerto USB, al conector de salida de audio (auriculares) de su equipo o a una estación de acoplamiento.

Para conectar los altavoces *inalámbricos* a su equipo, siga las instrucciones del fabricante del dispositivo. Para conectar altavoces de alta definición al equipo, consulte [Configurar audio HDMI](#page-43-0) [en la página 34](#page-43-0). Antes de conectar los altavoces, baje el volumen.

### **Conexión de auriculares/micrófono**

Puede conectar sus auriculares al conector de salida de audio (auriculares)/conector de entrada de audio (micrófono) a su equipo. Muchos auriculares con micrófonos integrados están disponibles comercialmente.

Para conectar los auriculares *inalámbricos* a su equipo, siga las instrucciones del fabricante.

**¡ADVERTENCIA!** Para reducir el riesgo de lesiones personales, baje el volumen antes de utilizar auriculares, auriculares de botón o un set de auriculares y micrófono. Para obtener información de seguridad adicional, vea los *Avisos normativos, de seguridad y medioambientales*. Para acceder a esta guía, en la pantalla de Inicio, escriba support, seleccione la aplicación **HP Support Assistant**, seleccione Mi PC y luego seleccione Guías del usuario.

### **Uso de Beats Audio**

Beats Audio es un recurso de audio mejorado que proporciona bajos profundos controlados y a la vez mantiene un sonido claro. Puede experimentar Beats Audio a través de los altavoces internos del equipo, los altavoces externos conectados a un puerto USB o los auriculares de Beats Audio conectados al conector de auriculares.

#### **Acceso al Panel de control de Beats Audio**

Use el Panel de control de Beats Audio para ver y controlar manualmente la configuración del audio y de los bajos.

Para abrir el Panel de control de Beats Audio, siga estos pasos:

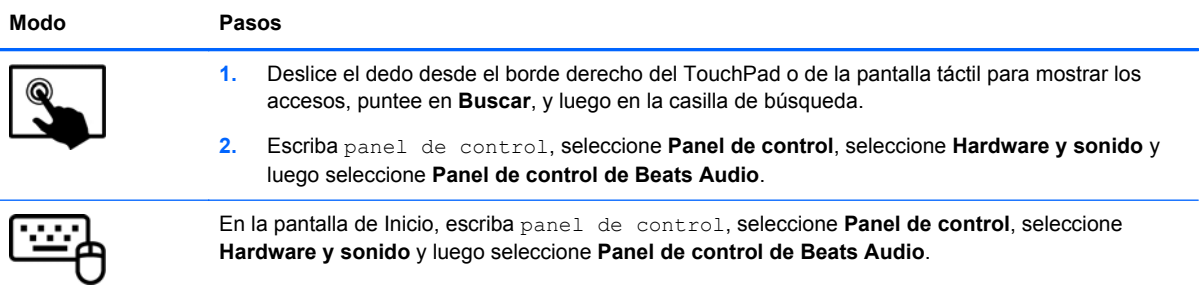

#### **Activación y desactivación de Beats Audio**

Para activar o desactivar Beats Audio, siga estos pasos:

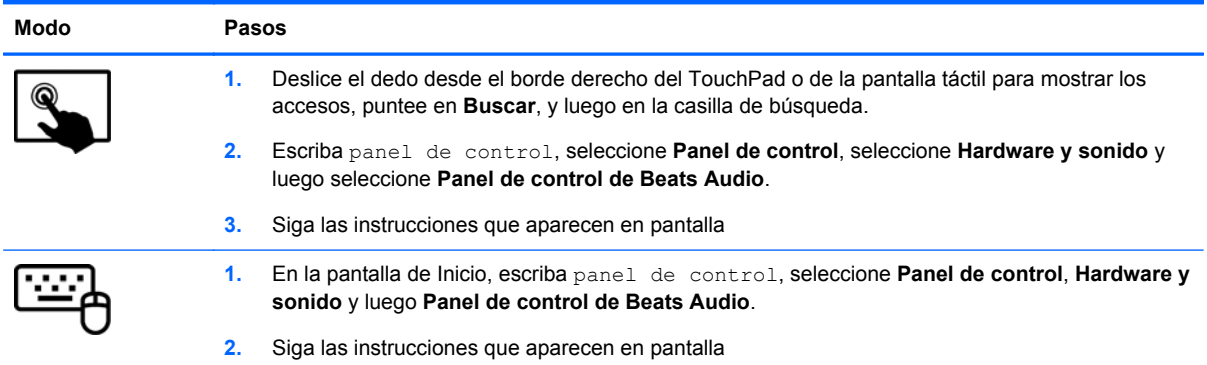

### **Probar sus recursos de audio**

Para verificar las funciones de audio de su equipo, siga estos pasos:

- **1.** En la pantalla de inicio, escriba panel de control y seleccione **Panel de control**.
- **2.** Seleccione **Hardware y sonido**, y luego seleccione **Sonido**.
- **3.** Cuando se abra la ventana Sonido, seleccione la ficha **Sonidos**. Debajo de **Eventos de programa**, seleccione cualquier evento de sonido, como un bip o una alarma y luego haga clic en **Probar**.

Debe oír sonido a través de los altavoces o mediante auriculares conectados.

Para verificar las funciones de grabación de su equipo, siga estos pasos:

- **1.** En la pantalla de Inicio, escriba sonido, y luego seleccione **Receptor de sonidos**.
- **2.** Haga clic en **Iniciar grabación** y hable en dirección al micrófono.
- **3.** Guarde su archivo en el escritorio.
- **4.** Abra un programa multimedia y reproduzca la grabación.

Para confirmar o cambiar la configuración de audio en el equipo:

- **1.** En la pantalla de inicio, escriba panel de control y seleccione **Panel de control**.
- **2.** Seleccione **Hardware y sonido**, y luego seleccione **Sonido**.

# **Uso de video**

Su equipo es un potente dispositivo de video que le permite ver transmisiones de video desde sus sitios web favoritos y descargar videos y películas para verlos en su equipo cuando no está conectado a una red.

Para mejorar la visualización, use uno de los puertos de video en el equipo para conectarse a un monitor externo, proyector o TV. La mayoría de los equipos tienen un puerto para matriz de gráficos de video (VGA), que conecta dispositivos de video analógicos. Algunos equipos también tienen un puerto de interfaz multimedia de alta definición (HDMI), que le permite conectarse a un monitor o TV de alta definición.

**IMPORTANTE:** Asegúrese de que el cable del dispositivo externo esté conectado al conector correcto del equipo, mediante el cable correcto. Revise las instrucciones del fabricante del dispositivo.

### **Conexión de dispositivos de video usando un cable HDMI**

**NOTA:** Para conectar un dispositivo HDMI al equipo, necesita un cable HDMI que se vende por separado.

<span id="page-43-0"></span>Para ver la imagen de la pantalla del equipo en un TV o monitor de alta definición, conecte el dispositivo de alta definición según las siguientes instrucciones.

**1.** Conecte un extremo del cable HDMI al puerto HDMI del equipo.

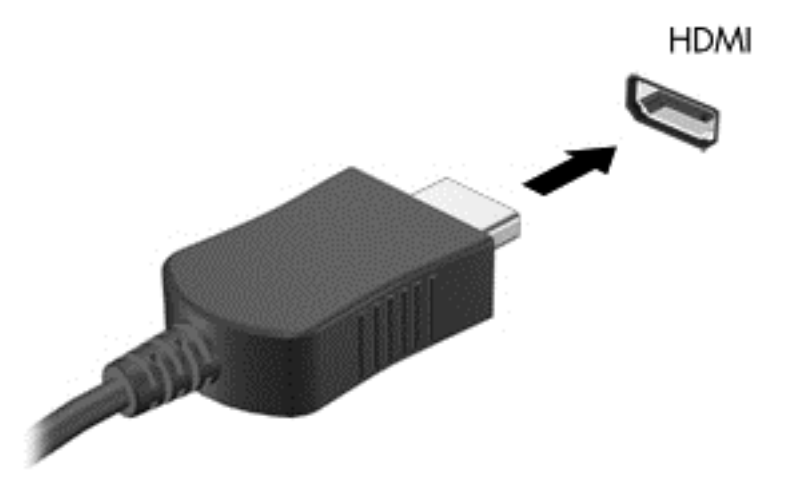

- **2.** Conecte el otro extremo del cable a un TV o monitor de alta definición.
- **3.** Presione f4 para alternar la imagen de la pantalla del equipo entre 4 estados de presentación:
	- **Sólo en la pantalla del equipo:** Vea la imagen de la pantalla en el equipo solamente.
	- **Duplicado:** Vea la imagen de la pantalla de manera simultánea *tanto* en el equipo como en el dispositivo externo.
	- **Extendido:** Vea la imagen de la pantalla extendida *tanto* en el equipo como en el dispositivo externo.
	- **Sólo en la segunda pantalla:** Vea la imagen de la pantalla sólo en el dispositivo externo.

Cada vez que presiona f4 se cambia el estado de la pantalla.

**NOTA:** Para obtener mejores resultados, especialmente si elige la opción "Extendido", ajuste la resolución de la pantalla del dispositivo externo, de la siguiente manera. En la pantalla de Inicio, escriba panel de control y luego seleccione **Panel de control** en la lista de aplicaciones. Seleccione **Apariencia y personalización**. Debajo de **Pantalla**, seleccione **Ajustar resolución de pantalla**.

#### **Configurar audio HDMI**

HDMI es la única interfaz de video compatible con video *y* audio de alta definición. Luego de conectar un TV HDMI al equipo, puede activar el audio HDMI siguiendo estos pasos:

- **1.** Desde el escritorio de Windows, haga clic con el botón derecho en el icono de **Altavoz** del área de notificación, en el extremo derecho de la barra de tareas, y luego seleccione **Dispositivos de reproducción**.
- **2.** En la ficha Reproducción, seleccione el nombre del dispositivo de salida digital.
- **3.** Haga clic en **Establecer como predeterminado** y luego haga clic en **Aceptar**.

Para devolver el audio a los altavoces del equipo:

- **1.** Desde el escritorio de Windows, haga clic con el botón derecho en el icono de **Altavoz** del área de notificación, en el extremo derecho de la barra de tareas, y luego haga clic en **Dispositivos de reproducción**.
- **2.** En la ficha Reproducción, haga clic en **Altavoces**.
- **3.** Haga clic en **Establecer como predeterminado** y luego haga clic en **Aceptar**.

# **Descubrir y conectarse a pantallas inalámbricas compatibles con Miracast (sólo en algunos modelos)**

Para descubrir y conectarse a pantallas inalámbricas compatibles con Miracast sin dejar sus aplicaciones actuales, siga estos pasos.

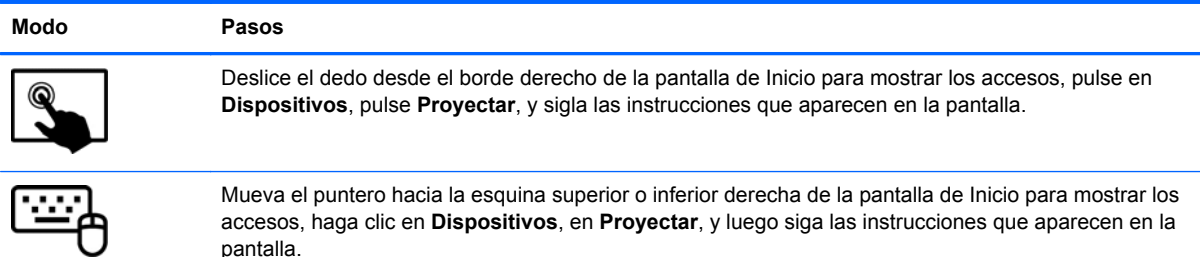

# **5 Navegación en la pantalla**

Puede navegar por la pantalla del equipo de formas diferentes:

- Gestos táctiles
- Teclado y mouse
- Software de reconocimiento de voz (sólo en modelos seleccionados)

Los gestos táctiles pueden usarse en el TouchPad de su equipo o en la pantalla táctil.

NOTA: Se puede conectar un mouse USB externo (se adquiere por separado) a uno de los puertos USB en el equipo.

Consulte la *Guía de Introducción a Windows 8* incluida con su equipo. Esta guía proporciona información sobre las tareas comunes usando el TouchPad, la pantalla táctil o el teclado.

Su equipo también tiene teclas de acción especiales y funciones de teclas de acceso rápido para realizar tareas de rutina de manera simple.

# **Uso de movimientos gestuales en el TouchPad**

El TouchPad le permite navegar por la pantalla del equipo usando movimientos simples de los dedos. Puede personalizar los gestos táctiles al cambiar la configuración, las configuraciones de botones, la velocidad del clic y las opciones de punteros. También puede ver demostraciones de movimientos gestuales del TouchPad.

En la pantalla de Inicio, escriba panel de control, seleccione **Panel de control** y luego seleccione **Hardware y sonido**. En **Dispositivos e impresoras**, seleccione **Mouse**.

**SUGERENCIA:** Utilice los botones izquierdo y derecho del TouchPad del mismo modo que utilizaría los botones correspondientes de un mouse externo.

NOTA: Los gestos táctiles en el TouchPad no se admiten en todas las aplicaciones.

### **Pulsar**

Para realizar una selección en pantalla, use la función de pulsar en el TouchPad.

Apunte un elemento en la pantalla y luego pulse con un dedo en el área del TouchPad para realizar una selección. Pulse dos veces un elemento para abrirlo.

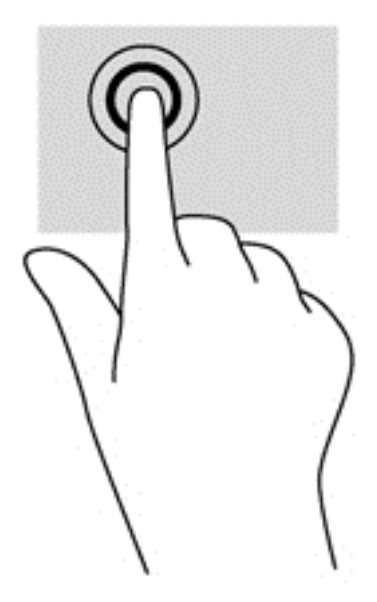

### **Desplazamiento**

El desplazamiento es útil para mover hacia arriba, hacia abajo o hacia los lados una página o imagen.

● Coloque dos dedos apenas separados en el área del TouchPad y arrástrelos hacia arriba, abajo, izquierda o derecha.

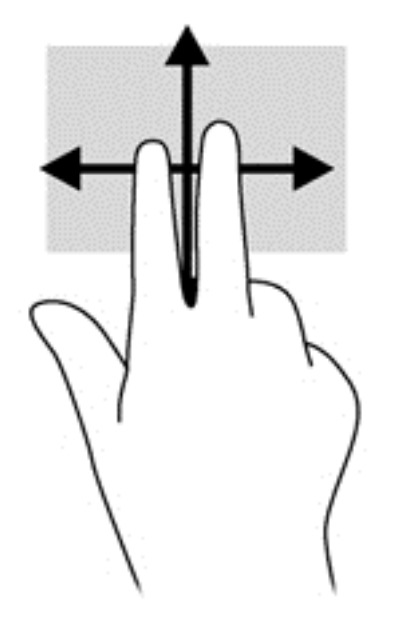

## **Movimiento de pinza/acercamiento**

El movimiento de pinza o zoom le permite hacer un acercamiento o reducir imágenes o texto.

- Para reducir la imagen coloque dos dedos separados sobre el área del TouchPad y luego júntelos.
- Para aumentar la imagen coloque dos dedos juntos sobre el área del TouchPad y luego sepárelos.

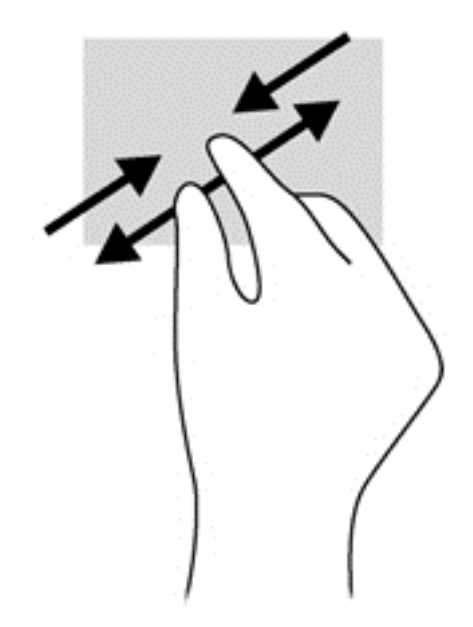

### **Clic con 2 dedos**

El clic con 2 dedos le permite realizar selecciones de menú para un objeto en la pantalla.

- **NOTA:** Con el clic de 2 dedos se realizan las mismas funciones que al hacer clic con el botón derecho del mouse.
	- Coloque dos dedos en el área del TouchPad y presione para abrir el menú de opciones del objeto seleccionado.

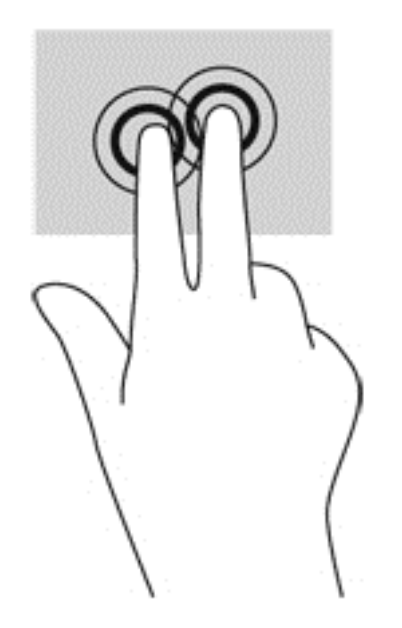

### **Rotación (sólo en algunos modelos)**

La rotación le permite hacer girar elementos tales como fotos.

Apunte un objeto, luego coloque el índice de la mano izquierda en el área del TouchPad. Con su mano derecha, deslice su dedo índice con un movimiento de barrido como si siguiera las

agujas del reloj de las 12 a las 3 horas. Para invertir la rotación, mueva su dedo índice como si siguiera las agujas del reloj de las 3 a las 12 horas.

**WOTA:** La rotación está diseñada para aplicaciones específicas donde puede manipular un objeto o una imagen. Es posible que la rotación no funcione en todas las aplicaciones.

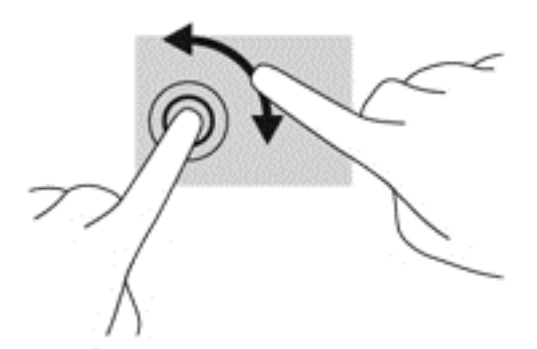

## **Movimiento rápido (sólo en algunos modelos)**

El movimiento rápido le permite navegar por las pantallas o desplazarse rápidamente a través de los documentos.

Coloque tres dedos en el área del TouchPad y muévalos en un movimiento ligero rápido hacia arriba, hacia abajo, hacia la izquierda o hacia la derecha.

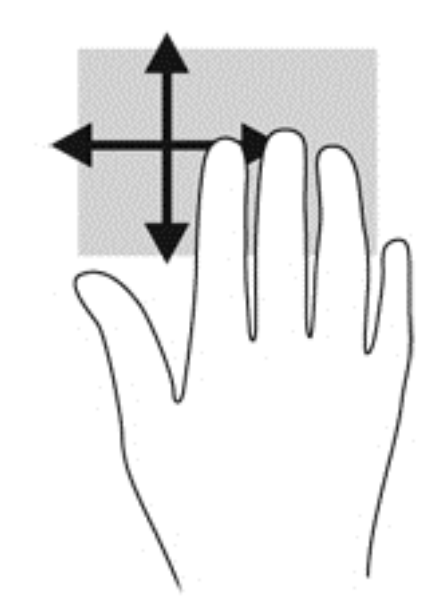

### **Deslizamientos desde el borde**

Los deslizamientos desde el borde le permiten realizar tareas como cambiar la configuración y buscar o usar aplicaciones.

#### **Deslizamiento desde el borde derecho**

El deslizamiento desde el borde derecho revela los accesos que le permiten buscar, compartir, iniciar aplicaciones, acceder a dispositivos o cambiar la configuración.

Deslice su dedo suavemente desde el borde derecho para revelar los accesos.

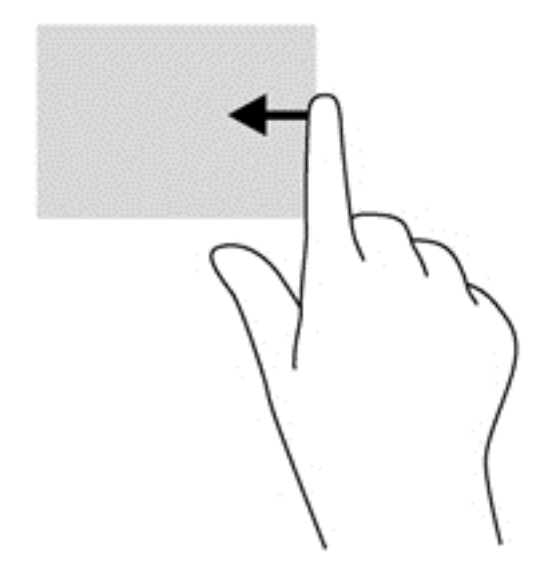

### **Deslizamiento desde el borde izquierdo**

El desplazamiento desde el borde izquierdo muestra las aplicaciones que abrió recientemente para que pueda alternar entre ellas con rapidez.

● Deslice su dedo suavemente desde el borde izquierdo de su TouchPad para alternar entre las aplicaciones con rapidez.

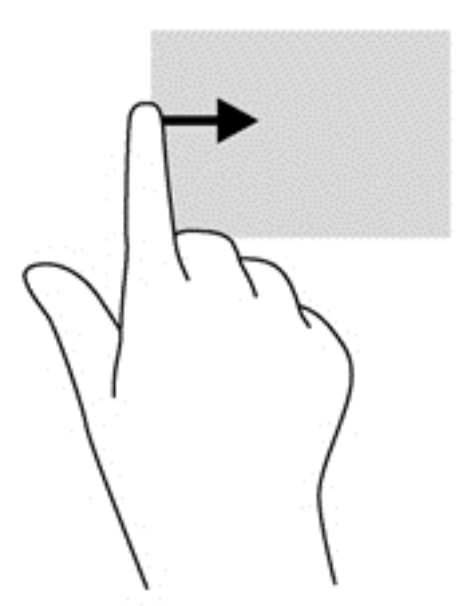

#### **Deslizamiento desde el borde superior**

El deslizamiento desde el borde superior muestra opciones de comandos de aplicaciones que le permiten personalizar aplicaciones.

**IMPORTANTE:** Cuando una aplicación está abierta, el gesto táctil de desplazamiento desde el borde superior varía dependiendo de la aplicación.

● Deslice el dedo suavemente desde el borde superior para mostrar las opciones de comandos de aplicaciones disponibles.

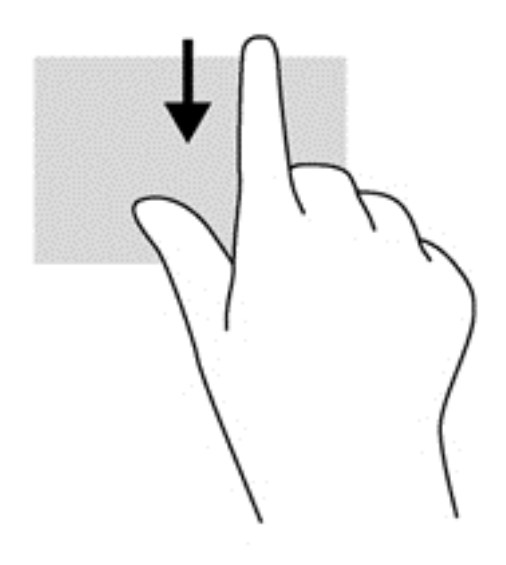

# **Utilización de la pantalla táctil**

Un equipo con pantalla táctil le permite controlar elementos en la pantalla directamente con los dedos.

**SUGERENCIA:** En los equipos con pantalla táctil, puede realizar los gestos en la pantalla o en el TouchPad. También puede realizar acciones en la pantalla con el teclado y el mouse.

## **Utilización de los gestos en la pantalla táctil**

#### **Deslizamiento con un dedo**

El deslizamiento con un dedo se usa principalmente para recorrer o desplazarse a través de listas y páginas, pero también puede usarlo para otras interacciones como mover un objeto.

Para moverse por la pantalla, deslice el dedo suavemente en la dirección en la que desee.

NOTA: Cuando se revelan muchas aplicaciones en la pantalla de Inicio, puede deslizar su dedo para mover la pantalla hacia la izquierda o hacia la derecha.

Para arrastrar, mantenga presionado el objeto y arrastre el dedo para moverlo.

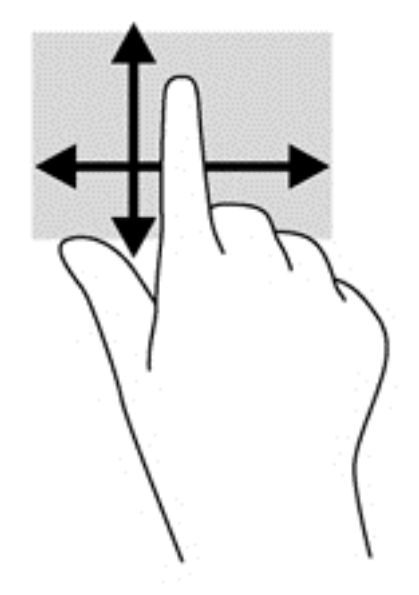

#### **Pulsar**

Para hacer una selección en la pantalla use la función de pulsar.

● Use un dedo para pulsar en un objeto en la pantalla para seleccionarlo. Pulse dos veces un elemento para abrirlo.

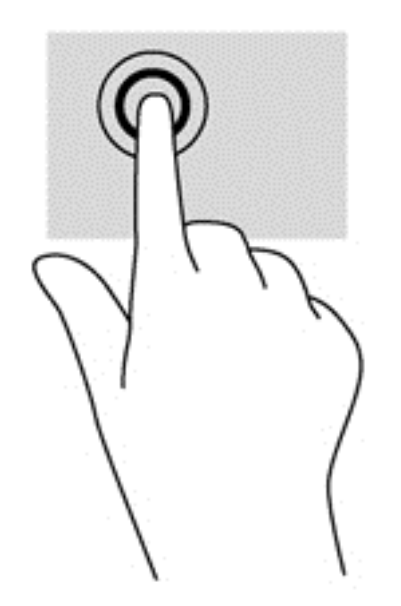

#### **Desplazamiento**

El desplazamiento es útil para mover el puntero hacia arriba, abajo, hacia la derecha o la izquierda en una página o imagen.

Ponga dos dedos sobre la pantalla y luego arrástrelos hacia arriba, abajo, hacia la derecha o la izquierda.

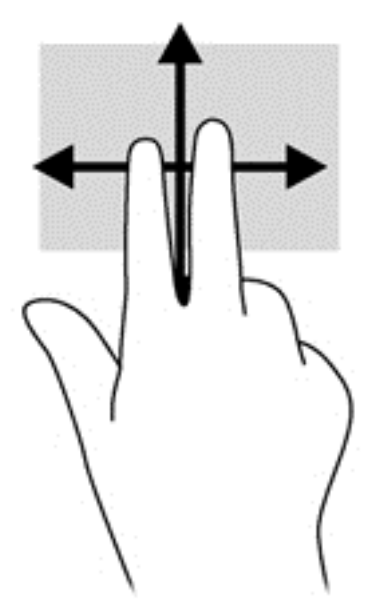

#### **Movimiento de pinza/acercamiento**

El movimiento de pinza y de zoom le permite acercar o alejar imágenes o texto.

- Para reducir el tamaño de la imagen, coloque dos dedos separados en la pantalla y luego júntelos.
- Para aumentar el tamaño de la imagen, coloque dos dedos juntos en la pantalla y luego sepárelos.

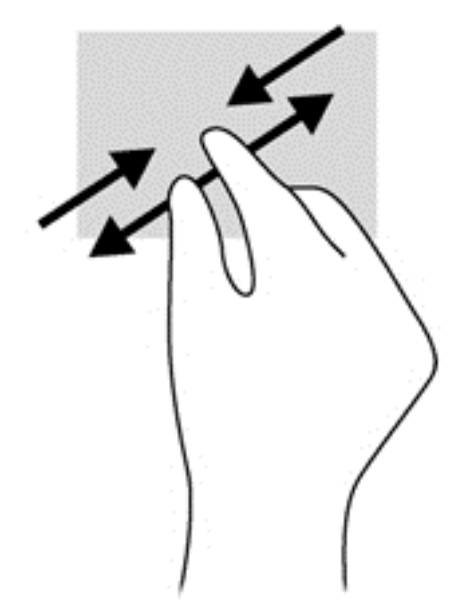

#### **Rotación (sólo en algunos modelos)**

La rotación le permite hacer girar elementos tales como fotos.

● Apoye el dedo índice de su mano izquierda sobre el objeto que desea rotar. Con la mano derecha, deslice el dedo índice con un movimiento similar al que realiza la aguja de un reloj desde las 12 hasta las 3. Para invertir la rotación, mueva su dedo índice como si siguiera las agujas del reloj de las 3 a las 12 horas.

**NOTA:** La rotación está diseñada para aplicaciones específicas donde puede manipular un objeto o una imagen. Es posible que la rotación no funcione en todas las aplicaciones.

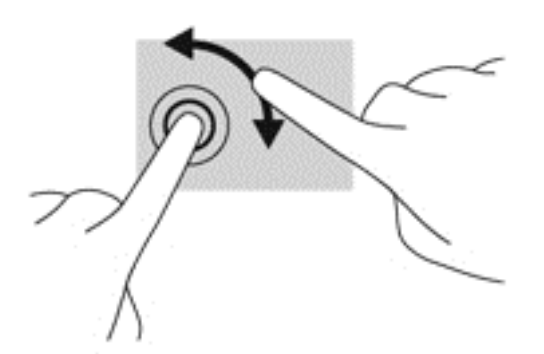

#### **Deslizamientos desde el borde**

Los deslizamientos desde el borde le permiten realizar tareas como cambiar la configuración y buscar o usar aplicaciones.

#### **Deslizamiento desde el borde derecho**

El deslizamiento desde el borde derecho revela los accesos que le permiten buscar, compartir, iniciar aplicaciones, acceder a dispositivos o cambiar la configuración.

● Deslice suavemente el dedo desde el borde derecho hacia el interior de la pantalla para mostrar los accesos.

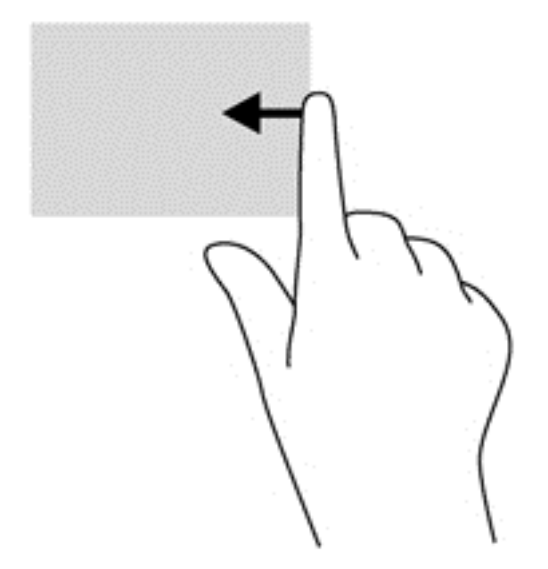

#### **Deslizamiento desde el borde izquierdo**

El deslizamiento desde el borde izquierdo revela las aplicaciones abiertas para que pueda cambiar a ellas rápidamente.

● Deslice suavemente el dedo desde el borde izquierdo hacia el interior de la pantalla para alternar entre aplicaciones. Sin levantar el dedo, vuelva a deslizar el dedo hacia el borde izquierdo para revelar todas las aplicaciones abiertas.

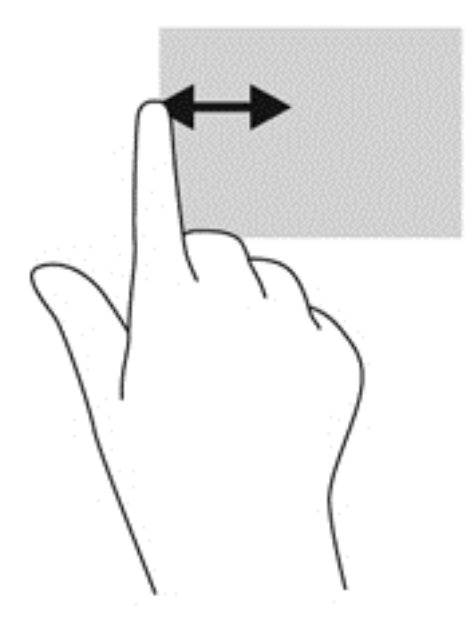

#### **Deslizamiento desde los bordes superior e inferior**

El deslizamiento desde el borde superior o inferior muestra opciones de comandos de aplicaciones que le permiten personalizar aplicaciones.

**▲** En la pantalla de Inicio de Windows, deslice suavemente el dedo desde el borde superior o inferior de la pantalla hacia el centro para que aparezcan las opciones de comandos de las aplicaciones.

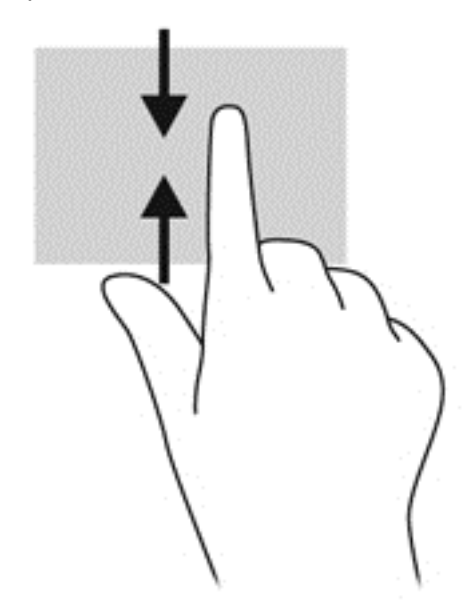

# **Uso del teclado en pantalla**

Es posible que quiera introducir datos en un campo de datos. Se puede solicitar esto cuando usted modifica una configuración de red inalámbrica o ubicación de informes del tiempo, o cuando accede a cuentas de usuario en sitios de Internet. El equipo cuenta con un teclado en pantalla que se muestra cuando usted necesita introducir esta información en campos de datos.

**1.** Para mostrar el teclado, puntee en el primer campo de datos. Puntee en el icono pequeño del teclado que se muestra.

 $-0-$ 

En el escritorio de Windows, toque el icono del teclado a la derecha del área de notificación.

**2.** Puntee en cada carácter hasta escribir el nombre o palabra que desea introducir en el campo de datos.

**NOTA:** Las teclas de acción no aparecen ni funcionan en el teclado de la pantalla.

**NOTA:** Es posible que aparezcan palabras sugeridas en la parte superior del teclado. Si aparece una palabra apropiada, puntee en ella para seleccionarla.

**3.** Presione intro en el teclado.

# **Uso del teclado y el mouse**

El teclado y el mouse le permiten escribir, seleccionar elementos, deslizarse y realizar las mismas funciones que usa con los gestos táctiles. La base del teclado también le permite usar las teclas de acción y de acceso rápido para realizar funciones específicas.

 $\frac{1}{2}$  **SUGERENCIA:** La tecla Windows  $\blacksquare$  de la base del teclado y el tablet PC le permite volver

rápidamente a la pantalla de Inicio desde una aplicación abierta o desde el escritorio de Windows. Al presionar la tecla de Windows nuevamente volverá a la pantalla anterior.

NOTA: Según el país o la región, su teclado puede tener funciones de teclas y teclado distintas de las que se analizan en esta sección.

### **Uso de las teclas**

El equipo tiene diferentes formas de acceder rápidamente a la información o de realizar funciones con ciertas teclas y combinaciones de teclas.

#### **Uso de las teclas de acción**

Una tecla de acción en la base del teclado realiza una función asignada. Los iconos de las teclas f1 a f12 ilustran la función asignada a cada tecla.

**IMPORTANTE:** Las teclas de acción sólo funcionan en la base del teclado. No aparecen ni funcionan en el teclado de la pantalla del tablet PC.

Para usar la función de una tecla de acción, mantenga presionada esa tecla.

La característica de las teclas de acción en la base del teclado viene activada de fábrica. Puede desactivar este recurso en la utilidad de configuración (BIOS). Consulte [Uso de la utilidad de](#page-76-0) [configuración \(BIOS\) y HP PC Hardware Diagnostics \(UEFI\) en la página 67](#page-76-0) para ver las instrucciones sobre cómo abrir la Utilidad de configuración (BIOS) y luego siga las instrucciones que aparecen en la parte inferior de la pantalla.

Para volver a activar la función asignada una vez desactivada la función de teclas de acción en la base del teclado, deberá presionar la tecla fn junto con la tecla de acción adecuada.

**PRECAUCIÓN:** Tenga mucho cuidado al hacer cambios en la utilidad de configuración. Los errores pueden causar que el equipo deje de funcionar adecuadamente.

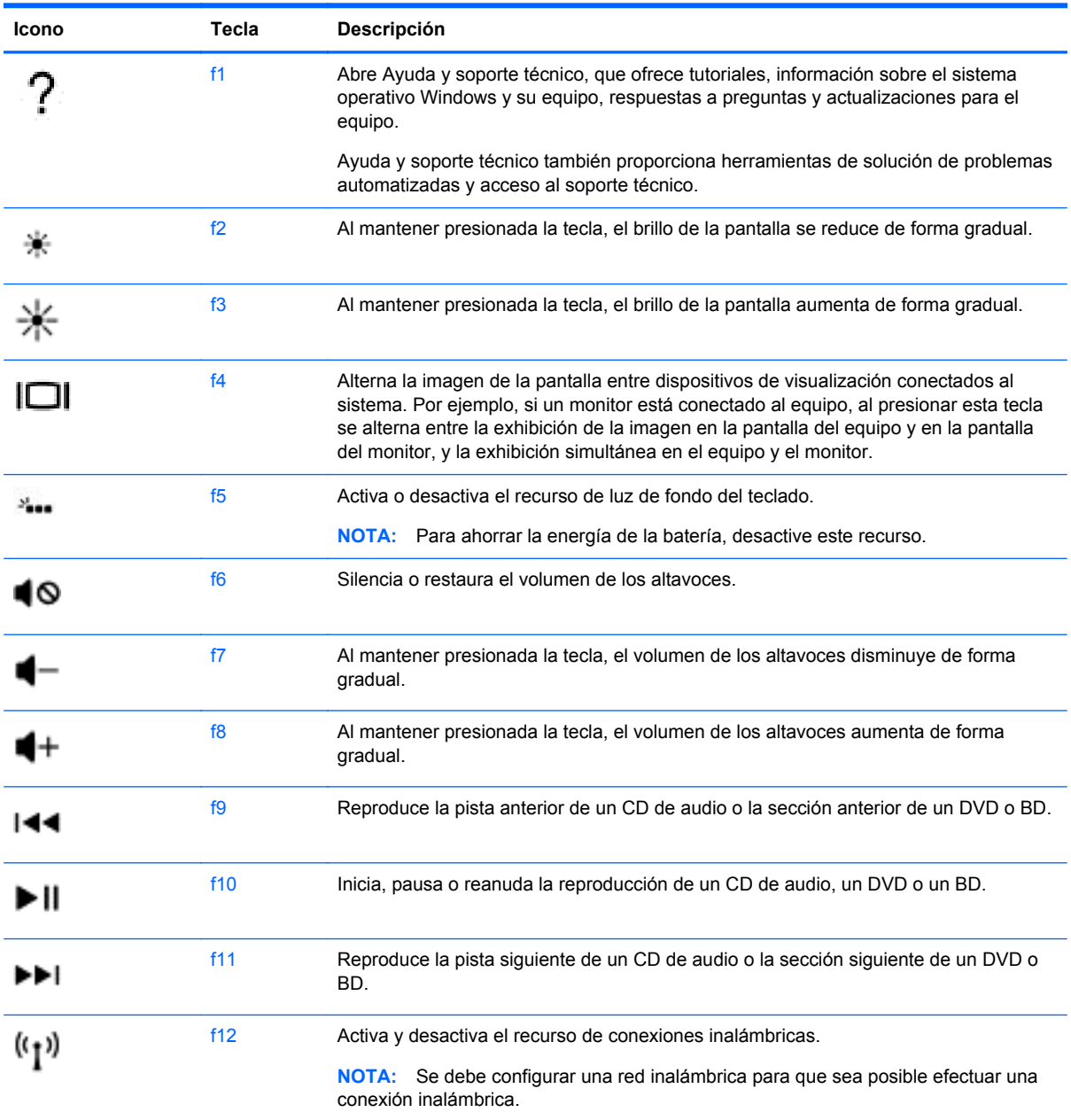

#### **Uso de las teclas de acceso directo de Windows**

Windows proporciona accesos directos para realizar acciones rápidamente. Pulse la tecla Windows

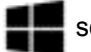

sola o en combinación con una tecla concreta para realizar la acción designada.

Para teclas de acceso directo usadas con frecuencia, utilice la *Guía de introducción a Windows*.

#### **Uso de las teclas de acceso rápido**

Una tecla de acceso rápido es una combinación de la tecla fn y la tecla esc.

Para usar una tecla de acceso rápido:

**▲** Presione brevemente la tecla fn y luego presione brevemente la segunda tecla de la combinación.

# **Uso de navegación por voz (sólo en modelos seleccionados)**

Utilice su voz para crear y editar documentos y correos electrónicos, iniciar aplicaciones, archivos abiertos, buscar en Internet, y enviar mensajes a sitios de redes sociales. Al utilizar el software de reconocimiento de voz Dragon y el micrófono integrado en su equipo, puede rápida y fácilmente capturar sus pensamientos e ideas.

Su equipo está equipado con Notas Dragon o el Asistente Dragon. Para ver qué versión está instalada en el equipo, consulte . [Ubicación del software en la página 5](#page-14-0)

Para iniciar el software de navegación de voz:

- **1.** Desde la pantalla de Inicio, escriba dragony, a continuación, seleccione **Notas Dragon** o **Asistente Dragon**.
- **2.** Siga las instrucciones que aparecen en la pantalla para crear una copia de seguridad.

# **6 Administración de la energía**

Su equipo puede funcionar tanto con alimentación de batería como con alimentación externa. Cuando el equipo está funcionando sólo con la alimentación de la batería y no hay disponible una fuente de alimentación de CA para cargar la batería, es importante supervisar y conservar la carga. Su equipo ofrece un plan de energía óptimo para administrar la forma en que consume y conserva la energía, de manera que se equilibre el rendimiento del equipo con el ahorro de energía.

# **Inicio de la suspensión y la hibernación**

Windows cuenta con dos estados de ahorro de energía: la suspensión y la hibernación.

- Suspensión: el estado de suspensión se inicia automáticamente después de un período de inactividad cuando funciona con la batería o alimentación externa. Su trabajo se guarda en la memoria, lo que le permite reanudarlo muy rápidamente. También puede iniciar el modo de suspensión manualmente. Para obtener más información, consulte *[Iniciar y salir manualmente](#page-59-0)* [de la suspensión en la página 50](#page-59-0).
- Hibernación: el estado de hibernación se inicia automáticamente si la batería llega a un nivel crítico. En estado de hibernación, su trabajo se guarda en un archivo de hibernación y el equipo se apaga.
- **NOTA:** Puede iniciar manualmente la hibernación. Consulte [Iniciar y salir manualmente de la](#page-59-0) [suspensión en la página 50](#page-59-0) y [Iniciar y salir manualmente de la hibernación \(sólo en algunos](#page-59-0) [modelos\) en la página 50](#page-59-0).
- **PRECAUCIÓN:** Para reducir el riesgo de una posible degradación de audio y video, de pérdida de funcionalidad de reproducción de audio o video o de pérdida de información, no inicie el estado de suspensión mientras esté leyendo o grabando un disco o una tarjeta multimedia externa.

**EXANOTA:** No es posible iniciar ningún tipo de conexión de red ni realizar funciones del equipo mientras este esté en estado de suspensión o hibernación.

## **Intel Rapid Start Technology (sólo en algunos modelos)**

Para algunos modelos, el recurso Intel Rapid Start Technology (RST) viene activado de fábrica. Rapid Start Technology permite que su equipo se reanude rápidamente después de estar inactivo.

Rapid Start Technology administra sus opciones de ahorro de energía de la siguiente manera:

- Suspensión: Rapid Start Technology le permite seleccionar el estado de suspensión. Para salir de la suspensión, presione cualquier tecla, active el TouchPad o presione el botón de inicio/ apagado brevemente.
- Hibernación: la tecnología Rapid Start inicia la hibernación después de un período de inactividad del equipo mientras está en estado de suspensión o cuando la batería alcanza un nivel crítico. Después de que se inicia la hibernación, presione el botón de inicio/apagado para reanudar su trabajo.

**WY NOTA:** Rapid Start Technology se puede desactivar en la utilidad de configuración (BIOS). Si desea poder iniciar el estado de hibernación usted mismo, debe activar la hibernación iniciada por el usuario mediante las Opciones de energía. Consulte [Iniciar y salir manualmente de la hibernación](#page-59-0) [\(sólo en algunos modelos\) en la página 50](#page-59-0).

### <span id="page-59-0"></span>**Iniciar y salir manualmente de la suspensión**

Puede iniciar la suspensión de cualquiera de las siguientes maneras:

- Cierre la pantalla.
- En la pantalla de Inicio, apunte a la esquina superior derecha o la esquina inferior derecha de la pantalla para revelar los accesos. Haga clic en **Configuraciones**, en el icono de **Energía**, y luego en **Suspensión**.

Para salir de la suspensión:

- Presione brevemente el botón de inicio/apagado.
- Si la pantalla está cerrada y el tablet PC está conectado a la base del teclado, abra la pantalla.
- Presione una tecla en el teclado.
- Puntee el TouchPad o deslice el dedo sobre él.

Cuando el equipo sale de la suspensión, los indicadores luminosos de alimentación se encienden y su trabajo vuelve a la pantalla donde paró de trabajar.

**EX NOTA:** En caso de que tenga una contraseña que le sea requerida en el evento de activación, deberá introducir su contraseña de Windows antes de que el equipo retorne a la pantalla.

### **Iniciar y salir manualmente de la hibernación (sólo en algunos modelos)**

Puede activar la hibernación iniciada por el usuario y cambiar otra configuración de alimentación e intervalos de espera mediante las Opciones de energía.

- **1.** Desde la pantalla de Inicio, escriba energía, luego seleccione **Configuración** y luego seleccione Opciones de energía.
- **2.** En el panel izquierdo, haga clic en **Elegir el comportamiento del botón de inicio/apagado**.
- **3.** Haga clic en **Cambiar la configuración actualmente no disponible**.
- **4.** En el área **Cuando presione el botón de inicio/apagado del equipo**, seleccione **Hibernar**.
- **5.** Haga clic en **Guardar cambios**.

Cuando el equipo sale de la hibernación, los indicadores luminosos de inicio/apagado se encienden y su trabajo vuelve a la pantalla.

**EX NOTA:** En caso de que tenga una contraseña que le sea requerida en el evento de activación, deberá introducir su contraseña de Windows antes de que su trabajo retorne a la pantalla.

### **Configuración de protección con contraseña en la reactivación**

Para que el equipo solicite una contraseña cuando sale de la suspensión o de la hibernación, siga estos pasos:

- **1.** Desde la pantalla de Inicio, escriba energía, luego seleccione **Configuración** y luego seleccione Opciones de energía.
- **2.** En el panel izquierdo, haga clic en **Requerir contraseña al reactivarse**.
- **3.** Haga clic en **Cambiar la configuración actualmente no disponible**.
- <span id="page-60-0"></span>**4.** Haga clic en **Requerir contraseña (recomendado)**.
	- **NOTA:** Si necesita crear una contraseña de cuenta de usuario o modificar su contraseña de cuenta de usuario actual, haga clic en **Crear o cambiar la contraseña de la cuenta de usuario** y luego siga las instrucciones que aparecen en pantalla. Si no necesita crear o modificar una contraseña de cuenta de usuario, vaya al paso 5.
- **5.** Haga clic en **Guardar cambios**.

# **Uso del medidor de energía y la configuración de energía**

El medidor de energía se encuentra en el escritorio de Windows. El medidor de energía le permite acceder rápidamente a la configuración de energía y ver la cantidad restante de carga de la batería.

- Para revelar el porcentaje de carga restante de la batería y el plan de energía actual, en el escritorio de Windows, mueva el puntero sobre el icono del medidor de energía.
- Para acceder a las Opciones de energía, haga clic en el icono del medidor de energía y seleccione un elemento de la lista. En la pantalla de Inicio también puede escribir opciones de energíay seleccionar **Opciones de energía**.

Los diferentes iconos del medidor de energía indican si el equipo está funcionando con alimentación de la batería o con alimentación externa. El icono también revela un mensaje en el caso de que la batería se encuentre en un nivel crítico.

# **Funcionamiento con alimentación de la batería**

Cuando hay una batería cargada en el tablet PC y éste no está conectado a una fuente de alimentación externa, el tablet PC funciona con alimentación por batería. Si el tablet PC tiene una batería cargada instalada y el adaptador de CA está desconectado del tablet PC, éste cambiará automáticamente a la alimentación por batería y el brillo de la pantalla disminuirá para conservar la duración de la batería. La batería en el tablet PC se descarga lentamente cuando éste está apagado y desconectado de una fuente de alimentación externa. Cuando el tablet PC está acoplado a la base del teclado, el sistema está alimentado por la batería de la base del teclado hasta que se alcanza un nivel crítico en la base del teclado. En ese momento, el sistema pasa a la batería del tablet PC.

La vida útil de una batería varía de acuerdo con las configuraciones de administración de energía, los programas en ejecución en el equipo, el brillo de la pantalla, los dispositivos externos conectados al tablet PC y otros factores.

**NOTA:** Existe una batería secundaria en la base del teclado. Cuando el tablet PC está acoplado a la base del teclado, el sistema está alimentado por la batería de la base del teclado.

### **Batería sellada de fábrica**

Su equipo cuenta con dos baterías recargables internas que solamente un proveedor de servicios autorizados puede reemplazar. Para supervisar el estado de la batería o en caso de que la batería haya perdido la capacidad de mantener su carga, ejecute Verificación de la batería en Ayuda y soporte técnico. Para acceder a la información de la batería, en la pantalla de Inicio, escriba support, seleccione la aplicación **HP Support Assistant** y luego seleccione **Batería y rendimiento**. Si Verificación de la batería indica que es necesario reemplazarla, comuníquese con el soporte técnico.

No trate de extraer o sustituir la batería sellada de fábrica. La extracción o sustitución de la batería podría afectar la cobertura de su garantía. Si la batería ya no mantiene la carga, comuníquese con el soporte.

Cuando una batería haya alcanzado el fin de su vida útil, no la deseche en la basura doméstica común. Siga las normas y leyes locales para el desecho de baterías.

### **Ahorro de energía de la batería**

Consejos para ahorrar energía de la batería y maximizar la duración de esta:

- Disminuya el brillo de la pantalla.
- Seleccione la configuración **Economizador de energía** en Opciones de energía.
- Apague los dispositivos inalámbricos cuando no los esté usando.
- Desconecte los dispositivos externos no utilizados que no estén conectados a una fuente de alimentación externa, como una unidad de disco duro externa conectada a un puerto USB.
- Detenga, desactive o extraiga cualquier tarjeta multimedia externa que no utilice.
- Antes de salir del trabajo, inicie la suspensión o apague el equipo.

### **Identificación de niveles de batería bajos**

Cuando una batería que es la única fuente de alimentación del equipo alcanza un nivel de batería bajo o crítica, ocurrirá lo siguiente:

El indicador luminoso de la batería (sólo en algunos modelos) indicará un nivel de batería bajo o crítico.

 $-0-$ 

- El icono del medidor de energía en el escritorio de Windows muestra una notificación de batería baja o crítica.
- **NOTA:** Para obtener información adicional sobre el medidor de energía, consulte [Uso del](#page-60-0) [medidor de energía y la configuración de energía en la página 51](#page-60-0).

El equipo realiza las siguientes acciones en caso de nivel de batería crítico:

- Si la hibernación está desactivada y el equipo está encendido o en estado de suspensión, éste permanece unos instantes en estado de suspensión y, a continuación, se apaga. La información que no se haya guardado se perderá.
- Si la hibernación está activada y el equipo está encendido o en estado de suspensión, se iniciará la hibernación.

### **Resolución de nivel de batería bajo**

#### **Para solucionar un nivel de batería bajo cuando se dispone de alimentación externa**

- Conecte un adaptador de CA.
- Conecte la base del teclado al tablet PC.
- Conecte un adaptador de alimentación opcional adquirido como accesorio de HP.

#### **Cómo solucionar un nivel de batería bajo cuando no hay ninguna fuente de alimentación disponible**

Guarde su trabajo y apague el equipo.

#### **Cómo resolver un nivel de batería bajo cuando su equipo no puede salir de la hibernación**

Cuando el equipo no tenga alimentación suficiente para salir de la hibernación, siga estos pasos:

- **1.** Conecte el adaptador de CA al equipo y a alimentación externa.
- **2.** Salga de la hibernación presionando el botón de inicio/apagado.

# **Funcionamiento con la alimentación de CA externa**

Para obtener información sobre cómo conectarse a la alimentación de CA, consulte el póster de *Instrucciones de configuración* que se incluye en la caja del equipo.

El equipo no usa la alimentación de la batería cuando el equipo está conectado a alimentación externa de CA con un adaptador de CA aprobado o un dispositivo de expansión/acoplamiento opcional.

**A jADVERTENCIA!** Para reducir la probabilidad de que haya problemas de seguridad, use sólo el adaptador de CA suministrado con el equipo, un adaptador de CA de reemplazo suministrado por HP o un adaptador de CA compatible comprado a HP.

Conecte el equipo a la alimentación de CA externa en cualquiera de las siguientes condiciones:

A **¡ADVERTENCIA!** No cargue la batería del equipo a bordo de un avión.

- Al cargar o calibrar una batería
- Al instalar o modificar el software del sistema
- Al grabar información en un disco (sólo en algunos modelos)
- Al ejecutar un desfragmentador de disco en equipos con unidades de disco duro internas
- Al crear copias de seguridad o efectuar una recuperación

Al conectar el equipo a una fuente de alimentación de CA externa:

- La batería comienza a cargarse.
- El brillo de la pantalla aumenta.
- El icono del medidor de energía en el escritorio de Windows cambia su apariencia.

Cuando desconecte la alimentación de CA externa, ocurrirán los siguientes eventos:

- El equipo cambia a alimentación por batería.
- El brillo de la pantalla disminuye automáticamente para ahorrar energía de la batería.
- El icono del medidor de energía en el escritorio de Windows cambia su apariencia.

### **Solución de problemas de energía**

Pruebe el adaptador de CA si el equipo presenta alguno de los siguientes síntomas cuando se conecta a la alimentación de CA:

- El equipo no se enciende.
- La pantalla no se enciende.
- Los indicadores luminosos de inicio/apagado están apagados.

Para probar el adaptador de CA:

- **1.** Apague el equipo.
- **2.** Conecte el adaptador de CA al equipo y luego a una toma eléctrica de CA.
- **3.** Encienda el equipo.
	- Si los indicadores luminosos se *encienden*, el adaptador de CA funciona adecuadamente.
	- Si los indicadores luminosos de inicio/apagado se mantienen *apagados*, verifique la conexión del adaptador de CA al equipo y la conexión del adaptador de CA a la toma eléctrica de CA con el fin de cerciorarse de que las conexiones estén firmes.
	- Si las conexiones están seguras y los indicadores luminosos de inicio/apagado permanecen *apagados*, el adaptador de CA no está funcionando y debe reemplazarse.

Póngase en contacto con soporte técnico para obtener información sobre cómo obtener un adaptador de CA de repuesto.

# **HP CoolSense (sólo en algunos modelos)**

HP CoolSense  $\blacktriangleright$  detecta de forma automática cuando el equipo no está en una superficie

horizontal y ajusta las configuraciones de rendimiento y del ventilador para mantener la temperatura de la superficie de su equipo en el nivel óptimo de comodidad.

Cuando HP CoolSense está desactivado, no se detecta la posición del equipo y las opciones de ajuste de rendimiento y del ventilador permanecen en la configuración de fábrica. Como resultado, la temperatura de la superficie del equipo podrá ser superior a la que se obtendría con HP CoolSense activado.

Para activar o desactivar CoolSense, siga estos pasos:

**▲** En la pantalla de Inicio, escriba coolsense y seleccione **HP CoolSense**.

# **Actualización de su contenido de software con Intel Smart Connect Technology (solo en algunos modelos)**

Cuando su equipo está en suspensión, la tecnología Intel® Smart Connect hace que el equipo salga periódicamente del estado de suspensión. Si hay una conexión de red disponible, Smart Connect actualiza las aplicaciones abiertas como los buzones de correo electrónico, las redes sociales y las páginas de noticias y, a continuación, vuelve a poner el equipo en estado de suspensión. Smart Connect también sincroniza contenidos que se han creado fuera de línea, por ejemplo correos electrónicos. Cuando el equipo sale de la suspensión, usted tiene acceso inmediato a su información actualizada.

**▲** Para activar este recurso o ajustar la configuración de forma manual, en la pantalla de Inicio, escriba smart y luego seleccione **Intel® Smart Connect Technology**.

# **Apagado del equipo**

**PRECAUCIÓN:** La información que no se haya guardado se perderá cuando se apague el equipo. Asegúrese de guardar su trabajo antes de apagar el equipo.

El comando Apagar cierra todos los programas abiertos, incluyendo el sistema operativo, y entonces apaga la pantalla y el equipo.

Apague el equipo en cualquiera de las siguientes condiciones:

- Cuando esté conectando un dispositivo externo de hardware que no se conecta a un puerto USB o a un puerto de video
- Cuando el equipo no se vaya a utilizar y sea desconectado de una fuente de alimentación externa durante un período prolongado

Aunque puede apagar el equipo con el botón de inicio/apagado, el procedimiento recomendado es utilizar el comando Apagar de Windows:

**NOTA:** Si el equipo está en suspensión o hibernación, deberá primero salir de la suspensión o hibernación antes de que sea posible apagarlo. Para esto debe presionar brevemente el botón de inicio/apagado.

- **1.** Guarde su trabajo y cierre todos los programas abiertos.
- **2.** En la pantalla de Inicio, apunte a la esquina superior derecha o la esquina inferior derecha de la pantalla para revelar los accesos.
- **3.** Haga clic en **Configuración**, en el icono **Iniciar/Apagar** y luego en **Apagar**.

– o –

Haga clic con el botón derecho en el menú **Inicio** en la esquina inferior izquierda de la pantalla, seleccione **Apagar**, y, a continuación, seleccione **Apagar**.

Si el equipo ha dejado de responder y no puede utilizar los procedimientos de apagado anteriores, intente los siguientes procedimientos de emergencia en el orden en que aparecen:

Para apagar un tablet PC que ha dejado de responder:

Presione al mismo tiempo la tecla Windows y el botón de inicio/apagado.

Para apagar el tablet PC que ha dejado de responder cuando está conectado a la base del teclado:

- Presione ctrl+alt+delete, haga clic en el icono de **energía** y seleccione **Apagar**.
- Mantenga presionado el botón de inicio/apagado por lo menos cinco segundos.
- Desconecte el equipo de la alimentación externa.

# **7 Mantenimiento de su equipo**

Es importante realizar mantenimiento de manera periódica para mantener su equipo en condiciones óptimas. Este capítulo brinda información sobre la forma de mejorar el rendimiento de su equipo al ejecutar herramientas como el Desfragmentador de disco y el Liberador de espacio en disco. También ofrece información sobre la actualización de sus programas y controladores, instrucciones para limpiar su equipo y consejos para viajar con su equipo.

# **Mejoramiento del rendimiento**

Todos desean un equipo más rápido y al realizar tareas de mantenimiento regulares, utilizando herramientas como el Desfragmentador de disco y el Liberador de espacio en disco, puede mejorar de manera drástica el rendimiento de su equipo. Además, a medida que su computador envejece, podría considerar instalar unidades mayores y agregar más memoria.

### **Manipulación de unidades**

Observe estas precauciones al manipular unidades:

- Antes de extraer o insertar una unidad, apague el equipo. Si no está seguro de si el equipo está apagado, en estado de suspensión o en hibernación, encienda el equipo y luego apáguelo mediante el sistema operativo.
- Antes de manipular una unidad, descargue la electricidad estática tocando la superficie metálica sin pintura de la unidad.
- No toque las patas del conector en una unidad extraíble o en el equipo.
- No use fuerza excesiva al insertar las unidades en el compartimento para unidades.
- Cuando la batería es la única fuente de alimentación, antes de grabar en un medio asegúrese de que tenga carga suficiente.
- Si es necesario enviar por correo una de las unidades, colóquela en un paquete de envío con acolchado de burbujas o algún otro tipo de material de empaque de protección y ponga un rótulo que diga "FRÁGIL".
- Evite exponer la unidad a campos magnéticos. Los dispositivos de seguridad con campos magnéticos incluyen los dispositivos detectores y sensores de seguridad de los aeropuertos. Las correas transportadoras y dispositivos de seguridad similares de los aeropuertos que verifican el equipaje de mano usan rayos X en lugar de magnetismo y no dañan las unidades.
- Retire el medio de la unidad antes de extraer la unidad de su compartimento o antes de viajar, transportar o almacenar una unidad.
- No escriba en el teclado ni mueva el equipo mientras una unidad óptica está grabando un disco. El proceso de grabación es sensible a las vibraciones.
- Antes de mover un equipo que esté conectado a una unidad de disco duro externa, inicie la suspensión y deje que la pantalla se limpie, o desconecte adecuadamente la unidad de disco duro externa.

## **Utilización del Desfragmentador de disco**

A medida que utiliza su equipo, los archivos de la unidad de disco duro se desfragmentan. Una unidad fragmentada significa que los datos de su unidad no son contagiosos (secuenciales) y, debido a esto, la unidad de disco duro trabaja más duro para ubicar archivos, disminuyendo así la velocidad del equipo. El Desfragmentador de disco consolida (o reorganiza de manera física) las carpetas y los archivos fragmentados en la unidad de disco duro de forma que el sistema se pueda ejecutar con mayor eficiencia.

**NOTA:** No es necesario ejecutar el Desfragmentador de disco en las unidades de estado sólido.

Después de que inicia el Desfragmentador de disco, éste funciona sin supervisión. Sin embargo, dependiendo del tamaño de su unidad de disco duro y de la cantidad de archivos fragmentados, el Desfragmentador de disco puede tardar más de una hora en completar el proceso.

HP recomienda que desfragmente su disco duro por lo menos una vez al mes. Puede configurar el Desfragmentador de disco para que se ejecute mensualmente, pero usted puede desfragmentar su equipo manualmente en cualquier momento.

Para ejecutar el Desfragmentador de disco:

- **1.** Conecte el equipo a la fuente de alimentación de CA.
- **2.** En la pantalla de Inicio, escriba d y luego escriba disco.
- **3.** Siga las instrucciones que aparecen en la pantalla.

Para obtener información adicional, acceda a la Ayuda del software Desfragmentador de disco.

### **Uso del Liberador de espacio en disco**

El Liberador de espacio en disco busca los archivos innecesarios en la unidad de disco duro que el usuario puede eliminar con seguridad para liberar espacio en el disco y lograr que el equipo funcione de forma más eficiente.

Para ejecutar el Liberador de espacio en disco:

- **1.** En la pantalla de Inicio, escriba disco y, a continuación, seleccione **Desinstalar aplicaciones para liberar espacio en disco**.
- **2.** Siga las instrucciones que aparecen en la pantalla.

# **Actualización de programas y controladores**

HP recomienda que actualice de forma periódica sus programas y controladores a las versiones más recientes. Las actualizaciones también pueden resolver problemas y traer nuevas funciones y opciones a su equipo. La tecnología siempre cambia y la actualización de programas y controladores permiten a su equipo ejecutar la última tecnología disponible. Por ejemplo, es posible que los componentes gráficos más antiguos no funcionen bien con la mayoría de los software de juegos más recientes. Sin el último controlador, no obtendría el máximo rendimiento de su equipo.

Vaya a <http://www.hp.com/support> para descargar las últimas versiones de los programas y controladores de HP. Además, regístrese para recibir notificaciones de actualizaciones automáticas cuando estén disponibles.

# **Limpieza de su equipo**

Utilice los siguientes productos para limpiar con seguridad su equipo:

- Cloruro de dimetil bencil amonio a un máximo del 0,3 por ciento (por ejemplo: toallas germicidas desechables que vienen en diversas marcas).
- Líquido de limpieza de vidrios sin alcohol
- Solución de agua con jabón suave
- Paño de limpieza de microfibra o gamuza seco (paño sin estática ni aceite)
- Paños de tela sin estática

**PRECAUCIÓN:** Evite los solventes de limpieza fuertes que pueden dañar permanentemente su equipo. Si no tiene la certeza de que un producto de limpieza es seguro para su equipo, compruebe el contenido del producto para garantizar que no incluye ingredientes como alcohol, acetona, cloruro de amonio, cloruro de metileno e hidrocarburos.

Los materiales fibrosos, como las toallas de papel, pueden rayar el equipo. Con el transcurso del tiempo, las partículas de polvo y los agentes limpiadores pueden quedar atrapados en los rayones.

### **Procedimientos de limpieza**

Siga los procedimientos de esta sección para limpiar con seguridad su equipo.

**¡ADVERTENCIA!** Para evitar choques eléctricos o daños a los componentes, no intente limpiar su equipo mientras esté encendido.

Apague el equipo.

Desconecte la alimentación externa.

Desconecte todos los dispositivos externos con alimentación.

A PRECAUCION: Con el fin de evitar daños a los componentes internos del equipo, no rocíe agentes de limpieza o líquidos directamente en ninguna superficie del equipo. Los líquidos que goteen en la superficie pueden dañar los componentes internos en forma permanente.

#### **Limpieza de la pantalla (todo en uno o portátiles)**

Limpie suavemente la pantalla utilizando un paño suave, que no deje pelusas, humedecido con un limpiador de vidrios *sin alcohol*. Asegúrese de que la pantalla esté seca antes de cerrarla.

#### **Limpieza de los lados y la cubierta**

Para limpiar los lados o la cubierta, utilice un paño suave de microfibra o gamuza humedecido con una de las soluciones de limpieza indicadas o utilice una toalla germicida desechable aceptable.

NOTA: Cuando limpie la cubierta del equipo, utilice un movimiento circular para ayudar a eliminar el polvo y los residuos.

#### **Limpieza del TouchPad, del teclado o del mouse**

A **¡ADVERTENCIA!** Para reducir el riesgo de que se produzcan descargas eléctricas o se dañen los componentes internos del equipo, no emplee accesorios de aspiradores para limpiar el teclado. El empleo de un aspirador para dicha tarea puede depositar residuos domésticos en la superficie del teclado.

**PRECAUCIÓN:** Con el fin de evitar daños a los componentes internos, no permita que goteen líquidos entre las teclas.

- Para limpiar el TouchPad, el teclado o el mouse, utilice un paño suave de microfibra o gamuza humedecido con una de las soluciones de limpieza indicadas o utilice una toalla germicida desechable aceptable.
- Para evitar que se bloqueen las teclas y para retirar el polvo, las pelusas y las partículas del teclado, utilice un spray de aire comprimido con una extensión para soplar aire.

# **De viaje con el equipo o envío de éste**

Si debe viajar con su equipo o enviarlo, a continuación encontrará algunos consejos a considerar para mantener su equipo a salvo.

- Prepare el equipo para un viaje o para su envío:
	- Conecte el tablet PC a la base del teclado para proteger la pantalla del tablet PC.
	- Respalde su información en una unidad externa.
	- Extraiga del equipo todos los discos y las tarjetas multimedia externas, como las tarjetas de memoria.
	- Apague y luego desconecte todos los dispositivos externos.
	- Apague el equipo.
- Lleve una copia de seguridad de su información. Mantenga la copia de seguridad separada del equipo.
- Al viajar en avión, lleve el equipo como equipaje de mano; no lo facture con el resto de su equipaje.
- **PRECAUCIÓN:** Evite exponer la unidad a campos magnéticos. Los dispositivos de seguridad con campos magnéticos incluyen los dispositivos detectores y sensores de seguridad de los aeropuertos. Las correas transportadoras y dispositivos de seguridad similares de los aeropuertos que verifican el equipaje de mano usan rayos X en lugar de magnetismo y no dañan las unidades.
- Si pretende usar el equipo durante el vuelo, escuche el anuncio durante el vuelo que le indica cuándo puede utilizar su equipo. El uso de equipos durante el vuelo queda a discreción de la aerolínea.
- Si va a enviar el equipo o una unidad, use un empaque de protección adecuado y coloque una etiqueta que indique "FRÁGIL".
- Si el equipo tiene instalado un dispositivo inalámbrico, el uso de estos dispositivos puede estar restringido en algunos entornos. Estas restricciones pueden aplicarse a bordo de aviones, en hospitales, cerca de productos explosivos y en áreas de riesgo. Si desconoce las normas que se aplican al uso de un dispositivo específico, solicite autorización para usar su equipo antes de encenderlo.
- Si está realizando un viaje internacional, siga estas sugerencias:
	- Consulte los reglamentos aduaneros relacionados con los equipos para todos los países o regiones de su itinerario.
	- Verifique los requisitos de cable de alimentación y de adaptador para cada localidad en la que pretenda utilizar el equipo. Las configuraciones de voltaje, frecuencia y enchufe pueden variar.

**¡ADVERTENCIA!** Para reducir el riesgo de descarga eléctrica, incendio o daños en el equipo, no intente alimentar el equipo con un transformador de tensión usado para electrodomésticos.

# **8 Seguridad de su equipo y de su información**

La seguridad del tablet PC es esencial para proteger la confidencialidad, la integridad y la disponibilidad de su información. Las soluciones de seguridad estándar proporcionadas por el sistema operativo Windows, las aplicaciones de HP, la utilidad de configuración que no es de Windows (BIOS) y otros programas de software de terceros pueden ayudar a proteger su equipo de varios riesgos, como virus, gusanos y otros tipos de códigos malintencionados.

**IMPORTANTE:** Es posible que algunos recursos de seguridad que constan en este capítulo no estén disponibles en su equipo.

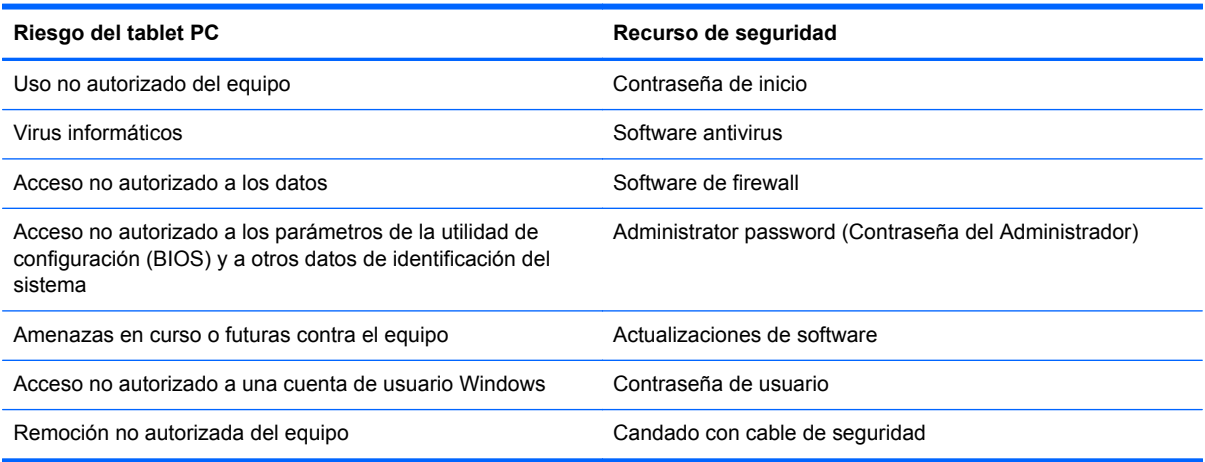

# **Uso de contraseñas**

Una contraseña es un conjunto de caracteres que usted elige para proteger la información de su equipo y proteger transacciones en línea. Se pueden establecer varios tipos de contraseñas. Por ejemplo, cuando configura su equipo por primera vez, se le solicita que cree una contraseña de usuario para proteger el equipo. Es posible definir contraseñas adicionales en Windows o en la utilidad de configuración HP (BIOS) que viene preinstalada en su equipo.

Puede resultarle útil usar la misma contraseña para un recurso de la utilidad de configuración (BIOS) y para un recurso de seguridad de Windows.

Use los siguientes consejos para crear y guardar contraseñas:

- Para reducir el riesgo de que se bloquee el equipo y usted no pueda usarlo, registre todas las contraseñas y guárdelas en un lugar seguro y alejado del equipo. No guarde las contraseñas en un archivo en el equipo.
- Para crear contraseñas, siga los requerimientos del programa.
- Cambie sus contraseñas por lo menos cada tres meses.
- Las contraseñas ideales son largas e incluyen letras, signos de puntuación, símbolos y números.
- Antes de enviar su equipo al servicio técnico, cree una copia de seguridad de sus archivos, borre los archivos confidenciales y elimine todas las configuraciones de contraseña.

Para obtener información adicional acerca de las contraseñas de Windows, como las contraseñas del protector de pantalla, en la pantalla de Inicio, escriba hp support assistant y luego seleccione la aplicación **HP Support Assistant**.

### **Definición de las contraseñas de Windows**

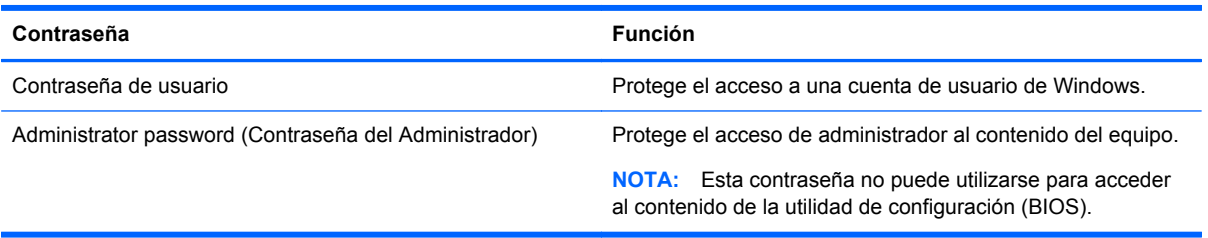

## **Definición de las contraseñas de la utilidad de configuración (BIOS)**

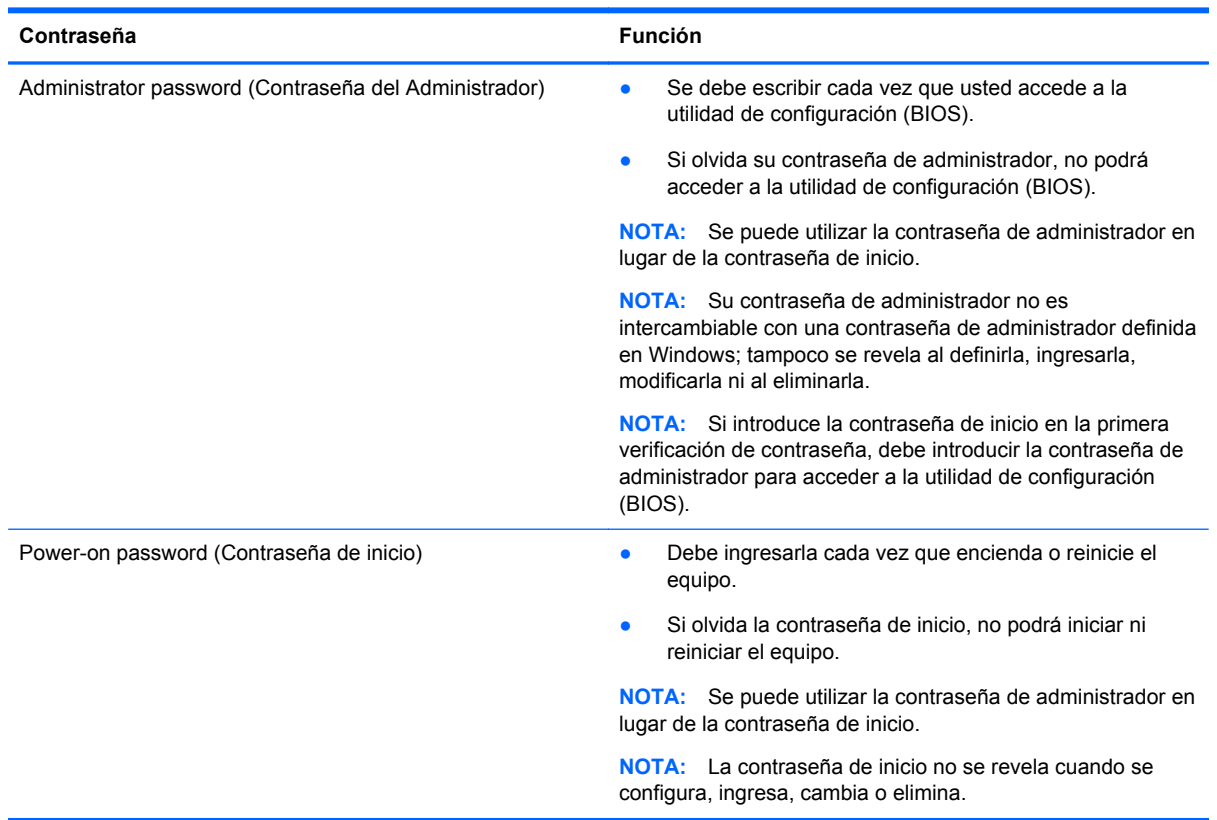
<span id="page-72-0"></span>Para establecer, cambiar o eliminar una contraseña de administrador o de inicio en la utilidad de configuración (BIOS):

- **1.** Para iniciar la utilidad de configuración (BIOS), encienda o reinicie el equipo y presione rápidamente esc y luego presione f10.
- **2.** Use las teclas de flecha para seleccionar **Security** (Seguridad) y luego siga las instrucciones que aparecen en la pantalla.

Sus cambios se aplicarán cuando el equipo reinicie.

# **Dispositivo de seguridad TPM (módulo de plataforma segura) incorporado (sólo en algunos modelos)**

El TPM (Trusted Platform Module o módulo de plataforma confiable) brinda seguridad adicional para su equipo. Puede modificar las configuraciones del TPM en la utilidad de configuración. Para obtener información sobre cambios en la configuración de la Utilidad de configuración, consulte [Uso de la](#page-76-0) [utilidad de configuración \(BIOS\) y HP PC Hardware Diagnostics \(UEFI\) en la página 67](#page-76-0).

**Configuración Función** Dispositivo de seguridad TPM incorporado Available/Hidden (Disponible/Oculto) Si se ha definido una contraseña de administrador, puede seleccionar **Available** (Disponible). Si selecciona Hidden (Oculto), el dispositivo de TPM no estará visible en el sistema operativo. TPM Status (estado del TPM) "Enabled/Disabled" (Activado/desactivado) ● Si la contraseña del administrador no está definida, o si el **TPM Security Device** (Dispositivo de seguridad TPM) está configurado como **Hidden** (Oculto), esta entrada queda oculta. Este valor refleja el actual estado físico de TPM. El estado se activa o desactiva por medio de la configuración de Embedded Security State (Estado de la seguridad incorporada). Embedded Security State (Estado de la seguridad incorporada) No Operation/Disabled/Enabled (Sin funcionamiento/desactivado/activado) ● Si la contraseña del administrador no está definida, o si el **TPM Security Device** (Dispositivo de seguridad TPM) está configurado como **Hidden** (Oculto), esta entrada queda oculta. Puede activar o desactivar la función de TPM. La próxima vez que el equipo se reinicie después de que se ha establecido la función del TPM, este valor estará definido como **No Operation** (Sin funcionamiento). TPM Set to Factory Defaults (TPM configurado según los parámetros de fábrica) No/Yes (No/Sí) ● Si la contraseña del administrador no está definida, o si el **TPM Security Device** (Dispositivo de seguridad TPM) está configurado como **Hidden** (Oculto), esta entrada queda oculta. Si el **Embedded Security State** (Estado de seguridad incorporado) se configura en **Enabled** (Activado), seleccione **Yes** (Sí) para restablecer los valores de fábrica de TPM, y luego presione f10 para guardar el cambio y salir. Aparece un mensaje de confirmación en **Clear the TPM** (Eliminar valores de TPM). Presione f1 para restablecer TPM, o presione f2 para cancelar la acción.

La siguiente tabla describe las configuraciones del TPM en la utilidad de configuración.

# <span id="page-73-0"></span>**Uso de un software de seguridad de Internet**

Cuando utiliza su equipo para acceder al correo electrónico, a una red o a Internet, puede exponer su equipo a virus informáticos, spyware y otras amenazas en línea. Para ayudarlo a proteger su equipo, es posible que un software de seguridad de Internet que incluye recursos antivirus y de firewall venga preinstalado en su equipo como una versión de prueba. Para ofrecer protección continua contra los virus recientemente descubiertos y otros riesgos de seguridad, es necesario mantener actualizado el software de seguridad. Se recomienda enfáticamente que actualice la versión de prueba del software de seguridad o adquiera el software de su elección para proteger completamente el equipo.

### **Uso de software antivirus**

Los virus informáticos pueden desactivar programas, utilidades o el sistema operativo, o pueden hacer que funcionen de manera anormal. El software antivirus puede detectar gran parte de los virus, destruirlos y, en la mayoría de los casos, reparar los daños causados por éstos.

Para proveer protección contra los virus recientemente descubiertos, el software antivirus debe mantenerse actualizado.

Es posible que haya un programa antivirus preinstalado en su equipo. Se le recomienda enfáticamente utilizar un programa antivirus de su elección para proteger completamente su equipo.

Para obtener más información sobre virus informáticos, en la pantalla de Inicio, escriba hp support assistant y luego seleccione la aplicación **HP Support Assistant**.

### **Uso de software de firewall**

Los firewalls están diseñados para impedir el acceso no autorizado a un sistema o a una red. Un firewall puede ser un software que usted instala en su equipo y/o red, o puede ser una combinación de hardware y software.

Hay dos tipos de firewall que deben tenerse en cuenta:

- Firewall basado en host: es un software que protege solamente el equipo en el que se encuentra instalado.
- Firewall basado en red: se instala entre su DSL o módem por cable y su red doméstica para proteger todos los equipos de la red.

Cuando un firewall se encuentra instalado en un sistema, todos los datos que se envían desde el sistema o al sistema se supervisan y comparan con un conjunto de criterios de seguridad definidos por el usuario. Se bloquean los datos que no satisfagan esos criterios.

# <span id="page-74-0"></span>**Instalación de actualizaciones de software**

El software de HP, Windows y terceros de su equipo debe actualizarse regularmente para corregir problemas de seguridad y mejorar el rendimiento del software. Para obtener más información, consulte [Actualización de programas y controladores en la página 57.](#page-66-0)

## **Instalación de actualizaciones de seguridad críticas**

HP recomienda que actualice con regularidad el software y los controladores que estaban instalados originalmente en su equipo. Para descargar las versiones más recientes, vaya a [http://www.hp.com/](http://www.hp.com/go/contactHP) [go/contactHP](http://www.hp.com/go/contactHP). En este lugar, también puede registrarse para recibir avisos de actualización automáticos cuando éstos estén disponibles.

Si ha instalado software de terceros después de comprar el equipo, actualice el software periódicamente. Las empresas de software proporcionan actualizaciones de software a sus productos a fin de corregir problemas de seguridad y mejorar la funcionalidad del software.

## **Instalación de actualizaciones de software de HP y de terceros**

HP recomienda que actualice con regularidad el software y los controladores que estaban instalados originalmente en su equipo. Para descargar las versiones más recientes, vaya a [http://www.hp.com/](http://www.hp.com/go/contactHP) [go/contactHP](http://www.hp.com/go/contactHP). En este lugar, también puede registrarse para recibir avisos de actualización automáticos cuando éstos estén disponibles.

Si ha instalado programas de software de terceros después de la compra de su equipo, actualícelos con regularidad. Los proveedores de software ofrecen actualizaciones para sus productos a fin de corregir problemas de seguridad y optimizar la funcionalidad de software.

# **Seguridad de su red inalámbrica**

Cuando configure su red inalámbrica, habilite siempre los recursos de seguridad. Para obtener más información, consulte [Protección de su WLAN en la página 23.](#page-32-0)

# <span id="page-75-0"></span>**Copias de seguridad de sus aplicaciones de software e información**

Realice copias de seguridad de sus aplicaciones de software e información periódicamente para protegerlos contra pérdidas o daños permanentes debido a un ataque de virus o una falla de software o hardware. Para obtener más información, consulte [Copias de seguridad, restauración y](#page-79-0) [recuperación en la página 70.](#page-79-0)

# <span id="page-76-0"></span>**9 Uso de la utilidad de configuración (BIOS) y HP PC Hardware Diagnostics (UEFI)**

La utilidad de configuración, o el Sistema de entrada/salida básico (Basic Input/Output System [BIOS]), controla las comunicaciones entre todos los dispositivos de entrada y salida en el sistema (como unidades de disco duro, pantalla, teclado, mouse e impresora). La utilidad de configuración del BIOS cuenta con configuraciones para los tipos de dispositivos instalados, la secuencia de inicio del equipo, y la cantidad de memoria de sistema y de memoria extendida.

# **Inicio de la Utilidad de configuración (BIOS)**

Para iniciar la utilidad de configuración (BIOS), encienda o reinicie el equipo y presione rápidamente esc y luego presione f10.

La información sobre cómo navegar en la utilidad de configuración (BIOS) aparece en la parte inferior de la pantalla.

**NOTA:** Tenga mucho cuidado al hacer cambios en la utilidad de configuración (BIOS). Los errores pueden causar que el equipo deje de funcionar adecuadamente.

# **Actualización del BIOS**

Es posible que haya versiones actualizadas del BIOS disponibles en el sitio web de HP.

La mayor parte de las actualizaciones del BIOS que se encuentran en el sitio web de HP están empaquetadas en archivos comprimidos denominados *SoftPaqs*.

Algunos paquetes de descarga contienen un archivo denominado Readme.txt, que contiene información relativa a la instalación y la solución de problemas del archivo.

## **Determinación de la versión del BIOS**

Para determinar si las actualizaciones disponibles del BIOS contienen versiones posteriores a las que están instaladas en el equipo, debe conocer la versión del BIOS del sistema que se encuentra instalada actualmente.

La información de la versión del BIOS (también conocida como *fecha de ROM* y *BIOS del sistema*) puede revelarse presionando fn+esc (si ya se encuentra en Windows) o abriendo la utilidad de configuración del BIOS.

- **1.** Inicie la utilidad de configuración (BIOS) (consulte Inicio de la Utilidad de configuración (BIOS) en la página 67.
- **2.** Utilice las teclas de flecha para seleccionar **Principal** y, a continuación, anote el número de versión del BIOS.
- <span id="page-77-0"></span>**3.** Para salir de la utilidad de configuración (BIOS) sin guardar sus cambios, use las teclas de flecha para seleccionar **Exit** (Salir), seleccione **Exit Discarding Changes** (Salir y descartar los cambios) y presione **intro**.
- **4.** Haga clic en **Yes** (Sí).

## **Descarga de una actualización del BIOS**

**PRECAUCIÓN:** Para reducir el riesgo de que se produzcan daños en el equipo o de que la instalación no se realice correctamente, descargue e instale una actualización del BIOS únicamente cuando el equipo esté conectado a una fuente de alimentación externa confiable por medio del adaptador de CA. No descargue ni instale ninguna actualización del BIOS si el equipo está funcionando con alimentación por batería, está conectado a un producto de expansión opcional o a una fuente de alimentación opcional. Durante la descarga y la instalación, siga estas instrucciones:

No desconecte la alimentación del equipo desconectando el cable de alimentación de la toma eléctrica de CA.

No apague el equipo ni inicie la suspensión.

No introduzca, extraiga, conecte ni desconecte ningún dispositivo o cable.

- **1.** En la pantalla de Inicio, escriba support, y luego seleccione la aplicación **HP Support Assistant**.
- **2.** Haga clic en **Actualizaciones y ajustes** y, a continuación, haga clic en **Compruebe las actualizaciones de HP ahora**.
- **3.** Siga las instrucciones que aparecen en la pantalla.
- **4.** En el área de descarga, siga estos pasos:
	- **a.** Identifique la actualización del BIOS que sea más reciente y compárela con la versión del BIOS instalada actualmente en el equipo. Si la actualización es más reciente que su BIOS, tome nota de la fecha, el nombre u otro identificador. Es posible que más adelante necesite esta información para localizar la actualización, una vez que la haya descargado en la unidad de disco duro.
	- **b.** Siga las instrucciones que aparecen en la pantalla para descargar en la unidad de disco duro la opción seleccionada.

Si la actualización es más reciente que su BIOS, anote la ruta a la ubicación en su unidad de disco duro donde se descarga la actualización del BIOS. Deberá seguir esta ruta cuando esté a punto de instalar la actualización.

NOTA: Si conecta el equipo a una red, consulte al administrador de la red antes de instalar cualquier actualización de software, especialmente si se trata de una actualización del BIOS del sistema.

Existen varios procedimientos para instalar el BIOS. Siga las instrucciones que aparecen en pantalla después de concluir la descarga. Si no aparecen las instrucciones, siga estos pasos:

- **1.** En la pantalla de inicio, escriba archivo y seleccione **Explorador de archivos**.
- **2.** Haga clic en su designación de la unidad de disco duro. La designación de la unidad de disco duro suele ser Disco local (C:)..
- **3.** Mediante la ruta anotada anteriormente, abra la carpeta de la unidad de disco duro que contiene la actualización.

<span id="page-78-0"></span>**4.** Haga doble clic en el archivo que tenga la extensión .exe (por ejemplo, *nombre\_de\_archivo*.exe).

Empezará entonces el proceso de instalación del BIOS.

**5.** Para finalizar la instalación, siga las instrucciones que aparecen en la pantalla.

NOTA: Cuando aparezca un mensaje en la pantalla que notifique que la instalación ha finalizado correctamente, podrá eliminar el archivo descargado de la unidad de disco duro.

# **Uso de HP PC Hardware Diagnostics (UEFI)**

HP PC Hardware Diagnostics es una interfaz de firmware extensible unificada (UEFI) que le permite ejecutar pruebas de diagnóstico para determinar si el hardware del equipo funciona correctamente. La herramienta se ejecuta fuera del sistema operativo de forma que pueda aislar las fallas de hardware de los problemas causados por el sistema operativo u otros componentes de software.

Para iniciar HP PC Hardware Diagnostics (UEFI):

**1.** Encienda o reinicie el equipo, presione rápidamente esc y luego f2.

BIOS busca las herramientas de diagnóstico en tres lugares y en el siguiente orden:

**a.** Unidad USB conectada

**WOTA:** Para descargar la herramienta de HP PC Hardware Diagnostics (UEFI) en una unidad USB, consulte Descarga de HP PC Hardware Diagnostics (UEFI) en un dispositivo USB en la página 69.

- **b.** Unidad de disco duro
- **c.** BIOS
- **2.** Haga clic en el tipo de prueba de diagnóstico que desea ejecutar y luego siga las instrucciones que aparecen en la pantalla.

**WOTA:** Si necesita detener una prueba de diagnóstico, presione esc.

### **Descarga de HP PC Hardware Diagnostics (UEFI) en un dispositivo USB**

**NOTA:** Las instrucciones para descargar HP PC Hardware Diagnostics (UEFI) se proporcionan únicamente en inglés.

- **1.** Visite<http://www.hp.com>.
- **2.** Haga clic en **Soporte y controladores** y, a continuación, haga clic en la ficha **Controladores y software**.
- **3.** Introduzca el nombre del producto en el cuadro de texto y, a continuación, haga clic en **Buscar**.
- **4.** Seleccione el modelo de su equipo y, a continuación, seleccione su sistema operativo.
- **5.** En la sección **Diagnostic** (Diagnóstico), haga clic en **HP UEFI Support Environment** (Entorno de soporte de HP UEFI).

 $-0-$ 

Haga clic en **Download** (Descargar), y, a continuación, seleccione **Run** (Descargar).

# <span id="page-79-0"></span>**10 Copias de seguridad, restauración y recuperación**

Este capítulo proporciona información sobre los siguientes procesos:

- Creación de medios de recuperación y copias de seguridad
- Restauración y recuperación del sistema

# **Creación de medios de recuperación y copias de seguridad**

**1.** Después de configurar correctamente el equipo, cree el medio de HP Recovery. Este paso crea una copia de seguridad de la partición de HP Recovery en el equipo. La copia de seguridad se puede usar para reinstalar el sistema operativo original en los casos en que la unidad de disco duro está dañada o se haya reemplazado.

El medio de HP Recovery que cree proporcionará las siguientes opciones de recuperación:

- Recuperación del sistema: reinstala el sistema operativo original y los programas que se instalaron en fábrica.
- Recuperación de imagen minimizada: reinstala el sistema operativo y todos los controladores y software relacionados con el hardware, pero no las otras aplicaciones de software.
- Restablecimiento de fábrica: restablece el equipo al estado original de fábrica al eliminar toda la información de la unidad de disco duro y volver a crear las particiones. Luego reinstala el sistema operativo y el software que se instaló de fábrica.

Consulte Creación de medios de HP Recovery en la página 70.

**2.** Utilice las herramientas de Windows para crear puntos de restauración del sistema y crear copias de seguridad de información personal. Para obtener más información y otros pasos, consulte Ayuda y soporte técnico. En la pantalla de inicio, escriba ayuda y seleccione **Ayuda y soporte técnico**.

### **Creación de medios de HP Recovery**

HP Recovery Manager es un programa de software que ofrece una forma de crear medios de recuperación después de haber configurado correctamente el equipo. Estos medios de HP Recovery se pueden usar para realizar una recuperación del sistema si se daña la unidad de disco duro. La recuperación del sistema reinstala el sistema operativo original y los programas de software instalados en la fábrica y luego ajusta la configuración de los programas. Los medios de HP

<span id="page-80-0"></span>Recovery también se pueden usar para personalizar el sistema o restaurar la imagen de fábrica si sustituye el disco duro.

- Sólo es posible crear un conjunto de medios de HP Recovery. Manipule estas herramientas de recuperación con cuidado y manténgalas en un lugar seguro.
- HP Recovery Manager examina el equipo y determina la capacidad de almacenamiento necesaria para la unidad flash USB en blanco o la cantidad de discos DVD en blanco que se necesitarán.
- Para crear discos de recuperación, su equipo debe tener una unidad óptica con capacidad de grabación de DVD y además debe utilizar sólo discos DVD-R, DVD+R, DVD-R DL o DVD+R DL vírgenes de alta calidad. No use discos regrabables como CD±RW, DVD±RW, DVD±RW de doble capa ni discos BD-RE (Blu-ray regrabable); no son compatibles con el software HP Recovery Manager. O bien, puede usar una unidad flash USB de alta calidad en blanco.
- Si su equipo no incluye una unidad óptica integrada con capacidad de escritura de DVD, pero desea crear medios de recuperación en DVD, puede usar una unidad óptica externa (adquirida por separado) para crear discos de recuperación o puede obtener discos de recuperación desde el centro de soporte. Consulte el documento *Worldwide Telephone Numbers* (Libreto de números telefónicos en todo el mundo) que se incluye con el equipo. También puede encontrar información de contacto en el sitio web de HP. Vaya a [http://www.hp.com/support,](http://www.hp.com/support) seleccione su país o región, y siga las instrucciones que aparecen en pantalla. Si usa una unidad óptica externa, se debe conectar directamente a un puerto USB en el equipo. La unidad no se puede conectar al puerto USB de un dispositivo externo, como un concentrador USB.
- Asegúrese de que el equipo esté conectado a la alimentación de CA antes de comenzar a crear los medios de recuperación.
- El proceso de creación puede tardar una hora o más. No interrumpa el proceso de creación.
- Si es necesario, puede salir del programa antes de terminar de crear todos los DVD de recuperación. HP Recovery Manager terminará de grabar el DVD actual. La próxima vez que inicie HP Recovery Manager, se le solicitará que continúe y se grabará el resto de los discos.

Para crear medios de HP Recovery:

**Importante:** Para las tablets, conecte el teclado antes de iniciar estos pasos (solo en algunos modelos).

- **1.** En la pantalla de Inicio, escriba recovery y seleccione **HP Recovery Manager**.
- **2.** Seleccione **Creación de medios de recuperación** y siga las instrucciones que aparecen en la pantalla.

Si alguna vez necesita recuperar el sistema, consulte [Recuperación mediante HP Recovery Manager](#page-81-0) [en la página 72](#page-81-0).

# <span id="page-81-0"></span>**Copias de seguridad y recuperación**

Hay varias opciones para la recuperación del sistema. Elija el método que mejor se ajuste a su situación y nivel de experiencia:

- Windows ofrece varias opciones para restaurar desde la copia de seguridad, actualizar el equipo y recuperar el equipo a su estado original. Para obtener más información y otros pasos, consulte Ayuda y soporte técnico. En la pantalla de inicio, escriba ayuda y seleccione **Ayuda y soporte técnico**.
- Si necesita corregir un problema con una aplicación o controlador preinstalado, use la opción Reinstalación de controladores y aplicaciones de HP Recovery Manager para reinstalar la aplicación o controlador específico.

En la pantalla de Inicio, escriba recovery, seleccione **HP Recovery Manager**, luego **Reinstalación de controladores y aplicaciones** y siga las instrucciones que aparecen en pantalla.

Si desea restablecer el equipo mediante una imagen minimizada, puede elegir la opción Recuperación de imagen minimizada de HP en la partición de HP Recovery (sólo en algunos modelos) o los medios de HP Recovery. La Recuperación de imagen minimizada instala sólo los controladores y las aplicaciones activadas por hardware. Las otras aplicaciones incluidas en la imagen seguirán estando disponibles para su instalación mediante la opción Reinstalación de controladores y aplicaciones en HP Recovery Manager.

Para obtener más información, consulte Recuperación mediante HP Recovery Manager en la página 72.

- Si desea recuperar las particiones y el contenido originales de fábrica, elegir la opción de recuperación del sistema desde la partición de HP Recovery (sólo en algunos modelos) o utilizar los medios de HP Recovery que haya creado. Para obtener más información, consulte Recuperación mediante HP Recovery Manager en la página 72. Si aún no ha creado los medios de recuperación, consulte [Creación de medios de HP Recovery en la página 70](#page-79-0).
- Si reemplaza la unidad de disco duro, puede usar la opción Restablecimiento de fábrica de los medios de HP Recovery para restaurar la imagen de fábrica en la unidad de reemplazo. Para obtener más información, consulte Recuperación mediante HP Recovery Manager en la página 72.
- Si desea eliminar la partición de recuperación para obtener espacio en la unidad de disco duro, HP Recovery Manager ofrece la opción Eliminar la partición de recuperación.

Para obtener más información, consulte [Eliminar la partición de HP Recovery en la página 74.](#page-83-0)

## **Recuperación mediante HP Recovery Manager**

El software HP Recovery Manager le permite recuperar el equipo a su estado original de fábrica mediante los medios de HP Recovery que usted haya creado o mediante la partición de HP Recovery (sólo en algunos modelos). Si aún no ha creado los medios de recuperación, consulte [Creación de medios de HP Recovery en la página 70.](#page-79-0)

<span id="page-82-0"></span>Al usar los medios de HP Recovery puede elegir entre una de las siguientes opciones de recuperación:

- Recuperación del sistema: reinstala el sistema operativo original y luego ajusta las configuraciones de los programas que se instalaron en fábrica.
- Recuperación de imagen minimizada (sólo en algunos modelos): reinstala el sistema operativo y todos los controladores y el software relacionados con el hardware, pero no las otras aplicaciones de software.
- Restablecimiento de fábrica: restablece el equipo al estado original de fábrica al eliminar toda la información de la unidad de disco duro y volver a crear las particiones. Luego reinstala el sistema operativo y el software que se instaló de fábrica.

La partición de HP Recovery (sólo en algunos modelos) permite la Recuperación del sistema y la Recuperación de imagen minimizada.

#### **¿Qué debe saber?**

- HP Recovery Manager solamente recupera los programas de software que se instalaron en la fábrica. Para el software que no se suministra con este equipo, debe descargarlo desde el sitio web del fabricante o reinstalarlo mediante el medio proporcionado por el fabricante.
- La recuperación a través de HP Recovery Manager se debe usar como último intento de corregir los problemas del equipo.
- Los medios de HP Recovery se deben usar si falla la unidad de disco duro. Si aún no ha creado los medios de recuperación, consulte [Creación de medios de HP Recovery en la página 70.](#page-79-0)
- Para usar la opción de Restablecimiento de fábrica, debe usar los medios de HP Recovery. Si aún no ha creado los medios de recuperación, consulte [Creación de medios de HP Recovery](#page-79-0) [en la página 70](#page-79-0).
- Si los medios de HP Recovery no funcionan, puede obtener medios de recuperación para su sistema desde el centro de soporte. Consulte el documento *Worldwide Telephone Numbers* (Libreto de números telefónicos en todo el mundo) que se incluye con el equipo. También puede encontrar información de contacto en el sitio web de HP. Vaya a [http://www.hp.com/support,](http://www.hp.com/support) seleccione su país o región, y siga las instrucciones que aparecen en pantalla.

**IMPORTANTE:** HP Recovery Manager no realiza automáticamente copias de seguridad de sus datos personales. Antes de comenzar la recuperación, haga copias de seguridad de cualquier dato personal que desee conservar.

### **Uso de la partición de HP Recovery (sólo en algunos modelos)**

La partición de HP Recovery (sólo en algunos modelos) le permite realizar una recuperación del sistema o una recuperación de imagen personalizada sin necesidad de discos de recuperación o de una unidad flash USB. Este tipo de recuperación sólo se puede usar si la unidad de disco duro aún funciona.

Para iniciar HP Recovery Manager desde la partición de HP Recovery:

<span id="page-83-0"></span>**IMPORTANTE:** Para las tablets, conecte el teclado antes de iniciar estos pasos (solo en algunos modelos).

**1.** Presione f11 mientras el equipo se está iniciando.

– o –

Mantenga presionado f11 mientras presiona el botón de inicio/apagado.

- **2.** Elija la disposición del teclado.
- **3.** En el menú de opciones de inicio, seleccione **Solución de problemas**.
- **4.** Seleccione **Recovery Manager** y siga las instrucciones que aparecen en pantalla.

#### **Uso de los medios de HP Recovery para la recuperación**

Puede usar los medios de HP Recovery para recuperar el sistema original. Este método se puede usar si su sistema no tiene una partición de HP Recovery o si la unidad de disco duro no está funcionando correctamente.

- **1.** Si es posible, haga copias de seguridad de todos los archivos personales.
- **2.** Inserte el disco de recuperación de HP que creó y reinicie su equipo.

**WINDTA:** Si el equipo no se reinicia automáticamente en HP Recovery Manager, es necesario cambiar su orden de inicio. Consulte Cambio del orden de inicio del equipo en la página 74.

**3.** Siga las instrucciones que aparecen en la pantalla.

#### **Cambio del orden de inicio del equipo**

Si el equipo no se inicia en HP Recovery Manager, puede cambiar el orden de inicio del equipo, que corresponde al orden de los dispositivos que aparecen en el BIOS donde el equipo busca la información de inicio. Puede cambiar la selección de una unidad óptica o una unidad flash USB.

Para cambiar el orden de inicio:

- **1.** Inserte los medios de HP Recovery que creó.
- **2.** Reinicie el equipo, presione rápidamente esc y luego presione f9 para ver las opciones de arranque.
- **3.** Seleccione la unidad óptica o la unidad flash USB desde la que desee iniciar.
- **4.** Siga las instrucciones que aparecen en la pantalla.

### **Eliminar la partición de HP Recovery**

El software HP Recovery Manager le permite eliminar la partición de HP Recovery para liberar espacio de la unidad de disco duro.

**IMPORTANTE:** Después de eliminar la partición de HP Recovery, ya no se puede utilizar la opción Actualizar Windows, la opción de Windows para eliminar todo y volver a instalar Windows ni la opción HP Recovery Manager. Antes de eliminar la partición de HP Recovery, cree los medios de HP Recovery; consulte [Creación de medios de HP Recovery en la página 70.](#page-79-0)

Siga estos pasos para eliminar la partición de HP Recovery:

- **1.** En la pantalla de Inicio, escriba recovery y seleccione **HP Recovery Manager**.
- **2.** Seleccione **Eliminar la partición de recuperación** y siga las instrucciones que aparecen en la pantalla para continuar.

# <span id="page-84-0"></span>**11 Especificaciones**

# **Energía de entrada**

La información sobre alimentación de esta sección puede ser útil si planea realizar viajes internacionales con el equipo.

El equipo funciona con alimentación de CC, que se puede obtener de una fuente de alimentación de CA o de CC. La fuente de alimentación de CA debe ser de 100-240 V, 50-60 Hz. A pesar de que el equipo puede funcionar con alimentación proveniente de una fuente de alimentación de CC independiente, sólo debe ser alimentado con un adaptador de CA o una fuente de alimentación de CC suministrada y aprobada por HP para usarse con este equipo.

El equipo puede operar con alimentación de CC dentro de las siguientes especificaciones: La corriente y el voltaje de funcionamiento varía según la plataforma.

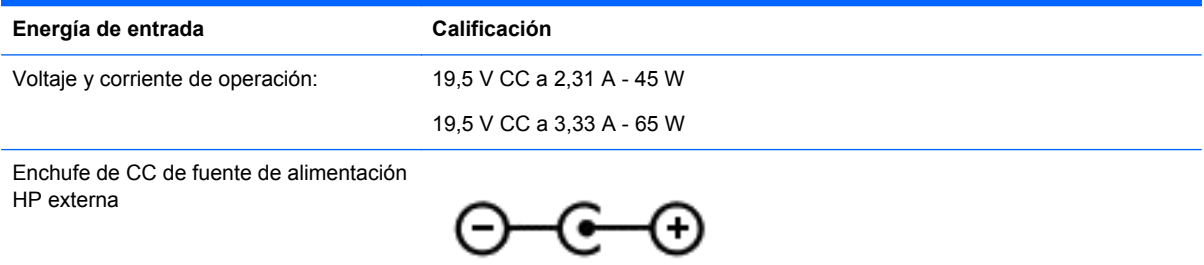

**NOTA:** Este producto está diseñado para sistemas de energía de TI en Noruega con un voltaje fase a fase que no supere los 240 V rms.

**NOTA:** Es posible encontrar el voltaje y la corriente de funcionamiento del equipo en la etiqueta reglamentaria del sistema.

# **Entorno operativo**

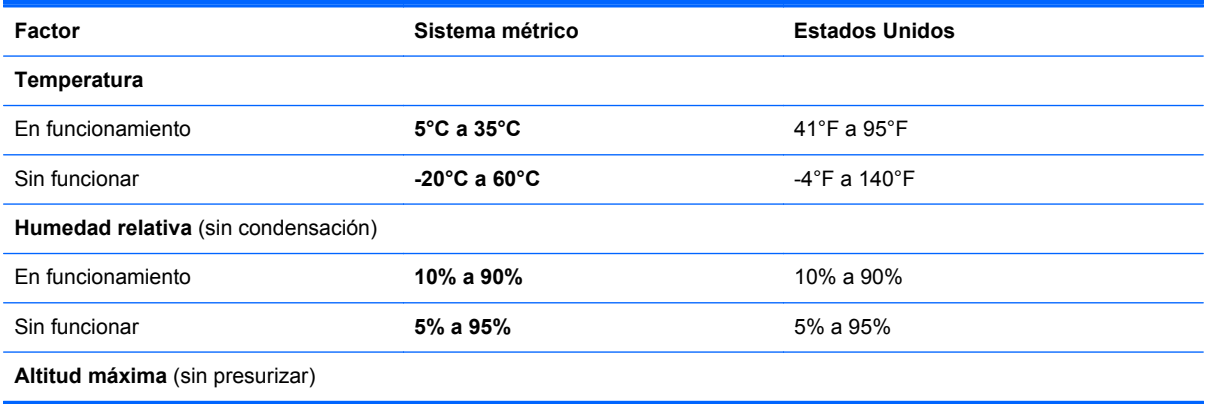

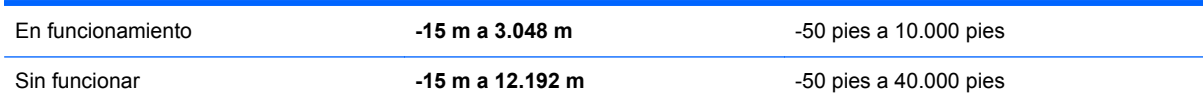

# <span id="page-86-0"></span>**12 Descarga electrostática**

La descarga electrostática es la liberación de electricidad estática que se origina cuando dos objetos entran en contacto; es la situación que se produce, por ejemplo, cuando tocamos el picaporte de la puerta después de caminar por una alfombra.

Una descarga de electricidad estática de los dedos u otros conductores electrostáticos puede dañar los componentes electrónicos. Para evitar que se produzcan daños en el equipo o en una unidad, o que se produzcan pérdidas de información, tenga en cuenta las siguientes precauciones:

- Si las instrucciones de extracción o instalación le indican que desconecte el equipo, asegúrese de que está conectado a tierra correctamente y luego retire la cubierta.
- Guarde los componentes en sus estuches antiestáticos hasta que esté listo para instalarlos.
- Evite tocar las patas, los cables y los circuitos. Manipule los componentes electrónicos lo menos posible.
- Utilice herramientas no magnéticas.
- Antes de manipular los componentes, descargue la electricidad estática tocando una superficie metálica sin pintura del componente.
- Si extrae un componente, colóquelo en un estuche que lo proteja de la electrostática.

Si necesita más información sobre aspectos referentes a la electricidad estática o si necesita ayuda adicional para retirar o instalar componentes, póngase en contacto con el soporte técnico.

# **Índice**

### **A**

actualización, programas y controladores [57](#page-66-0) actualizaciones de seguridad críticas, instalación [65](#page-74-0) actualizaciones de software, instalación [65](#page-74-0) actualizaciones de software de HP y de terceros, instalación [65](#page-74-0) adaptador de CA, prueba [53](#page-62-0) Adobe Photoshop Lightroom [30](#page-39-0) alimentación de CA externa, uso [53](#page-62-0) alimentación de entrada [75](#page-84-0) alimentación por batería [51](#page-60-0) altavoces conexión [31](#page-40-0) identificación [28](#page-37-0) altavoces, identificación [8](#page-17-0) antenas WLAN, identificación [8](#page-17-0) apagado [55](#page-64-0) apagado del equipo [55](#page-64-0) archivos eliminados, restauración [72](#page-81-0) Área del TouchPad, identificación [11](#page-20-0) auriculares, conexión [31](#page-40-0)

### **B**

batería ahorro [52](#page-61-0) niveles de batería bajos [52](#page-61-0) batería, alimentación [51](#page-60-0) Beats Audio [32](#page-41-0) BIOS actualización [67](#page-76-0) descarga de una actualización [68](#page-77-0) determinación de la versión [67](#page-76-0) botón de conexiones inalámbricas [18](#page-27-0) botón de volumen, identificación [7](#page-16-0)

botones derecho del Touchpad [11](#page-20-0) energía [6](#page-15-0) izquierdo del TouchPad [11](#page-20-0) Windows<sub>9</sub> botón Windows, identificación [9](#page-18-0) brillo de la pantalla del tablet PC [16](#page-25-0)

### **C**

cámara web, identificación [8](#page-17-0), [28](#page-37-0), [29](#page-38-0) componentes pantalla [8](#page-17-0) parte lateral derecha [12](#page-21-0) parte lateral izquierda [14](#page-23-0) parte superior [10](#page-19-0) conector de acoplamiento, identificación [10](#page-19-0) conector de alimentación, identificación [7](#page-16-0), [13](#page-22-0) conectores entrada de audio (micrófono) [7,](#page-16-0) [14](#page-23-0), [27,](#page-36-0) [29](#page-38-0) salida de audio (auriculares) [7,](#page-16-0) [14](#page-23-0), [27,](#page-36-0) [29](#page-38-0) conectores de entrada de audio (micrófono) [7](#page-16-0), [14,](#page-23-0) [27,](#page-36-0) [29](#page-38-0) conectores del puesto de alineación, identificación [7](#page-16-0) conectores de salida de audio (auriculares) [7](#page-16-0), [14,](#page-23-0) [27,](#page-36-0) [29](#page-38-0) conexión a una WLAN [23](#page-32-0) conexión a una WLAN corporativa [23](#page-32-0) conexión a una WLAN pública [23](#page-32-0) conexiones inalámbricas, identificación del indicador luminoso [11](#page-20-0), [18](#page-27-0) configuración de audio para HDMI [34](#page-43-0) configuración del tablet PC, cambio [15](#page-24-0)

configuración de protección con contraseña en la reactivación [50](#page-59-0) configuración de una WLAN [22](#page-31-0) contraseñas utilidad de configuración (BIOS) [62](#page-71-0) Windows [62](#page-71-0) contraseñas de la utilidad de configuración (BIOS) [62](#page-71-0) Contraseñas de Windows [62](#page-71-0) controles inalámbricos botón [18](#page-27-0) sistema operativo [18](#page-27-0) software Wireless Assistant [18](#page-27-0) copias de seguridad [70](#page-79-0) software e información [66](#page-75-0) cosas entretenidas por hacer [2](#page-11-0) cuidado de su equipo [58](#page-67-0)

### **D**

descarga electrostática [77](#page-86-0) deslizamiento desde el borde derecho [44](#page-53-0) deslizamiento desde el borde izquierdo [44](#page-53-0) de viaje con el equipo [59](#page-68-0) discos compatibles, recuperación [71](#page-80-0) dispositivo Bluetooth [18](#page-27-0) Dispositivo Bluetooth [25](#page-34-0) dispositivos de alta definición, conexión [33](#page-42-0) dispositivos de seguridad de los aeropuertos [56](#page-65-0) Dispositivo WLAN [17](#page-26-0), [20](#page-29-0) Dispositivo WWAN [24](#page-33-0)

### **E**

editar medio [30](#page-39-0) entorno operativo [75](#page-84-0) envío del equipo [59](#page-68-0) etiqueta de Bluetooth [17](#page-26-0) etiqueta de certificación de conexiones inalámbricas [17](#page-26-0) etiqueta de WLAN [17](#page-26-0) etiquetas Bluetooth [17](#page-26-0) certificación inalámbrica [17](#page-26-0) número de serie [16](#page-25-0) reglamentarias [17](#page-26-0) servicio técnico [16](#page-25-0) WLAN [17](#page-26-0) etiquetas de servicio técnico ubicación [16](#page-25-0)

### **F**

funciones de audio, verificación [32](#page-41-0)

#### **G**

gesto de deslizamiento desde el borde [44](#page-53-0) deslizamiento desde el borde derecho [44](#page-53-0) deslizamiento desde el borde izquierdo [44](#page-53-0) deslizamiento desde el borde superior [45](#page-54-0) gesto de pinza en la pantalla táctil [43](#page-52-0) gestos en la pantalla táctil [44](#page-53-0), [45](#page-54-0) deslizamiento con un dedo [41](#page-50-0) desplazamiento [42](#page-51-0) gesto de deslizamiento desde el borde [44](#page-53-0) movimiento de pinza [43](#page-52-0) pulsar [42](#page-51-0) rotación [43](#page-52-0) gestos táctiles en el TouchPad acercamiento [37](#page-46-0) desplazamiento [37](#page-46-0) movimiento de pinza [37](#page-46-0) pulsar [36](#page-45-0) rotación [38](#page-47-0) gesto táctil de acercamiento en el TouchPad [37](#page-46-0) gesto táctil de pulsar en el TouchPad [36](#page-45-0) gesto táctil de rotación en el TouchPad [38](#page-47-0)

#### **H**

HDMI, configuración de audio [34](#page-43-0)

hibernación iniciada durante un nivel de batería crítico [52](#page-61-0) inicio [50](#page-59-0) salida [50](#page-59-0) HP Mobile Broadband, desactivado [24](#page-33-0) HP PC Hardware Diagnostics (UEFI) descarga [69](#page-78-0) HP Recovery Manager corrección de problemas de inicio [74](#page-83-0) inicio [73](#page-82-0)

#### **I**

imagen minimizada creación [72](#page-81-0) recuperación [73](#page-82-0) indicadores luminosos Adaptador de CA [13](#page-22-0) bloq mayús [11](#page-20-0) cámara web [8](#page-17-0), [28](#page-37-0) conexiones inalámbricas [11](#page-20-0) silencio [11](#page-20-0) indicador luminoso de bloq mayús, identificación [11](#page-20-0) indicador luminoso de la cámara web, identificación [8](#page-17-0), [28](#page-37-0) indicador luminoso del adaptador de CA, identificación [13](#page-22-0) información de la batería, obtención [51](#page-60-0) información normativa etiqueta reglamentaria [17](#page-26-0) etiquetas de certificación de conexiones inalámbricas [17](#page-26-0) inicio/apagado, identificación del botón [6](#page-15-0) Internet, configuración de una conexión [22](#page-31-0)

#### **L**

Lector de tarjetas micro SD, identificación [7](#page-16-0) liberación del tablet PC [15](#page-24-0) limpieza de su equipo [58](#page-67-0)

#### **M**

mantenimiento Desfragmentador de disco [57](#page-66-0) Liberador de espacio en disco [57](#page-66-0) medidor de energía [51](#page-60-0) medios de HP Recovery creación [70](#page-79-0) recuperación [74](#page-83-0) medios de recuperación creación [70](#page-79-0) creación y uso de HP Recovery Manager [71](#page-80-0) micrófono, conexión [31](#page-40-0) micrófono interno, identificación [28](#page-37-0) micrófonos internos, identificación [8](#page-17-0) mouse, externo configuración de preferencias [36](#page-45-0) movimiento de desplazamiento en el TouchPad [37](#page-46-0) movimiento de pinza en el TouchPad [37](#page-46-0) movimiento de zoom en la pantalla táctil [43](#page-52-0)

### **N**

Navegación por voz [48](#page-57-0) NFC [30](#page-39-0) nivel de batería bajo [52](#page-61-0) nivel de batería crítico [52](#page-61-0) nombre y número de producto, equipo [16](#page-25-0) número de serie [16](#page-25-0) número de serie, equipo [16](#page-25-0)

### **O**

orden de inicio, modificación de HP Recovery Manager [74](#page-83-0)

### **P**

Panel de control de Beats Audio [32](#page-41-0) pantalla táctil, uso [41](#page-50-0) parte inferior [17](#page-26-0) partición de HP Recovery extracción [74](#page-83-0) recuperación [73](#page-82-0)

partición de recuperación extracción [74](#page-83-0) pestillo de liberación del tablet PC, identificación [10](#page-19-0) prueba de un adaptador de CA [53](#page-62-0) puerto de acoplamiento/conector de alimentación [7](#page-16-0) Puerto HDMI conexión [33](#page-42-0) identificación [13,](#page-22-0) [28](#page-37-0) puertos HDMI [13,](#page-22-0) [28](#page-37-0), [33](#page-42-0) USB 3.0 [12](#page-21-0), [14](#page-23-0), [29](#page-38-0) puestos de alineación, identificación [10](#page-19-0) punto de restauración del sistema creación [70](#page-79-0)

### **R**

recuperación discos [71](#page-80-0), [74](#page-83-0) discos compatibles [71](#page-80-0) HP Recovery Manager [72](#page-81-0) inicio [73](#page-82-0) medios [74](#page-83-0) opciones [70](#page-79-0) sistema [72](#page-81-0) Unidad flash USB [74](#page-83-0) uso de medios de HP Recovery [71](#page-80-0) recuperación del sistema [73](#page-82-0) recuperación del sistema original [72](#page-81-0) red inalámbrica, seguridad [65](#page-74-0) red inalámbrica (WLAN) conexión a una WLAN corporativa [23](#page-32-0) conexión a una WLAN pública [23](#page-32-0) red inalámbrica local (WLAN) conexión [23](#page-32-0) equipo necesario [22](#page-31-0) radio de acción [24](#page-33-0) seguridad [23](#page-32-0) uso [20](#page-29-0) restauración, historial de archivos de Windows [72](#page-81-0)

#### **S**

seguridad, conexiones inalámbricas [23](#page-32-0) Seguridad incorporada TPM [63](#page-72-0) sensor de luz ambiental, identificación [8](#page-17-0), [28](#page-37-0) silencio, identificación del indicador luminoso [11](#page-20-0) SIM identificación [7](#page-16-0) inserción [24](#page-33-0) sistema no responde [55](#page-64-0) software Desfragmentador de disco [57](#page-66-0) Liberador de espacio en disco [57](#page-66-0) software antivirus, uso [64](#page-73-0) software de firewall [64](#page-73-0) Software del Desfragmentador de disco [57](#page-66-0) Software del Liberador de espacio en disco [57](#page-66-0) Software de seguridad de Internet, uso [64](#page-73-0) software Wireless Assistant [18](#page-27-0) suspensión inicio [50](#page-59-0) salida [50](#page-59-0)

### **T**

Tecla de acceso rápido de Beats Audio [32](#page-41-0) tecla de Windows, identificación [12](#page-21-0) teclado en pantalla [45](#page-54-0) tecla esc, identificación [12](#page-21-0) tecla fn, identificación [12,](#page-21-0) [47](#page-56-0) teclas acción [12](#page-21-0) esc [12](#page-21-0) fn [12](#page-21-0) Tecla Windows [12](#page-21-0) Teclas de acceso directo de Windows [47](#page-56-0) teclas de acceso rápido descripción [47](#page-56-0)  $\text{uso}$  [48](#page-57-0) teclas de acceso rápido del teclado, identificación [47](#page-56-0)

teclas de acción alternar la imagen de la pantalla [47](#page-56-0) aumentar el brillo de la pantalla [47](#page-56-0) aumento de volumen [47](#page-56-0) Ayuda y soporte técnico [47](#page-56-0) conexiones inalámbricas [47](#page-56-0) disminución de volumen [47](#page-56-0) disminuir el brillo de la pantalla [47](#page-56-0) identificación [12](#page-21-0) pista o sección anterior [47](#page-56-0) pista o sección siguiente [47](#page-56-0) reproducir, pausar, reanudar [47](#page-56-0) silencio [47](#page-56-0) Tecnología Intel Rapid Start [49](#page-58-0) Tecnología Intel Smart Connect [54](#page-63-0) TouchPad botones [11](#page-20-0) identificación [10](#page-19-0) touch to Share [30](#page-39-0) traba de la rotación automática [16](#page-25-0)

### **U**

USB 3.0, identificación del puerto [12,](#page-21-0) [14](#page-23-0), [29](#page-38-0) uso de alimentación de CA externa [53](#page-62-0) uso de contraseñas [61](#page-70-0) utilidad de configuración (BIOS), uso [67](#page-76-0)

### **V**

verificación de las funciones de audio [32](#page-41-0) viajes con el equipo [17](#page-26-0) video [33](#page-42-0) visualización del tablet PC, cambio [15](#page-24-0)

### **W**

Windows Historial de archivos [72](#page-81-0) punto de restauración del sistema [70](#page-79-0) restauración de archivos [72](#page-81-0)